**Guide d'installation de l'application utilisateur**

# **Novell® Module de provisioning basé sur les rôles Identity Manager**

**3.6.1** 23 juillet 2008

**www.novell.com**

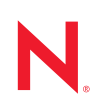

#### **Mentions légales**

Novell, Inc. n'accorde aucune garantie, explicite ou implicite, quant au contenu et à l'utilisation de cette documentation, y compris toute garantie de bonne qualité marchande ou d'aptitude à un usage particulier. Novell se réserve en outre le droit de réviser cette publication à tout moment et sans préavis de ces modifications à quiconque.

Par ailleurs, Novell exclut toute garantie relative à tout logiciel, notamment toute garantie, expresse ou implicite, que le logiciel présenterait des qualités spécifiques ou qu'il conviendrait à un usage particulier. Novell se réserve en outre le droit de modifier à tout moment tout ou partie des logiciels Novell, sans préavis de ces modifications à quiconque.

Tous les produits ou informations techniques fournis dans le cadre de ce contrat peuvent être soumis à des contrôles d'exportation aux États-Unis et à la législation commerciale d'autres pays. Vous vous engagez à respecter toutes les réglementations de contrôle des exportations et à vous procurer les licences et classifications nécessaires pour exporter, réexporter ou importer des produits livrables. Vous acceptez de ne pas procéder à des exportations ou à des réexportations vers des entités figurant sur les listes noires d'exportation en vigueur aux États-Unis ou vers des pays terroristes ou soumis à un embargo par la législation américaine en matière d'exportations. Vous acceptez de ne pas utiliser les produits livrables pour le développement prohibé d'armes nucléaires, de missiles ou chimiques et biologiques. Reportez-vous à la [page Web des services de commerce international de Novell](http://www.novell.com/info/exports/) (http:// www.novell.com/info/exports/) pour plus d'informations sur l'exportation des logiciels Novell. Novell décline toute responsabilité dans le cas où vous n'obtiendriez pas les autorisations d'exportation nécessaires.

Copyright © 2008 Novell, Inc. Tous droits réservés. Cette publication ne peut être reproduite, photocopiée, stockée sur un système de recherche documentaire ou transmise, même en partie, sans le consentement écrit explicite préalable de l'éditeur.

Novell, Inc. dispose de droits de propriété intellectuelle sur la technologie intégrée dans le produit décrit dans ce document. En particulier et sans limitation, ces droits de propriété intellectuelle peuvent inclure un ou plusieurs brevets américains mentionnés sur le [site Web Novell relatif aux mentions légales](http://www.novell.com/company/legal/patents/) (http://www.novell.com/company/ legal/patents/) (en anglais) et un ou plusieurs brevets supplémentaires ou en cours d'homologation aux États-Unis et dans d'autres pays.

Novell, Inc. 404 Wyman Street, Suite 500 Waltham, MA 02451 États-Unis www.novell.com

*Documentation en ligne :* [pour accéder à la documentation en ligne la plus récente de ce produit et des](http://www.novell.com/documentation)  [autres produits Novell ou pour obtenir des mises à jour, reportez-vous au site Novell de documentation](http://www.novell.com/documentation) (http://www.novell.com/documentation).

#### **Marques de Novell**

Pour connaître les marques commerciales de Novell, reportez-vous à la [liste des marques commerciales et des](http://www.novell.com/company/legal/trademarks/tmlist.html)  [marques de service de Novell](http://www.novell.com/company/legal/trademarks/tmlist.html) (http://www.novell.com/company/legal/trademarks/tmlist.html).

#### **Éléments tiers**

Toutes les marques commerciales de fabricants tiers appartiennent à leur propriétaire respectif.

# **Table des matières**

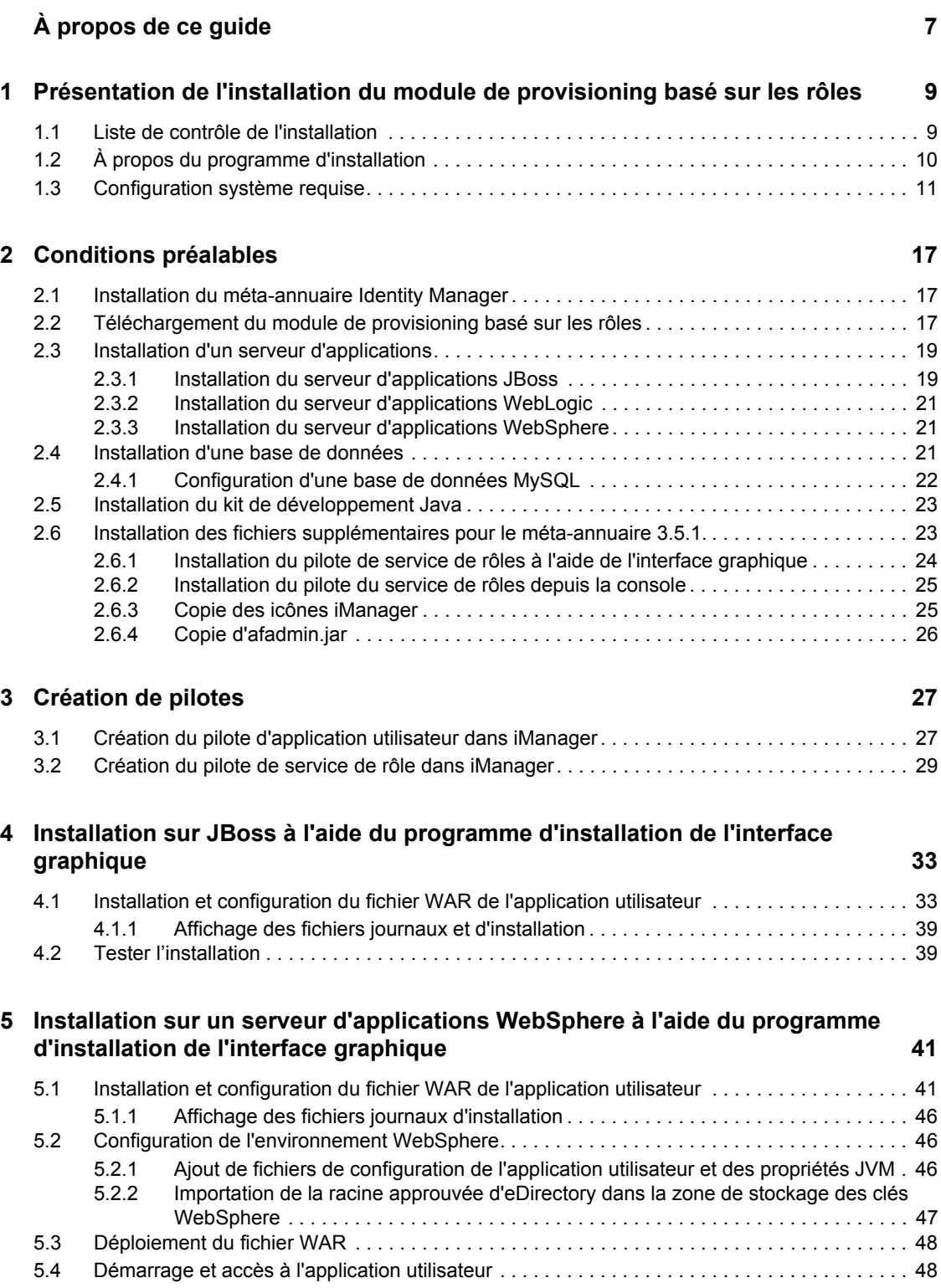

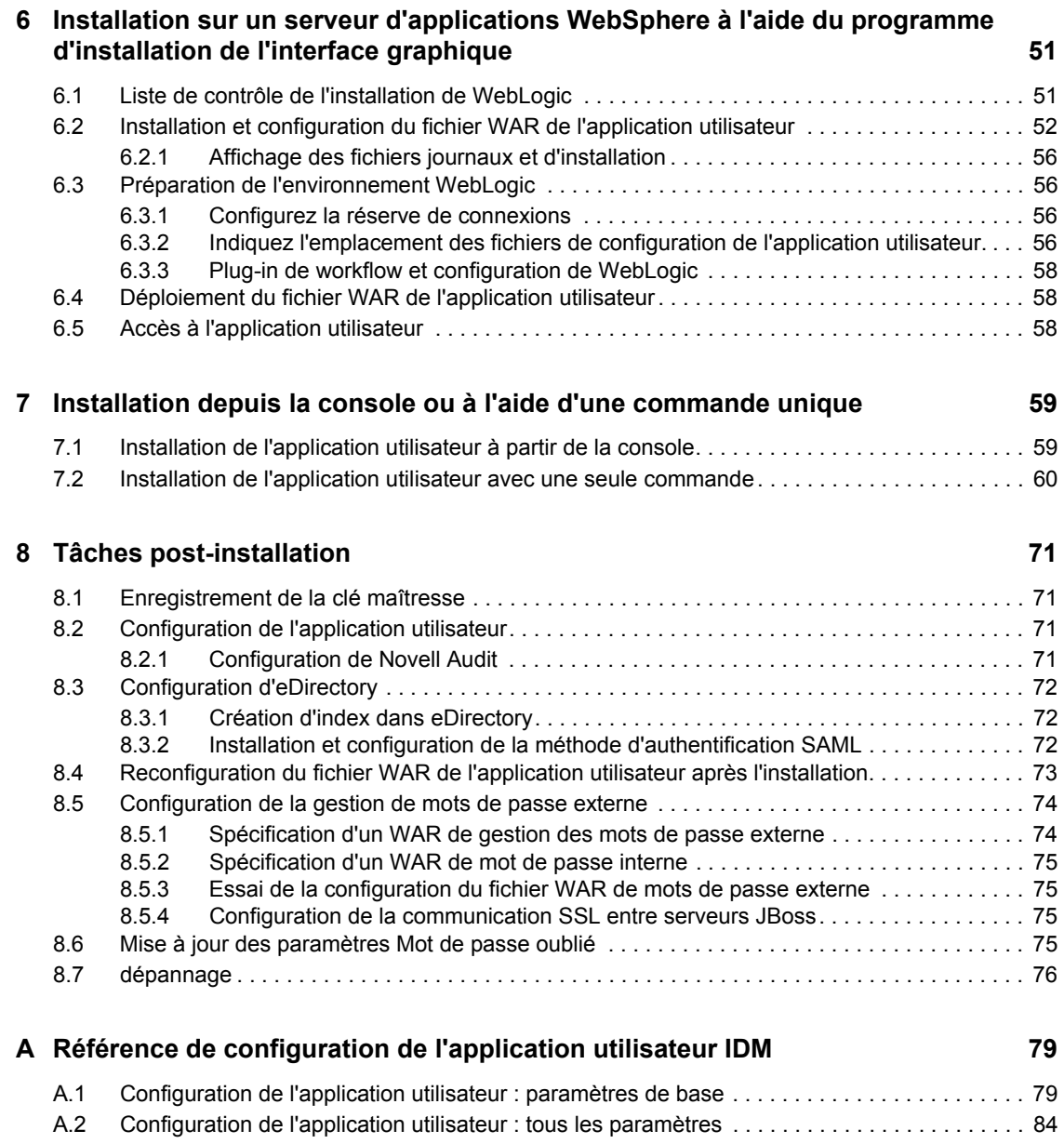

# <span id="page-6-0"></span>**À propos de ce guide**

Ce guide explique la procédure d'installation du module de provisioning basé sur les rôles Novell<sup>®</sup> Identity Manager 3.6.1. Il comprend les sections :

- [Chapitre 1, « Présentation de l'installation du module de provisioning basé sur les rôles »,](#page-8-0)  [page 9](#page-8-0)
- [Chapitre 2, « Conditions préalables », page 17](#page-16-0)
- [Chapitre 3, « Création de pilotes », page 27](#page-26-0)
- [Chapitre 4, « Installation sur JBoss à l'aide du programme d'installation de l'interface](#page-32-0)  [graphique », page 33](#page-32-0)
- [Chapitre 5, « Installation sur un serveur d'applications WebSphere à l'aide du programme](#page-40-0)  [d'installation de l'interface graphique », page 41](#page-40-0)
- [Chapitre 6, « Installation sur un serveur d'applications WebSphere à l'aide du programme](#page-50-0)  [d'installation de l'interface graphique », page 51](#page-50-0)
- [Chapitre 7, « Installation depuis la console ou à l'aide d'une commande unique », page 59](#page-58-0)
- [Chapitre 8, « Tâches post-installation », page 71](#page-70-0)
- [Annexe A, « Référence de configuration de l'application utilisateur IDM », page 79](#page-78-0)

#### **Public**

Ce guide s'adresse aux administrateurs et aux consultants qui planifient et mettent en oeuvre le module de provisioning basé sur les rôles Identity Manager.

#### **Commentaires**

Nous souhaiterions connaître vos commentaires et suggestions sur ce guide et les autres documentations fournies avec ce produit. Utilisez la fonction Commentaires des utilisateurs au bas de chaque page de la documentation en ligne ou saisissez vos commentaires dans la page www.novell.com/documentation/feedback.html

#### **Documentation supplémentaire**

Pour plus d'informations sur le module de provisioning basé sur les rôles d'Identity Manager, reportez-vous au [site Web de documentation d'Identity Manager](http://www.novell.com/documentation/lg/dirxmldrivers/index.html) (http://www.novell.com/ documentation/lg/dirxmldrivers/index.html).

#### **Conventions relatives à la documentation**

Dans la documentation Novell, le symbole « supérieur à »  $(>)$  est utilisé pour séparer deux opérations dans une étape de procédure, ainsi que deux éléments dans un chemin de références croisées.

Un symbole de marque déposée ( $\mathbb{R}$ ,  $\mathbb{M}$ , etc.) indique qu'il s'agit d'une marque de Novell. L'astérisque (\*) indique une marque de fabricant tiers.

Lorsqu'un nom de chemin peut s'écrire avec une barre oblique pour certaines plates-formes et une barre oblique inverse pour d'autres, il sera toujours présenté avec une barre oblique inverse. Les utilisateurs de plates-formes qui requièrent une barre oblique normale, comme Linux\* ou UNIX\*, doivent utiliser ces barres obliques comme l'exige leur logiciel.

# <span id="page-8-0"></span><sup>1</sup>**Présentation de l'installation du module de provisioning basé sur les rôles**

Cette section présente les étapes de l'installation du module de provisioning basé sur les rôles. Elle peut également vous aider lors de l'installation et la configuration supplémentaires de l'édition standard de l'application utilisateur, qui a lieu lors de l'installation du serveur méta-annuaire. Les rubriques sont les suivantes :

1

- [Section 1.1, « Liste de contrôle de l'installation », page 9](#page-8-1)
- [Section 1.2, « À propos du programme d'installation », page 10](#page-9-0)
- [Section 1.3, « Configuration système requise », page 11](#page-10-0)

Si vous migrez depuis une version antérieure de l'application utilisateur ou du module de provisioning basé sur les rôles, reportez-vous au *[Guide de migration de l'application utilisateur](http://www.novell.com/documentation/idmrbpm361/index.html)* (http://www.novell.com/documentation/idmrbpm361/index.html).

### <span id="page-8-1"></span>**1.1 Liste de contrôle de l'installation**

Pour installer le module de provisioning basé sur les rôles Novell® Identity Manager ou l'édition standard de l'application utilisateur, vous devez réaliser les tâches suivantes :

- Vérifiez que votre logiciel dispose de la configuration système requise. Reportez-vous à [Section 1.3, « Configuration système requise », page 11](#page-10-0).
- $\Box$  Téléchargez la version 3.6.1 du module de provisioning basé sur les rôles Identity Manager. Reportez-vous à [Section 2.2, « Téléchargement du module de provisioning basé sur les rôles »,](#page-16-3)  [page 17.](#page-16-3)
- $\Box$  Configurez les composants de prise en charge suivants :
	- Veillez à ce qu'un méta-annuaire Identity Manager pris en charge soit installé. Reportezvous à [Section 2.1, « Installation du méta-annuaire Identity Manager », page 17](#page-16-4).
	- $\Box$  Installez et configurez un serveur d'applications. Reportez-vous à Section 2.3, [« Installation d'un serveur d'applications », page 19](#page-18-2).
	- Installez une base de données et configurez-la. Reportez-vous à [Section 2.4, « Installation](#page-20-3)  [d'une base de données », page 21](#page-20-3).
	- $\square$  Si vous migrez depuis version antérieure de l'application utilisateur et que continuez d'utiliser le méta-annuaire Identity Manager version 3.5.1, exécutez les tâches suivantes :
		- Exécutez l'utilitaire d'installation du pilote de l'application utilisateur et du service de rôles pour étendre le schéma de coffre-fort d'identité et installer les fichiers de configuration du pilote de l'application utilisateur et du service de rôles. Copiez les fichiers supplémentaires le cas échéant. Pour plus d'informations, reportez-vous à [Section 2.6, « Installation des fichiers supplémentaires pour le méta](#page-22-2)[annuaire 3.5.1. », page 23](#page-22-2).

**Remarque :** le méta-annuaire Identity Manager 3.6 exécute l'utilitaire d'installation du pilote de l'application utilisateur et du service de rôles en silence. Ceci permet de garantir que vous disposez de tous les fichiers nécessaires.

- Copiez le contenu du fichier iManager\_icons\_for\_roles.zip à l'emplacement iManager correct. Reportez-vous à [Section 2.6.3, « Copie des icônes](#page-24-2)  [iManager », page 25](#page-24-2).
- Copiez le fichier afadmin.jar à l'emplacement correct. Reportez-vous à [« Copie](#page-25-1)  [d'afadmin.jar » page 26.](#page-25-1)
- $\Box$  Créez le pilote de l'application utilisateur dans iManager ou Designer pour Identity Manager 3.0.
	- Pour iManager : [Section 3.1, « Création du pilote d'application utilisateur dans](#page-26-2)  [iManager », page 27](#page-26-2).
	- Pour Designer : [Guide de conception de l'application utilisateur](http://www.novell.com/documentation/idmrbpm361/index.html) (http://www.novell.com/ documentation/idmrbpm361/index.html).
- $\Box$  Créez le pilote de service de rôles dans iManager ou Designer pour Identity Manager 3.0.
	- Pour iManager : [Section 3.2, « Création du pilote de service de rôle dans iManager »,](#page-28-1)  [page 29.](#page-28-1)
	- Pour Designer : [Guide de conception de l'application utilisateur](http://www.novell.com/documentation/idmrbpm361) (http://www.novell.com/ documentation/idmrbpm361).
- $\Box$  Installez et configurez l'application utilisateur ou le module de provisioning basé sur les rôles Novell Identity Manager. (Vous devez avoir installé le JDK\* correct avant de démarrer le programme d'installation. Reportez-vous à la section [Section 2.5, « Installation du kit de](#page-22-3)  [développement Java », page 23](#page-22-3).)

Le programme d'installation peut être exécuté dans l'un des trois modes proposés :

- Interface Utilisateur Graphique. Consultez l'une des sections suivantes :
	- [Chapitre 4, « Installation sur JBoss à l'aide du programme d'installation de l'interface](#page-32-0)  [graphique », page 33](#page-32-0).
	- [Chapitre 5, « Installation sur un serveur d'applications WebSphere à l'aide du](#page-40-0)  [programme d'installation de l'interface graphique », page 41](#page-40-0).
	- [Chapitre 6, « Installation sur un serveur d'applications WebSphere à l'aide du](#page-50-0)  [programme d'installation de l'interface graphique », page 51](#page-50-0).
- Interface de console (ligne de commande). Reportez-vous à [Section 7.1, « Installation de](#page-58-2)  [l'application utilisateur à partir de la console », page 59](#page-58-2).
- Installation en mode silencieux. Reportez-vous à [Section 7.2, « Installation de](#page-59-1)  [l'application utilisateur avec une seule commande », page 60.](#page-59-1)
- $\Box$  Procédez aux tâches post-installation décrites dans Chapitre 8, « Tâches post-installation », [page 71.](#page-70-0)

## <span id="page-9-0"></span>**1.2 À propos du programme d'installation**

Le programme d'installation de l'application utilisateur effectue ce qui suit :

Désigne une version existante d'un serveur d'applications à utiliser.

- Désigne une version existante d'une base de données à utiliser, par exemple MySQL\*, Oracle\*, DB2\* ou Microsoft\* SQL Server\*. La base de données stocke les données de l'application utilisateur et les informations de configuration de l'application utilisateur.
- Configure le fichier des certificats de JDK pour que l'application utilisateur (exécutée sur le serveur d'applications) puisse communiquer avec le coffre-fort d'identité et le pilote de l'application utilisateur de façon sécurisée.
- Configure et déploie le fichier d'archive de l'application Web Java\* (fichier WAR ) pour l'application utilisateur Novell Identity Manager sur le serveur d'applications. Sous WebSphere\* et WebLogic\*, vous devez déployer le fichier WAR manuellement.
- Active la consignation Novell Audit ou OpenXDAS si vous la sélectionnez.
- Permet d'importer une clé maîtresse existante pour restaurer une installation particulière de module Provisioning basé sur les rôles et pour prendre des grappes en charge.
- Migre les données existantes d'un module de provisioning version 3.5.1 ou d'un module de provisioning basé sur les rôles version 3.6 vers le format de données requis pour la version 3.6.2.

## <span id="page-10-2"></span><span id="page-10-0"></span>**1.3 Configuration système requise**

Vous ne pouvez utiliser la version 3.6.1 du module de provisioning basé sur les rôles d'Identity Manager que si vous avez installé chacun des composants requis indiqués au [Tableau 1-1.](#page-10-1)

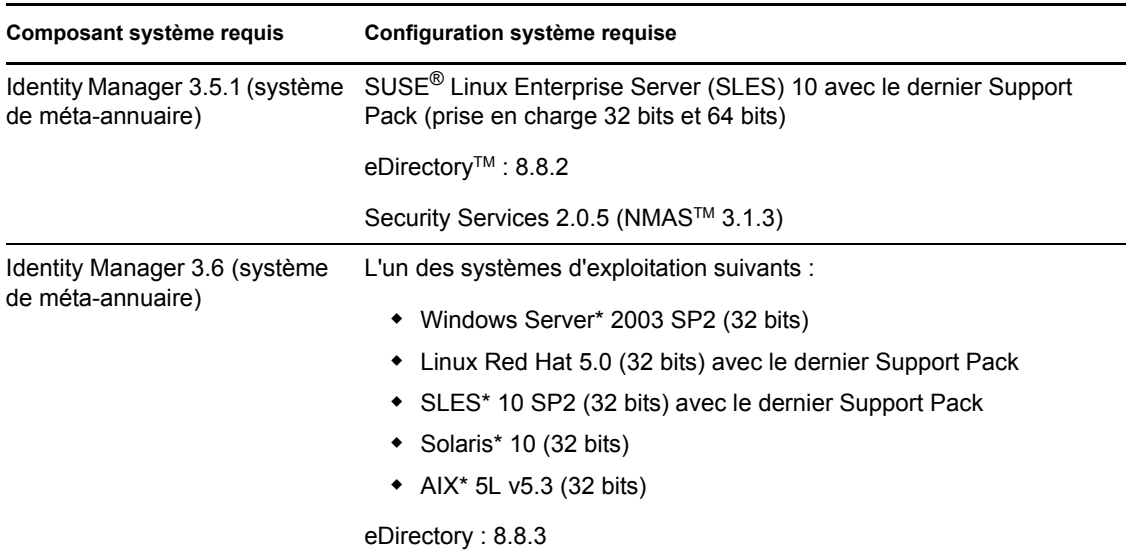

<span id="page-10-1"></span>*Tableau 1-1 Configuration système requise*

#### Serveur d'administration basé sur le Web iManager 2.6 et les plugins (avec le méta-annuaire version 3.5.1 uniquement) iManager 2.7 et les plugins L'un des systèmes d'exploitation suivants : Novell Open Enterprise Server (OES) 1.0 sur NetWare avec le dernier Support Pack Novell Open Enterprise Server 2.0 NetWare 6.5 avec le dernier Support Pack Windows 2000 Server avec le dernier Service Pack (32 bits) Windows Server 2003 avec le dernier Service Pack (32 bits) Microsoft Windows Vista\* • Red Hat Linux 3.0, 4.0 ou 5.0 ES ou AS (prise en charge 32 bits et 64 bits) Solaris 9 ou 10 avec le dernier Support Pack SUSE Linux Enterprise Server 9 ou 10 avec le dernier Support Pack (prise en charge 32 bits et 64 bits) Systèmes d'exploitation pris en charge via le poste de travail iManager : Windows 2000 Professionnel avec le dernier Service Pack ◆ Windows XP avec SP2 Windows Vista éditions Ultimate et Business (iManager 2.7 uniquement) SUSE Linux Enterprise Desktop 10 SUSE Linux 10.1 **Composant système requis Configuration système requise**

◆ openSUSE<sup>®</sup> 10.3 (iManager 2.7 uniquement)

Le logiciel suivant :

 Novell iManager 2.6 ou 2.7 avec les derniers Support Pack et plug-ins

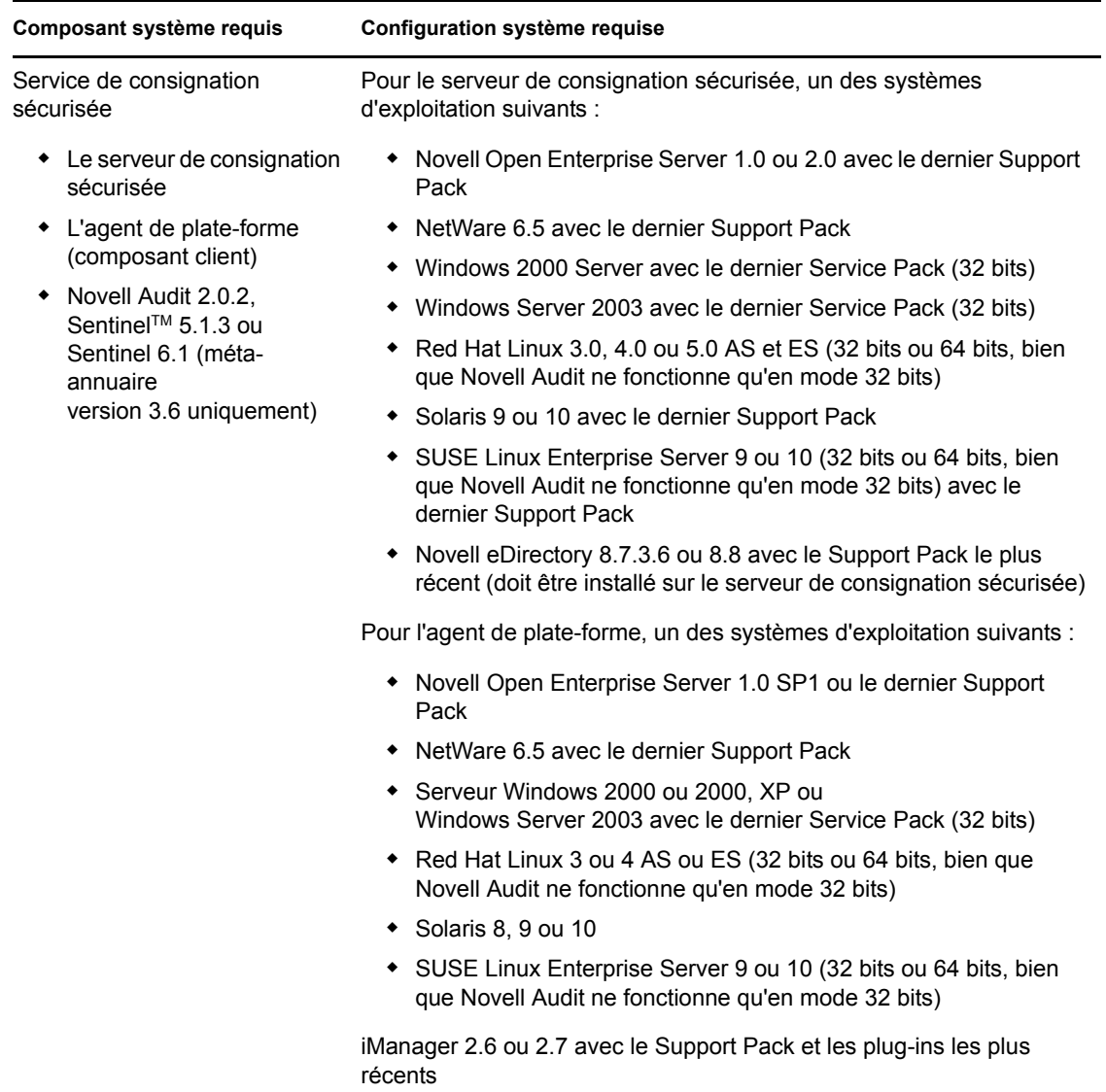

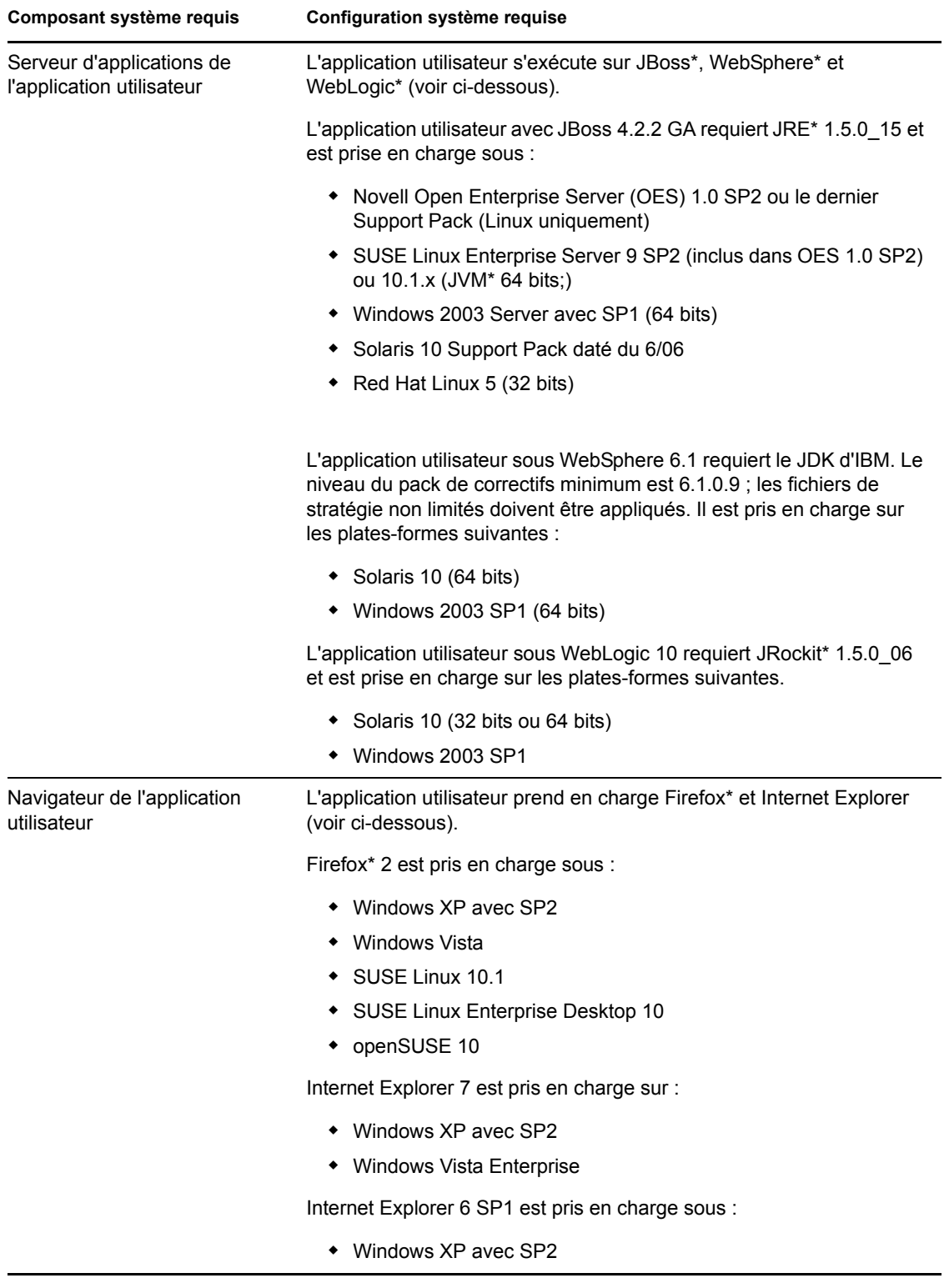

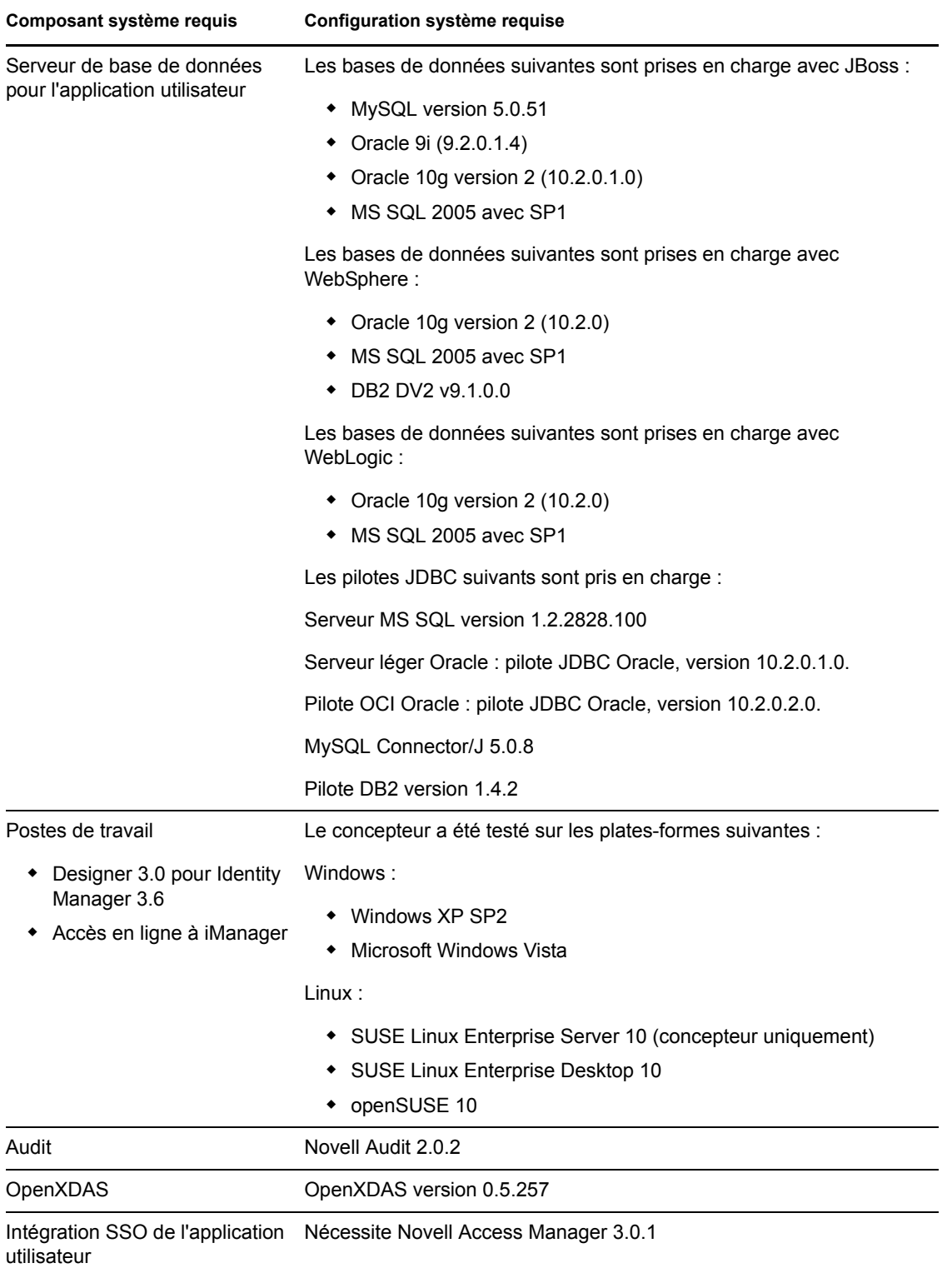

Guide d'installation de l'application utilisateur, module de provisioning basé sur les rôles d'Identity Manager

# <span id="page-16-0"></span><sup>2</sup>**Conditions préalables**

Cette section décrit les logiciels et les composants que vous devez installer ou configurer avant de pouvoir installer le module de provisioning basé sur les rôles Identity Manager ou l'édition standard de l'application utilisateur. Les rubriques sont les suivantes :

- [Section 2.1, « Installation du méta-annuaire Identity Manager », page 17](#page-16-1)
- [Section 2.2, « Téléchargement du module de provisioning basé sur les rôles », page 17](#page-16-2)
- [Section 2.3, « Installation d'un serveur d'applications », page 19](#page-18-0)
- [Section 2.4, « Installation d'une base de données », page 21](#page-20-2)
- [Section 2.5, « Installation du kit de développement Java », page 23](#page-22-0)
- <span id="page-16-4"></span> $\bullet$  [Section 2.6, « Installation des fichiers supplémentaires pour le méta-annuaire 3.5.1. », page 23](#page-22-1)

### <span id="page-16-1"></span>**2.1 Installation du méta-annuaire Identity Manager**

Le module de provisioning basé sur les rôles version 3.6.1 peut être utilisé avec le méta-annuaire Identity Manager 3.5.1 ou 3.6.

Pour les instructions d'installation du méta-annuaire Identity Manager 3.6, reportez-vous au *[Guide](http://www.novell.com/documentation/idm36/)  [d'installation de Novell Identity Manager 3.6](http://www.novell.com/documentation/idm36/)*(http://www.novell.com/documentation/idm36/).

Si vous avez installé le méta-annuaire Identity Manager 3.5.1, vous devez mettre plusieurs fichiers à jour avant que le module de provisioning basé sur les rôles version 3.6.1 fonctionne. Pour plus d'informations, reportez-vous à [Section 2.6, « Installation des fichiers supplémentaires pour le méta](#page-22-1)[annuaire 3.5.1. », page 23](#page-22-1). Ceci n'est pas nécessaire pour le méta-annuaire Identity Manager 3.6 car les fichiers sont installés automatiquement dans le cadre de son installation.

## <span id="page-16-3"></span><span id="page-16-2"></span>**2.2 Téléchargement du module de provisioning basé sur les rôles**

Le module de provisioning basé sur les rôles Identity Manager est accessible via la page des [téléchargements Novell](http://download.novell.com/index.jsp) (http://download.novell.com/index.jsp). Téléchargez les fichiers d'images .iso correspondant à votre produit, conformément aux indications fournies dans le [Tableau 2-1](#page-16-5).

| Pour ce produit                                     | Téléchargez ce fichier .iso                                  |
|-----------------------------------------------------|--------------------------------------------------------------|
| Module de<br>provisioning basé<br>sur les rôles     | Identity Manager 3 6 1 User Application Provisioning.iso     |
| Edition standard de<br>l'application<br>utilisateur | Identity Manager 3 6 1 User Application NON Provisioning.iso |

<span id="page-16-5"></span>*Tableau 2-1 Les fichiers de téléchargement .iso*

Si vous avez installé le méta-annuaire Identity Manager 3.5.1, vous devez également télécharger le fichier Roles\_Driver\_Install\_Utility.iso. Il est inutile de télécharger le fichier Roles Driver Install Utility.iso si vous utilisez un méta-annuaire Identity Manager 3.6 car les fichiers contenus dans ce fichier . i so sont déjà inclus dans l'installation du méta-annuaire Identity Manager 3.6.

Le [Tableau 2-2](#page-17-0) décrit les fichiers d'installation du fichier . i so du module de provisioning basé sur les rôles ou de l'édition standard de l'application utilisateur.

| <b>Fichier</b>                      | <b>Description</b>                                                                                                    |
|-------------------------------------|----------------------------------------------------------------------------------------------------|
| IDMProv.war                         | Fichier WAR du module de provisioning basé sur les rôles. Il<br>contient l'application utilisateur Identity Manager 3.6.1 avec<br>les fonctions self-service d'identité et le module de<br>provisioning basé sur les rôles.                                                                                                    |
| IDM.war                             | Fichier WAR de l'édition standard de l'application utilisateur.<br>Il comprend l'application utilisateur Identity Manager 3.6.1,<br>qui prend en charge les fonctions self-service d'identité.                                                                                                    |
| IDMUserApp.jar                      | Programme d'installation de l'application utilisateur et du<br>module de provisioning basé sur les rôles.                                                                                                    |
| silent.properties                   | Fichier contenant les paramètres requis pour une installation<br>silencieuse. Ceux-ci correspondent aux paramètres<br>d'installation que vous avez définis dans les procédures<br>d'installation de l'interface utilisateur graphique ou de la<br>console. Vous devez copier ce fichier et en modifier le<br>contenu pour l'adapter à votre environnement d'installation. |
| JBossMySQL.bin ou<br>JBossMySQL.exe | Utilitaire pratique permettant d'installer le serveur<br>d'applications JBoss et la base de données MySQL.                                                                                                    |
| nmassaml.zip                        | Contient une méthode eDirectory de prise en charge de<br>SAML. Nécessaire uniquement si vous n'utilisez pas Access<br>Manager.                                                                                                    |
| afadmin.jar                         | Requis uniquement pour le méta-annuaire Identity<br>Manager 3.5.1.                                                                                                    |
| prerequisitefiles.zip               | Requis uniquement pour le méta-annuaire Identity<br>Manager 3.5.1.                                                                                                    |
|                                     | Contient d'autres fichiers que vous devez copier<br>manuellement à l'emplacement correct.                                                                                                    |

<span id="page-17-0"></span>*Tableau 2-2 Fichiers et scripts inclus dans le fichier .iso*

Le système sur lequel vous installez le module de provisioning basé sur les rôles Identity Manager ou l'édition standard de l'application utilisateur doit disposer d'au moins 320 Mo d'espace de stockage, auxquels il convient d'ajouter l'espace requis pour les applications de prise en charge (base de données, serveur d'applications, etc.). Comptez également qu'avec le temps, le système nécessitera de l'espace supplémentaire pour prendre en charge le volume croissant des autres données (journaux de la base de données, du serveur d'applications, etc.).

Le répertoire d'installation par défaut est:

- Linux ou Solaris : /opt/novell/idm
- Windows : C:\Novell\IDM

Vous pouvez sélectionner un répertoire d'installation différent durant l'installation, mais celui-ci doit avoir été créé avant le démarrage de l'installation et être accessible en écriture. Sous Linux et Solaris, les utilisateurs non-root doivent également y avoir un accès en écriture.

## <span id="page-18-2"></span><span id="page-18-0"></span>**2.3 Installation d'un serveur d'applications**

- [Section 2.3.1, « Installation du serveur d'applications JBoss », page 19](#page-18-1)
- [Section 2.3.2, « Installation du serveur d'applications WebLogic », page 21](#page-20-0)
- [Section 2.3.3, « Installation du serveur d'applications WebSphere », page 21](#page-20-1)

### <span id="page-18-1"></span>**2.3.1 Installation du serveur d'applications JBoss**

Si vous prévoyez d'utiliser le serveur d'applications JBoss, vous pouvez au choix :

- Télécharger et installer le serveur d'applications JBoss en vous conformant aux instructions du fabricant. Reportez-vous à [Section 1.3, « Configuration système requise », page 11](#page-10-2) pour connaître la version prise en charge.
- Utiliser l'utilitaire JbossMysql inclus dans le téléchargement du module de provisioning basé sur les rôles pour installer un serveur d'applications JBoss (et MySQL le cas échéant). Pour plus d'informations, reportez-vous à [« Installation du serveur d'applications JBoss et de la base](#page-19-0)  [de données MySQL » page 20](#page-19-0).

Ne démarrez pas le serveur JBoss avant d'avoir installé le module de provisioning basé sur les rôles Identity Manager. Le démarrage du serveur JBoss constitue en effet une tâche post-installation.

| Composant  | Recommandation                                                                                                    |  |
|------------|----------------------------------------------------------------------------------------------------|--|
| <b>RAM</b> | La mémoire vive recommandée pour le serveur d'applications JBoss lors de l'exécution du<br>module de provisioning basé sur les rôles Identity Manager est de 512 Mo.                                                                                                    |  |
| Port       | La valeur par défaut pour le serveur d'applications est 8080. Notez le port que votre<br>serveur d'applications utilise.                                                                                                    |  |
| SSL        | Activez SSL si vous prévoyez utiliser la gestion de mots de passe externe.                                                                                                    |  |
|            | ◆ Activez SSL sur les serveurs JBoss sur lesquels vous déployez le module de<br>provisioning basé sur les rôles Identity Manager et le fichier IDMPwdMqt.war.                                                                                                    |  |
|            | • Veillez à ce que le port SSL soit ouvert dans votre pare-feu.                                                                                                    |  |
|            | Pour en savoir plus sur l'activation de SSL, reportez-vous à la documentation de JBoss.                                                                                                    |  |
|            | Pour plus d'informations sur le fichier IDMPwdMqt.war, reportez-vous à Section 8.5,<br>« Configuration de la gestion de mots de passe externe », page 74 et au Guide<br>d'administration de l'application utilisateur (http://www.novell.com/documentation/<br>idmrbpm361/index.html) |  |

*Tableau 2-3 Configuration système minimale recommandée du serveur d'applications JBoss*

#### <span id="page-19-1"></span><span id="page-19-0"></span>**Installation du serveur d'applications JBoss et de la base de données MySQL**

L'utilitaire JBossMysql installe le serveur d'applications JBoss et MySQL sur votre système. Il ne prend pas en charge le mode console et requiert une interface graphique. Il est recommandé aux utilisateurs Linux/Unix de procéder à l'installation en tant qu'utilisateur non root.

**1** Localisez et exécutez JBossMySQL.bin ou JBossMySQL.exe depuis le fichier .iso.

/linux/jboss/JBossMySQL.bin (pour Linux) /nt/jboss/JBossMySQL.exe (pour Windows)

Cet utilitaire n'est pas disponible avec Solaris.

**2** Suivez les instructions affichées à l'écran pour naviguer dans l'utilitaire. Reportez-vous au tableau suivant pour en savoir plus.

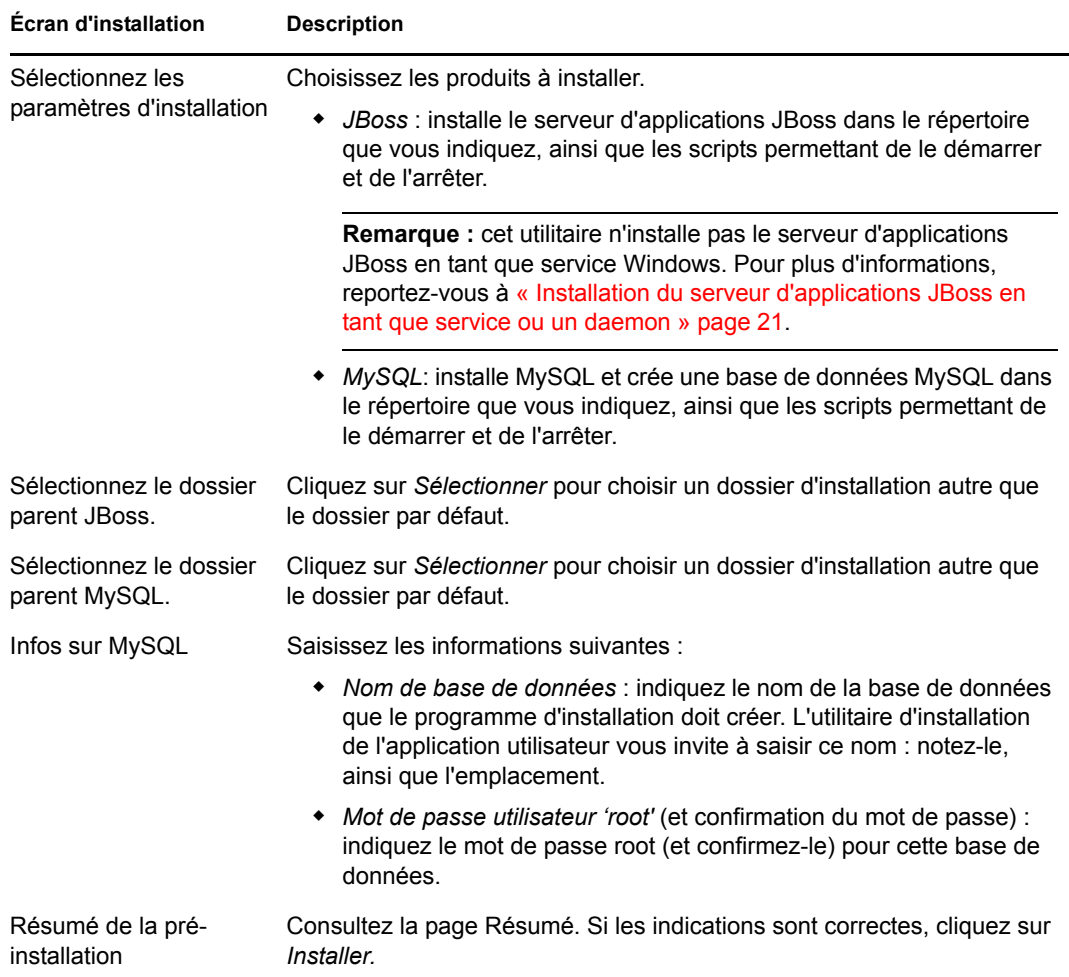

L'utilitaire affiche un message dès qu'il a fini d'installer les produits que vous avez sélectionnés. Si vous avez installé la base de données MySQL, passez à [Section 2.4.1, « Configuration d'une](#page-21-0)  [base de données MySQL », page 22](#page-21-0).

#### <span id="page-20-4"></span>**Installation du serveur d'applications JBoss en tant que service ou un daemon**

Pour démarrer l'application JBoss comme daemon, reportez-vous aux instructions de [JBoss](http://wiki.jboss.org/wiki/Wiki.jsp?page=StartJBossOnBootWithLinux) (http:// wiki.jboss.org/wiki/Wiki.jsp?page=StartJBossOnBootWithLinux).

**Utilisation de JavaServiceWrapper** Vous pouvez utiliser JavaServiceWrapper (wrapper de service Java) pour installer, démarrer et arrêter le serveur d'applications JBoss comme service Windows ou comme processus daemon Linux ou UNIX. Reportez-vous aux indications JBoss à la page [http://](http://wiki.jboss.org/wiki/Wiki.jsp?page=RunJBossAsAServiceOnWindows) [wiki.jboss.org/wiki/Wiki.jsp?page=RunJBossAsAServiceOnWindows](http://wiki.jboss.org/wiki/Wiki.jsp?page=RunJBossAsAServiceOnWindows) (http://wiki.jboss.org/wiki/ Wiki.jsp?page=RunJBossAsAServiceOnWindows). Un tel wrapper est disponible à la page [http://](http://wrapper.tanukisoftware.org/doc/english/integrate-simple-win.html) [wrapper.tanukisoftware.org/doc/english/integrate-simple-win.html](http://wrapper.tanukisoftware.org/doc/english/integrate-simple-win.html) (http:// wrapper.tanukisoftware.org/doc/english/integrate-simple-win.html) : vous pouvez le gérer via JMX (reportez-vous pour cela à<http://wrapper.tanukisoftware.org/doc/english/jmx.html#jboss> (http:// wrapper.tanukisoftware.org/doc/english/jmx.html#jboss)).

**Important :** pour les versions précédentes, vous pouvez utiliser un utilitaire tiers tel que JavaService pour installer, démarrer et arrêter le serveur d'applications JBoss en tant que service Windows. JBoss recommande toutefois de ne plus utiliser JavaService. Pour plus de détails, reportez-vous à <http://wiki.jboss.org/wiki/Wiki.jsp?page=JavaService> (http://wiki.jboss.org/wiki/ Wiki.jsp?page=JavaService).

### <span id="page-20-0"></span>**2.3.2 Installation du serveur d'applications WebLogic**

Si vous prévoyez d'utiliser le serveur d'applications WebLogic 10, téléchargez-le et installez-le. Reportez-vous à [Section 1.3, « Configuration système requise », page 11](#page-10-2) pour en savoir plus sur les versions prises en charge.

### <span id="page-20-1"></span>**2.3.3 Installation du serveur d'applications WebSphere**

Si vous prévoyez d'utiliser le serveur d'applications WebSphere 6.1, téléchargez-le et installez-le. Reportez-vous à [Section 1.3, « Configuration système requise », page 11](#page-10-2) pour en savoir plus sur les versions prises en charge.

## <span id="page-20-3"></span><span id="page-20-2"></span>**2.4 Installation d'une base de données**

L'application utilisateur utilise une base de données pour diverses tâches (stockage des données de configuration, stockage des données relatives aux activités de workflow, etc.). Avant de pouvoir installer le module de provisioning basé sur les rôles ou l'application utilisateur, vous devez avoir installé et configuré l'une des bases de données prises en charge pour votre plate-forme. Cela implique les opérations suivantes :

- Installation de la base de données et de son pilote.
- Création d'une base de données ou d'une instance de base de données.
- Consignation des paramètres suivants de la base de données : vous en aurez besoin lors de l'installation du module de provisioning basé sur les rôles Identity Manager.
	- hôte et port
	- nom de la base de données, nom et mot de passe de l'utilisateur
- Création d'un fichier de source de données pointant vers la base de données.

La méthode diffère selon le serveur d'applications. Dans le cas de JBoss, le programme d'installation du module de provisioning basé sur les rôles d'Identity Manager crée un fichier source de données du serveur d'applications qui pointe vers la base de données et nomme le fichier en fonction du fichier WAR du module de provisioning basé sur les rôles d'Identity Manager. Dans le cas de WebSphere et WebLogic, configurez la source de données manuellement avant l'installation.

Les bases de données doivent être compatibles UTF-8.

**Remarque :** si vous migrez vers une nouvelle version du module de provisioning basé sur les rôles, vous devez utiliser la même base de données d'application utilisateur que pour l'installation précédente, c'est-à-dire celle depuis laquelle vous effectuez la migration.

### <span id="page-21-0"></span>**2.4.1 Configuration d'une base de données MySQL**

L'application utilisateur requiert certaines options de configuration pour MySQL. Si vous installez MySQL vous-même, vous devez configurer ces paramètres. Si vous installez MySQL à l'aide de l'utilitaire JbossMysql, celui-ci définit les valeurs qui vous conviennent, mais vous devez connaître les valeurs à maintenir pour ce qui suit :

- [« Moteur de stockage et types de tables INNODB » page 22](#page-21-1)
- [« Ensemble de caractères » page 22](#page-21-2)
- [« Distinction de la casse » page 23](#page-22-4)

#### <span id="page-21-1"></span>**Moteur de stockage et types de tables INNODB**

L'application utilisateur se sert du moteur de stockage INNODB, ce qui permet de choisir des types de tables INNODB pour MySQL. Si vous créez une table MySQL sans indiquer son type, la table sera de type MyISAM par défaut. Si vous choisissez d'installer MySQL à partir de la procédure d'installation d'Identity Manager, le MySQL fourni avec cette procédure contient le type de table INNODB indiqué. Pour vous assurer que votre serveur MySQL utilise INNODB, vérifiez que my.cnf (Linux ou Solaris) ou my.ini (Windows) contient l'option suivante :

default-table-type=innodb

Il ne doit pas contenir l'option skip-innodb.

#### <span id="page-21-2"></span>**Ensemble de caractères**

Indiquez UTF-8 comme ensemble de caractères pour l'ensemble du serveur ou simplement pour une base de données. Indiquez UTF-8 sur l'ensemble du serveur en incluant l'option suivante dans my.cnf (Linux ou Solaris) ou my.ini (Windows) :

character set server=utf8

Pour indiquer le jeu de caractères d'une base de données au moment de la création de la base de données, utilisez la commande suivante :

create database databasename character set utf8 collate utf8\_bin;

Si vous configurez le jeu de caractères pour la base de données, vous devez également indiquer le jeu de caractères de l'URL JDBC\* dans le fichier IDM-ds.xml, comme dans l'exemple suivant :

```
<connection-url>jdbc:mysql://localhost:3306/
databasename?useUnicode=true&characterEncoding=utf8&connectionCollation=ut
f8_bin</connection-url>
```
#### <span id="page-22-4"></span>**Distinction de la casse**

Assurez-vous que la distinction de la casse est cohérente sur les serveurs et plates-formes si vous prévoyez sauvegarder et restaurer des données sur des serveurs ou des plates-formes. Pour assurer cette cohérence, indiquez la même valeur (0 ou 1) pour les noms\_tables\_minuscules de tous vos fichiers my.cnf (Linux ou Solaris) ou my.ini (Windows), au lieu d'accepter la valeur par défaut (valeurs par défaut Windows à 0 et valeurs par défaut Linux à 1.) Indiquez cette valeur avant de créer la base de données qui contiendra les tables Identity Manager. Vous pouvez par exemple spécifier

```
lower case table names=1
```
dans les fichiers  $my$ .  $cnf$  et  $my$ . ini pour toutes les plates-formes sur lesquelles vous souhaitez sauvegarder et restaurer une base de données.

# <span id="page-22-3"></span><span id="page-22-0"></span>**2.5 Installation du kit de développement Java**

Les programmes d'installation de l'édition standard de l'application utilisateur ou du module de provisioning basé sur les rôles requièrent que vous utilisiez au moins la version 1.5 du kit de développement de la plate-forme Java 2, Standard Edition.

Définissez la variable d'environnement JAVA\_HOME de façon à ce qu'elle pointe vers le JDK\* à utiliser avec l'application utilisateur. Vous pouvez également indiquer manuellement le chemin d'accès lors de l'installation de l'application utilisateur pour remplacer JAVA\_HOME.

**Remarque :** pour les utilisateurs de SUSE Linux Enterprise Server (SLES) : ne pas utiliser le JDK IBM\* qui est fourni avec SLES. Cette version n'est en effet pas compatible avec certaines parties de l'installation. Vous devez utiliser le JDK de Sun.

## <span id="page-22-2"></span><span id="page-22-1"></span>**2.6 Installation des fichiers supplémentaires pour le méta-annuaire 3.5.1.**

Si vous utilisez le méta-annuaire Identity Manager 3.5.1, vous devez suivre les étapes supplémentaires décrites dans ces sections :

- [Section 2.6.1, « Installation du pilote de service de rôles à l'aide de l'interface graphique »,](#page-23-0)  [page 24](#page-23-0)
- [Section 2.6.2, « Installation du pilote du service de rôles depuis la console », page 25](#page-24-0)
- [Section 2.6.3, « Copie des icônes iManager », page 25](#page-24-1)
- [Section 2.6.4, « Copie d'afadmin.jar », page 26](#page-25-0)

Si vous utilisez Linux/Unix, procédez à l'installation en tant qu'utilisateur root.

### <span id="page-23-1"></span><span id="page-23-0"></span>**2.6.1 Installation du pilote de service de rôles à l'aide de l'interface graphique**

Ceci est nécessaire uniquement lorsque vous utilisez le méta-annuaire Identity Manager 3.5.1. Si vous avez installé le méta-annuaire Identity Manager 3.6, ces fichiers ont déjà été installés.

L'utilitaire d'installation du pilote de l'application utilisateur et du service de rôles fournit les options permettant d'effectuer les tâches suivantes :

- Étendre le schéma de coffre-fort d'identité pour prendre en charge l'application utilisateur et le module de provisioning basé sur les rôles.
- Installer les fichiers de configuration du pilote de l'application utilisateur et du pilote du service de rôles sur le serveur du méta-annuaire.
- Installer les fichiers de configuration du pilote de l'application utilisateur et du service de rôles sur iManager.

Vous devrez exécuter ce programme d'installation sur les machines du méta-annuaire et d'iManager.

**Remarque :** vous devez installer votre méta-annuaire à l'emplacement par défaut pour pouvoir utiliser ce programme d'installation.

Accédez au fichier Roles\_Driver\_Install\_Utility.iso

**1** Localisez le programme d'installation correspondant à votre système d'exploitation et exécutezle.

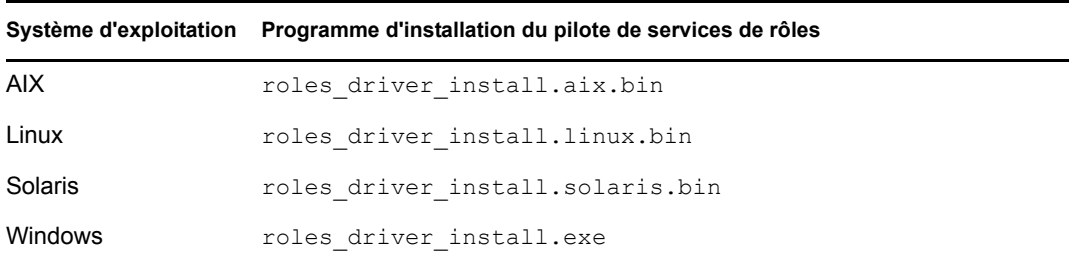

**2** Les informations suivantes permettent de terminer l'installation :

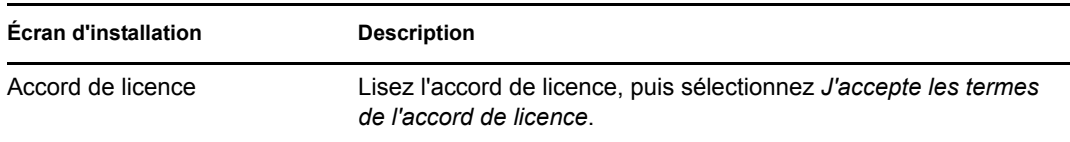

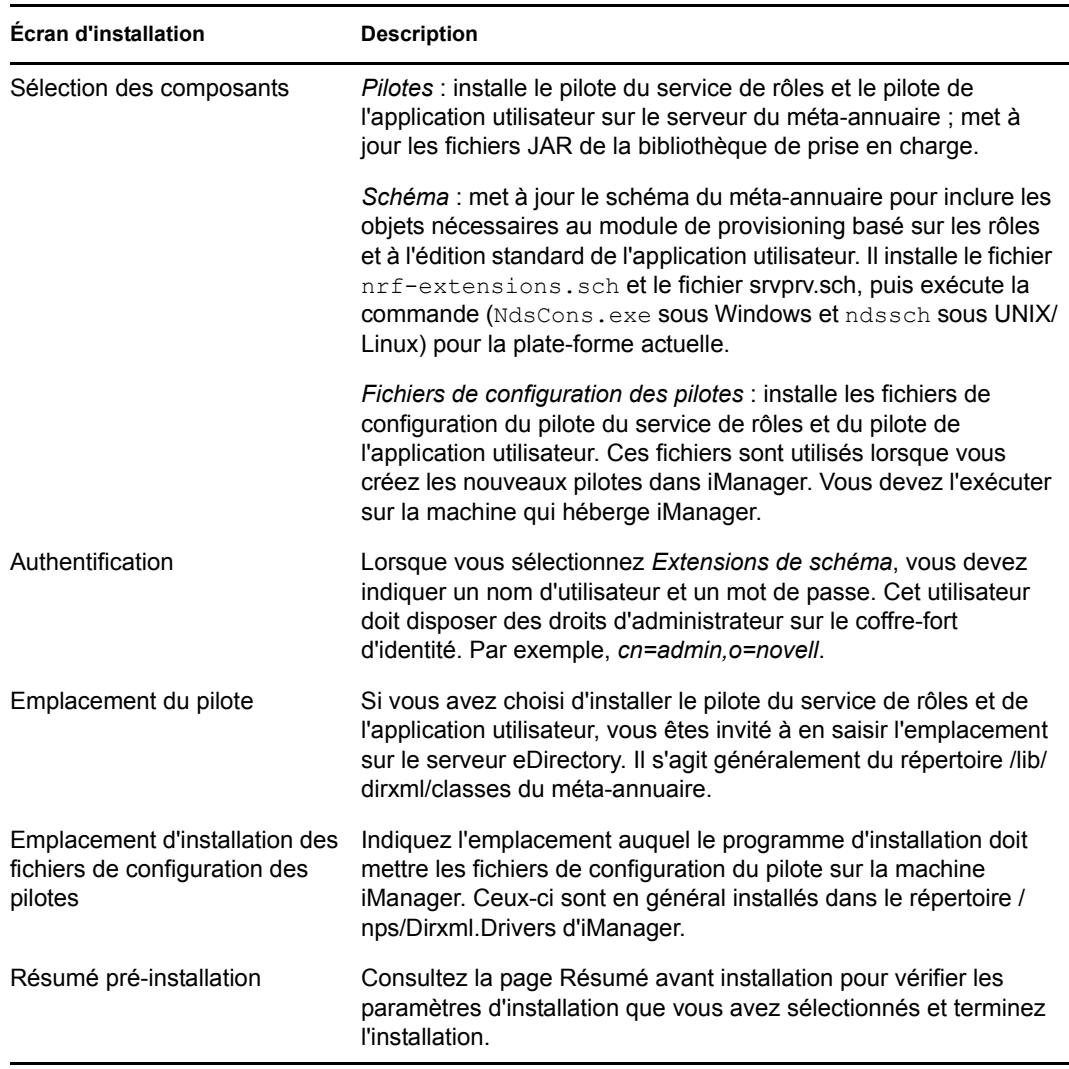

### <span id="page-24-0"></span>**2.6.2 Installation du pilote du service de rôles depuis la console**

Pour exécuter le programme d'installation au mode console (caractère), émettez la commande suivante :

roles driver install <operatingsystemfile> -i console

Suivez les étapes décrites pour l'interface graphique sous [Section 2.6.1, « Installation du pilote de](#page-23-0)  [service de rôles à l'aide de l'interface graphique », page 24,](#page-23-0) en lisant les invites et en saisissant les réponses sur la ligne de commande.

### <span id="page-24-2"></span><span id="page-24-1"></span>**2.6.3 Copie des icônes iManager**

**Remarque :** cette procédure n'est pas nécessaire si vous avez installé iManager 2.7 ainsi que les derniers plug-ins.

**1** Dans l'image .iso que vous avez téléchargée, localisez le fichier prerequisites.zip.

**2** Dézippez-le puis recherchez le fichier iManager\_icons\_for\_roles.zip.

Contient les icônes iManager destinées aux objets de rôle dans eDirectory.

- **3** Dézippez-le, puis copiez les icônes extraites dans le répertoire nps/portal/modules/ dev/images/dir.
- <span id="page-25-1"></span>**4** Redémarrez iManager pour qu'il utilise les nouvelles icônes.

### <span id="page-25-0"></span>**2.6.4 Copie d'afadmin.jar**

**Remarque :** cette procédure n'est pas nécessaire si vous avez installé iManager 2.7 ainsi que les derniers plug-ins.

- **1** Dans l'image .iso que vous avez téléchargée, localisez le fichier prerequisites.zip. Vous le trouverez dans le répertoire /36MetaDirSupport.
- **2** Dézippez le fichier, puis recherchez le fichier afadmin.jar.
- **3** Copiez le fichier afadmin.jar dans le répertoire /iManager/nps/WEB-INF/lib.

# <span id="page-26-0"></span><sup>3</sup>**Création de pilotes**

Cette section décrit la procédure permettant de créer les pilotes nécessaires à l'utilisation du module de provisioning basé sur les rôles. Les rubriques sont les suivantes :

- [Section 3.1, « Création du pilote d'application utilisateur dans iManager », page 27](#page-26-1)
- [Section 3.2, « Création du pilote de service de rôle dans iManager », page 29](#page-28-0)

**Important :** vous devez créer le pilote d'application utilisateur avant de créer de pilote de service de rôle. Il est important de créer d'abord le pilote d'application utilisateur car le pilote de service de rôle y référence le conteneur du coffre de rôles (RoleConfig.AppConfig).

La prise en charge de la configuration du pilote vous permet d'effectuer les tâches suivantes :

- Associer un pilote d'application utilisateur unique à un pilote de service de rôles.
- <span id="page-26-2"></span>Associer une application utilisateur unique à un pilote d'application utilisateur.

## <span id="page-26-1"></span>**3.1 Création du pilote d'application utilisateur dans iManager**

Le module de provisioning basé sur les rôles stocke des données spécifiques à l'application dans le pilote d'application utilisateur pour contrôler et configurer l'environnement de l'application. Cela inclut les informations de la grappe de serveurs d'application et la configuration du moteur de workflow.

Vous devez créer un pilote d'application utilisateur séparé pour chaque module de provisioning basé sur les rôles d'Identity Manager, à l'exception des modules de provisioning basés sur les rôles membres d'une grappe. Les modules de provisioning basés sur les rôles qui font partie de la même grappe doivent partager un seul pilote d'application utilisateur. Pour plus d'informations sur l'exécution du module de provisioning basé sur les rôles dans une grappe, reportez-vous au *[Guide](http://www.novell.com/documentation/idmrbpm361/index.html)  [d'administration de l'application utilisateur](http://www.novell.com/documentation/idmrbpm361/index.html)* (http://www.novell.com/documentation/idmrbpm361/ index.html).

**Important :** la configuration d'un ensemble de modules de provisioning basés sur les rôles non mis en grappe pour partager un seul pilote crée une ambiguïté et une configuration incorrecte d'un ou plusieurs des composants exécutés dans le module de provisioning basé sur les rôles. La source des problèmes conséquents est difficile à détecter.

Pour créer un pilote de l'application utilisateur et l'associer à un ensemble de pilotes :

**1** Ouvrez iManager dans un navigateur Web.

Utilisez iManager 2.6 (pour Identity Manager 3.5.1) ou iManager 2.7 (pour Identity Manager 3.6).

**2** Dans *Rôles et tâches > Utilitaires Identity Manager*, sélectionnez *Nouveau pilote* ou *Importer la configuration* (en fonction de la version de vos plug-ins).

Pour Identity Manager 3.5.1, utilisez le lien *Nouveau pilote*.

Pour Identity Manager 3.6, utilisez le lien *Importer la configuration*.

**3** Pour créer le pilote dans un ensemble de pilotes existant, sélectionnez *Dans un ensemble de pilotes existant*, cliquez sur l'icône de sélection d'objet, sélectionnez un objet Ensemble de pilotes, cliquez sur *Suivant*, puis passez à l'[Étape 4](#page-27-0).

ou

Si vous devez créer un nouvel ensemble de pilotes (par exemple, si vous placez le pilote de l'application utilisateur sur un serveur différent de vos autres pilotes), sélectionnez *Dans un nouvel ensemble de pilotes*, cliquez sur *Suivant*, puis définissez les propriétés du nouvel ensemble de pilotes.

- **3a** Indiquez un nom, un contexte et un serveur pour le nouvel ensemble de pilotes. Le contexte correspond au contexte eDirectory™ dans lequel l'objet serveur se trouve.
- **3b** Cliquez sur *Suivant*.
- <span id="page-27-0"></span>**4** Cliquez sur *Importer une configuration de pilote depuis le serveur (fichier .XML)*.
- **5** Sélectionnez le fichier de configuration du pilote de l'application utilisateur dans la liste déroulante. Le nom du fichier est :

*UserApplication\_3\_6\_1-IDM3\_5\_1-V1.xml*

Si ce fichier ne figure pas dans la liste, le pilote de service de rôles peut ne pas être installé correctement. Reportez-vous à [Section 2.6.1, « Installation du pilote de service de rôles à l'aide](#page-23-1)  [de l'interface graphique », page 24.](#page-23-1)

- **6** Cliquez sur *Suivant*.
- **7** Vous êtes invité à saisir les paramètres de votre pilote. (Faites défiler pour afficher tout.) Notez les paramètres ; vous en aurez besoin pour installer le module de provisioning basé sur les rôles.

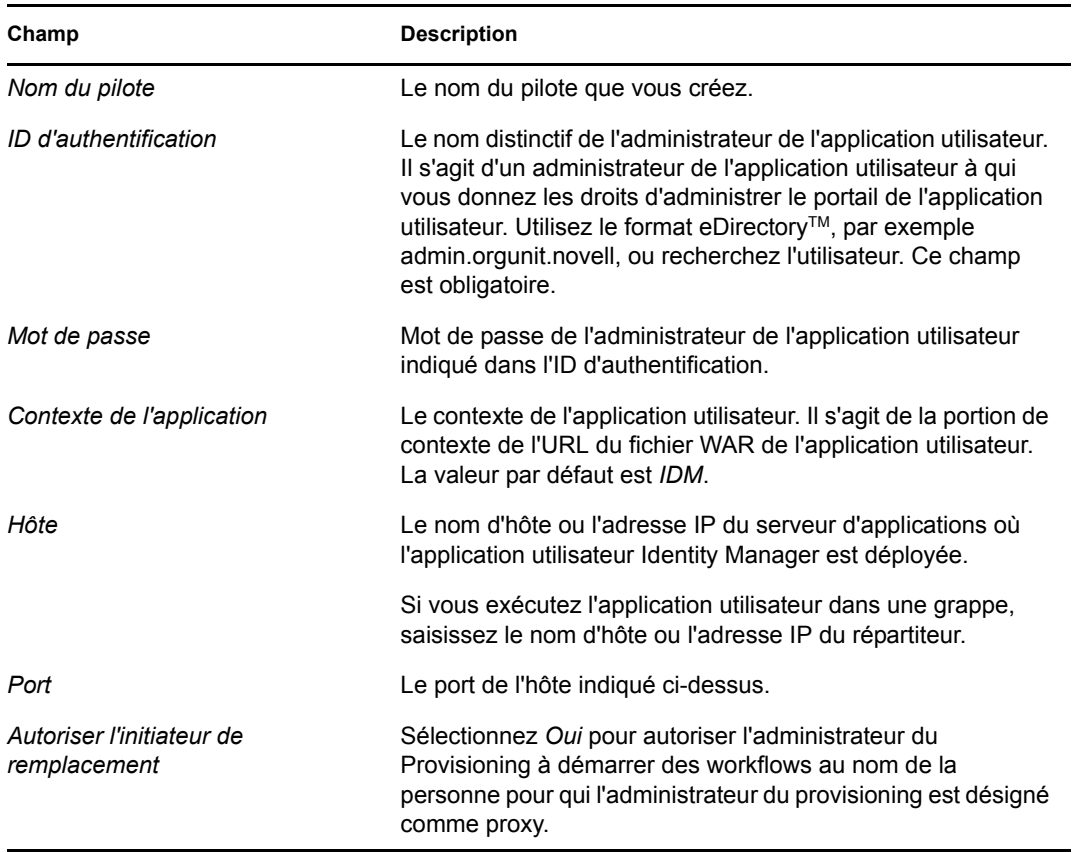

- **8** Cliquez sur *Suivant*.
- **9** Cliquez sur *Définir les équivalents de sécurité* pour ouvrir la fenêtre Équivalents de sécurité. Recherchez et sélectionnez un objet administrateur ou autre superviseur, puis cliquez sur *Ajouter*.

Cette étape donne au pilote les autorisations de sécurité dont il a besoin. Des détails sur le sens de cette étape se trouvent dans votre documentation Identity Manager.

- **10** (Facultatif, mais recommandé) Cliquez sur *Exclure les rôles administratifs*.
- **11** Cliquez sur *Ajouter*, sélectionnez les utilisateurs que vous souhaitez exclure des actions de pilote (les rôles administratifs, par exemple), cliquez deux fois sur *OK*, puis cliquez sur *Suivant*.
- **12** Cliquez sur *OK* pour fermer la fenêtre Équivalents de sécurité, puis cliquez sur *Suivant* pour afficher la page de résumé.
- **13** Si les informations sont correctes, cliquez sur *Terminer* ou *Terminer avec présentation.*

**Important :** le pilote est désactivé par défaut. Laissez-le désactivé jusqu'à ce que le module de provisioning basé sur les rôles soit installé.

### <span id="page-28-1"></span><span id="page-28-0"></span>**3.2 Création du pilote de service de rôle dans iManager**

**Remarque :** vous n'avez pas besoin de réaliser les étapes de cette section si vous utilisez l'édition standard de l'application utilisateur.

Pour créer et configurer le pilote de service de rôle dans iManager, procédez comme suit :

**1** Ouvrez iManager dans un navigateur Web.

Utilisez iManager 2.6 (avec Identity Manager 3.5.1) ou iManager 2.7 (avec Identity Manager 3.6).

**2** Sous *Identity Manager > Présentation Identity Manager*, sélectionnez l'ensemble de pilotes dans lequel installer le pilote de service de rôles.

Installez le pilote d'application utilisateur avant le pilote de service de rôle. Utilisez la version 3.6.1 du pilote d'application utilisateur (UserApplication\_3\_6\_1-IDM3\_5\_1- V1.xml) avec le pilote de service de rôle. Si vous utilisez une version différente du pilote d'application utilisateur, le catalogue de rôles ne sera pas disponible.

- **3** Cliquez sur *Ajouter pilote*.
- **4** Dans l'Assistant, conservez la valeur par défaut *Dans un ensemble de pilotes existant*. Cliquez sur *Suivant*.
- **5** Sélectionnez *RoleService* 3 6 1-IDM3 5 1-V1.xml dans la liste déroulante. Il s'agit du fichier de configuration du pilote de service de rôle prenant en charge le module de provisioning basé sur les rôles.

S'il ne s'y trouve pas, vous n'avez pas copié ce fichier à l'emplacement correct. Reportez-vous à [Section 2.6.1, « Installation du pilote de service de rôles à l'aide de l'interface graphique »,](#page-23-1)  [page 24.](#page-23-1)

Cliquez sur *Suivant*.

L'erreur suivante peut se produire lorsque vous essayez de créer le pilote :

The following 'Namespace Exception' occurred while trying to access the directory. (CLASS\_NOT\_DEFINED)

Dans ce cas, l'application iManager n'a pas encore récupéré votre nouveau schéma de rôles. Ce dernier est nécessaire au pilote de service de rôle. Essayez de redémarrer iManager et eDirectory pour vérifiez que les nouvelles modifications de schéma sont correctement prises en compte.

- **Option Description** *Nom du pilote* Indiquez le nom du pilote ou conservez le nom par défaut (Service de rôle). Si vous installez un pilote dont le nom est identique à celui d'un pilote existant, le nouveau pilote remplace la configuration de l'ancien pilote. Le bouton *Parcourir* permet d'afficher les pilotes existants de l'ensemble sélectionné. Ce champ est obligatoire. *DN du conteneur de base du groupe d'utilisateurs* Le pilote agit uniquement sur les utilisateurs, les conteneurs et les groupes de ce conteneur de base. S'il existe des attributions de rôle de groupe, le pilote de rôles attribue ou révoque uniquement les rôles sur les membres au sein du domaine du conteneur. *DN du pilote de l'application utilisateur* Nom distinctif de l'objet Pilote de l'application utilisateur qui héberge le système du rôle. Utilisez le format eDirectory, par exemple UserApplication.driverset.org, ou recherchez l'objet pilote. Ce champ est obligatoire. *URL de l'application utilisateur* URL utilisée pour se connecter à l'application utilisateur afin de lancer les workflows d'approbation. L'exemple d'URL indiqué est *http://hôte:port/IDM*. Ce champ est obligatoire. *Identité de l'application utilisateur* **Nom distinctif de l'objet utilisé pour authentifier** l'application utilisateur afin de lancer les workflows d'approbation. Il peut s'agir d'un administrateur de l'application utilisateur à qui vous avez donné le droit de gérer le portail de l'application utilisateur. Utilisez le format eDirectory, par exemple admin.department.org, ou recherchez l'utilisateur. Ce champ est obligatoire. *Mot de passe de l'application utilisateur* Mot de passe de l'administrateur de l'application utilisateur indiqué dans l'ID d'authentification. Mot de passe utilisé pour s'authentifier auprès de l'application utilisateur afin de lancer les workflows d'approbation. Ce champ est obligatoire. *Confirmez le mot de passe* Saisissez de nouveau le mot de passe de l'administrateur de l'application utilisateur.
- **6** Renseignez les informations dans la page Informations d'importation demandées. Le tableau suivant décrit ces informations.
- **7** Une fois les informations renseignées, cliquez sur *Suivant*.
- **8** Cliquez sur *Définir les équivalents de sécurité* pour ouvrir la fenêtre Équivalents de sécurité. Recherchez et sélectionnez un objet administrateur ou autre superviseur, puis cliquez sur *Ajouter*.

Cette étape donne au pilote les autorisations de sécurité dont il a besoin. Des détails sur le sens de cette étape se trouvent dans votre documentation Identity Manager.

- **9** (Facultatif, mais recommandé) Cliquez sur *Exclure les rôles administratifs*.
- **10** Cliquez sur *Ajouter*, sélectionnez les utilisateurs que vous souhaitez exclure des actions de pilote (les rôles administratifs, par exemple), cliquez deux fois sur *OK*, puis cliquez sur *Suivant*.
- **11** Cliquez sur *OK* pour fermer la fenêtre Équivalents de sécurité, puis cliquez sur *Suivant* pour afficher la page de résumé.
- **12** Si les informations sont correctes, cliquez sur *Terminer*.

Guide d'installation de l'application utilisateur, module de provisioning basé sur les rôles d'Identity Manager

# <span id="page-32-0"></span><sup>4</sup> **Installation sur JBoss à l'aide du programme d'installation de l'interface graphique**

Cette section décrit l'installation du module de provisioning basé sur les rôles Identity Manager sur un serveur d'applications JBoss à l'aide de l'interface graphique du programme d'installation. Elle comprend les rubriques suivantes :

- [Section 4.1, « Installation et configuration du fichier WAR de l'application utilisateur »,](#page-32-1)  [page 33](#page-32-1)
- [Section 4.2, « Tester l'installation », page 39](#page-38-1)

Si vous préférez utiliser la ligne de commande, reportez-vous au [Chapitre 7, « Installation depuis la](#page-58-0)  [console ou à l'aide d'une commande unique », page 59](#page-58-0).

Exécutez le programme d'installation en tant qu'utilisateur non root.

## <span id="page-32-1"></span>**4.1 Installation et configuration du fichier WAR de l'application utilisateur**

**Remarque :** le programme d'installation requiert au moins la version 1.5 du kit de développement de la plate-forme Java 2, Standard Edition. Si vous utilisez une version antérieure, la procédure d'installation ne configurera pas correctement le fichier WAR de l'application utilisateur. L'installation semblera réussir, mais vous rencontrerez des erreurs lorsque vous tenterez de démarrer l'application utilisateur.

**1** Lancez le programme d'installation correspondant à votre plate-forme à partir de la ligne de commande :

```
java -jar IdmUserApp.jar
```
Lors du lancement du programme d'installation, le programme vous invite à indiquez la langue à utiliser.

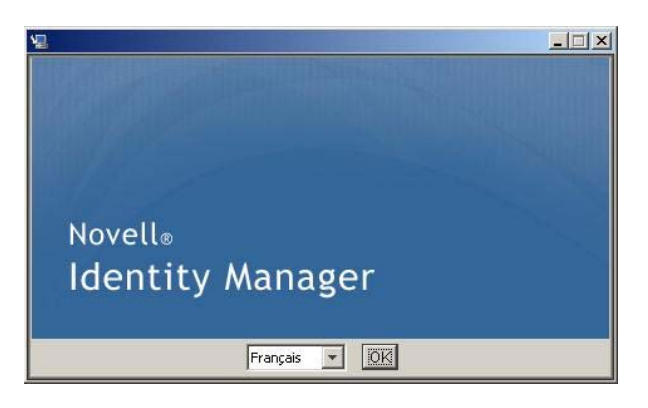

**2** Utilisez les informations suivantes, ainsi que les instructions qui figurent sur chaque volet d'installation, pour terminer l'installation :

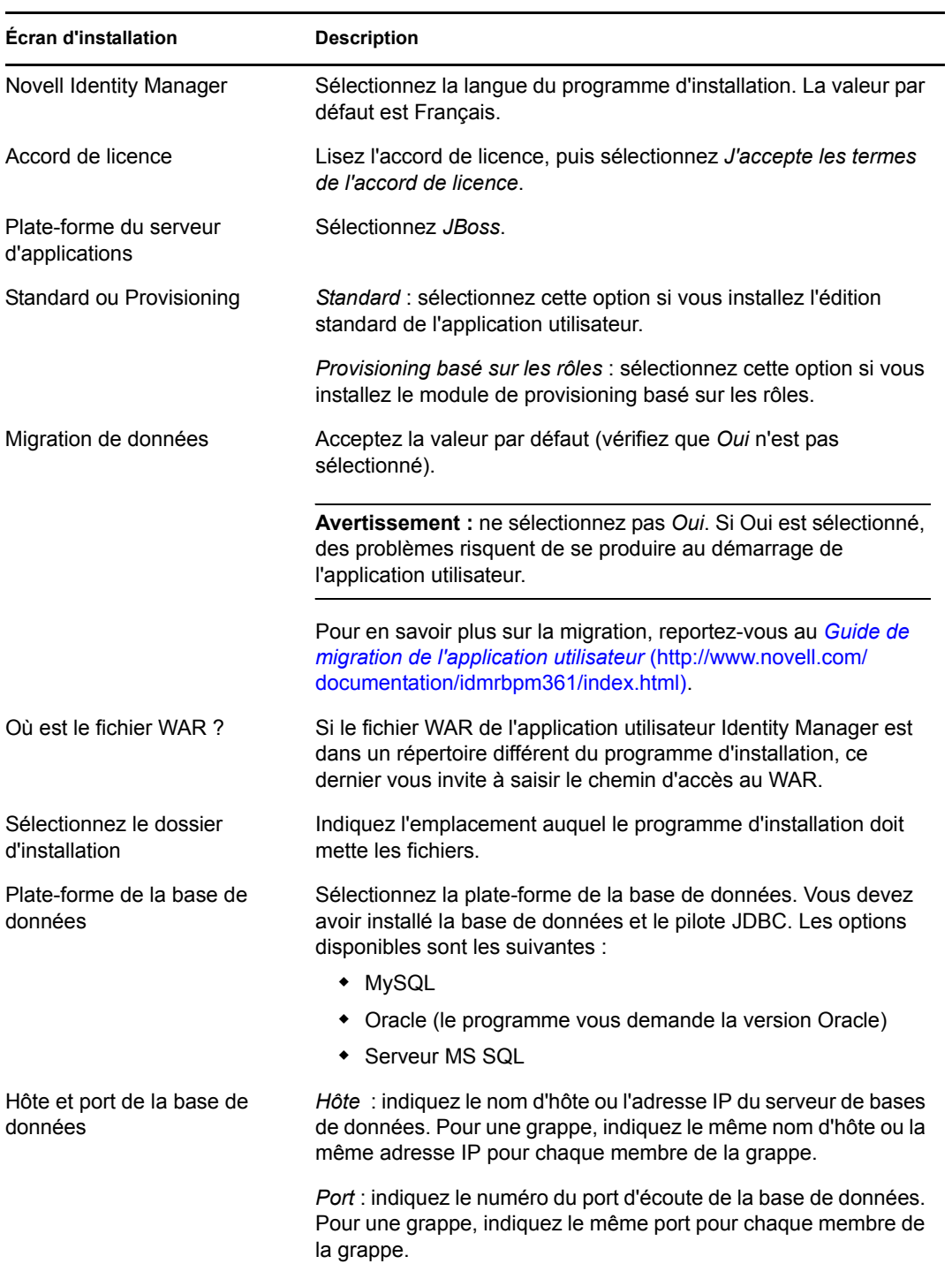

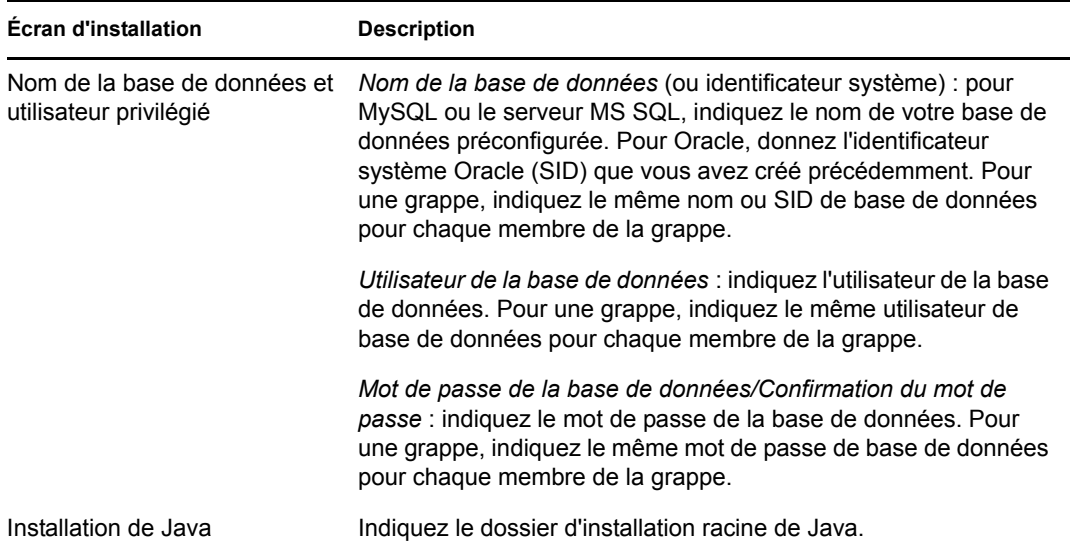

Vous êtes invité à indiquer l'emplacement d'installation du serveur d'applications JBoss.

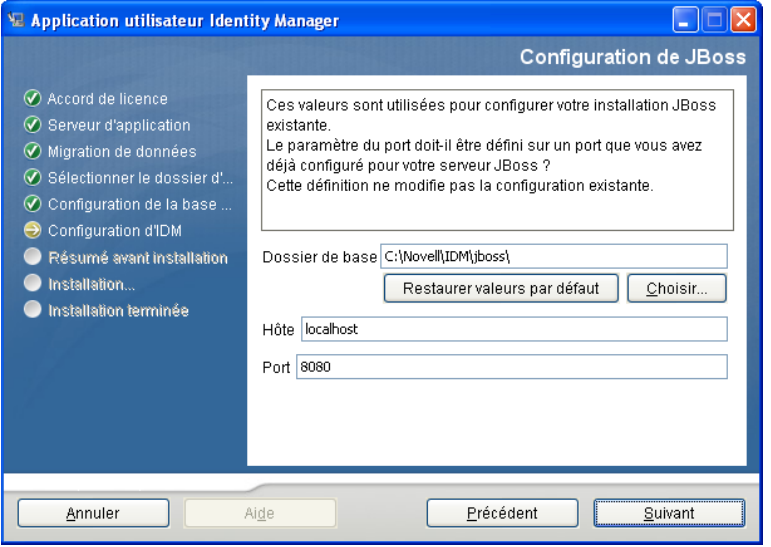

**3** Utilisez les informations suivantes pour compléter ce volet et poursuivre l'installation.

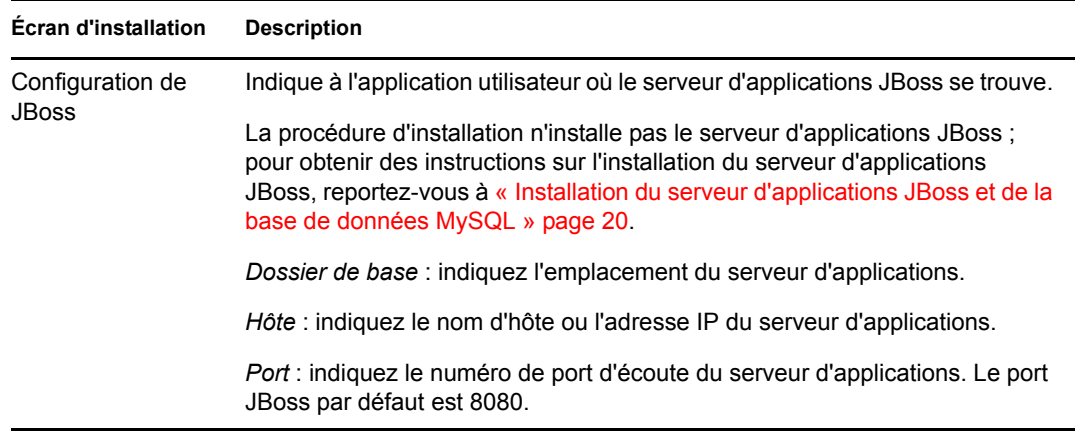

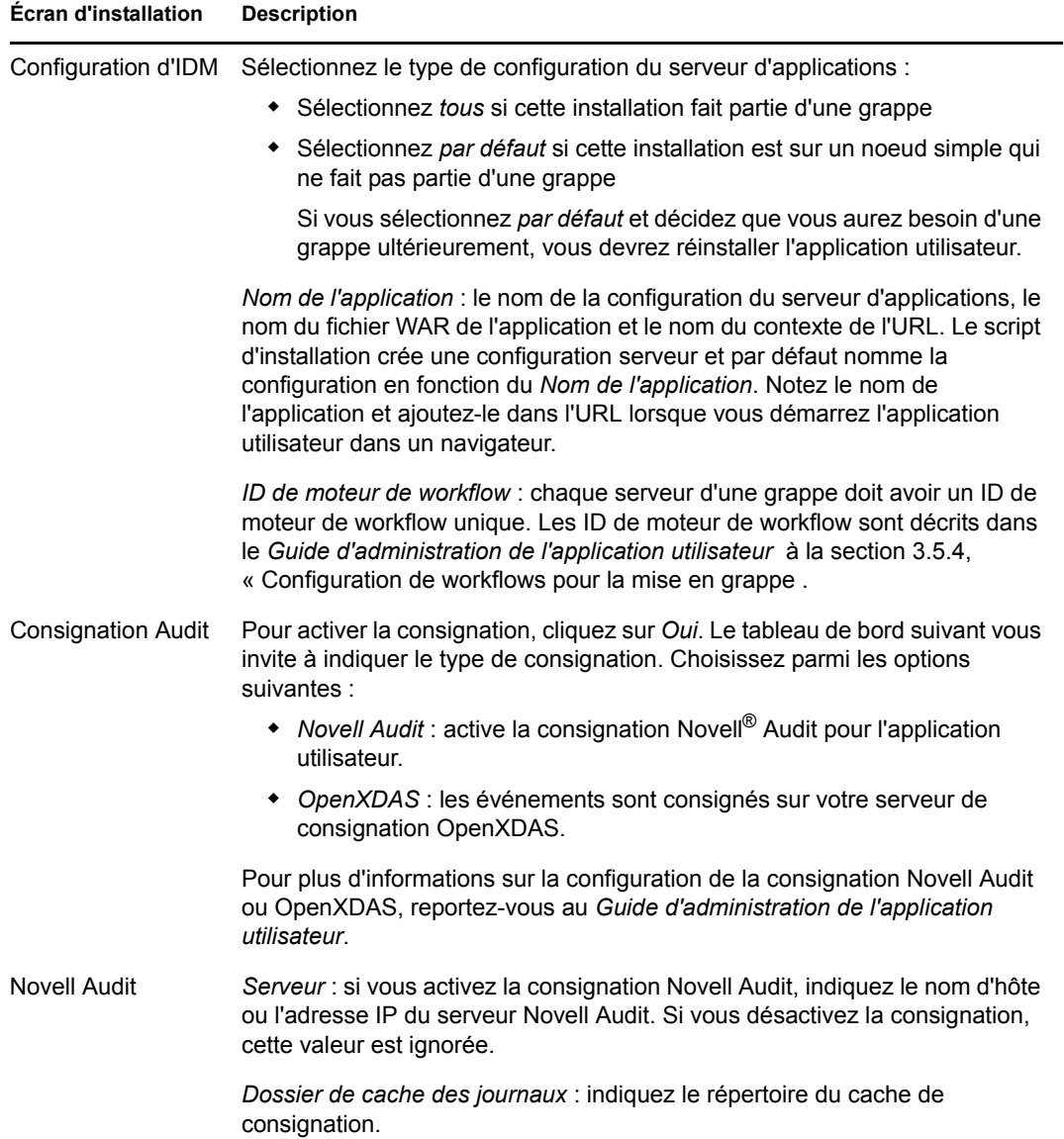
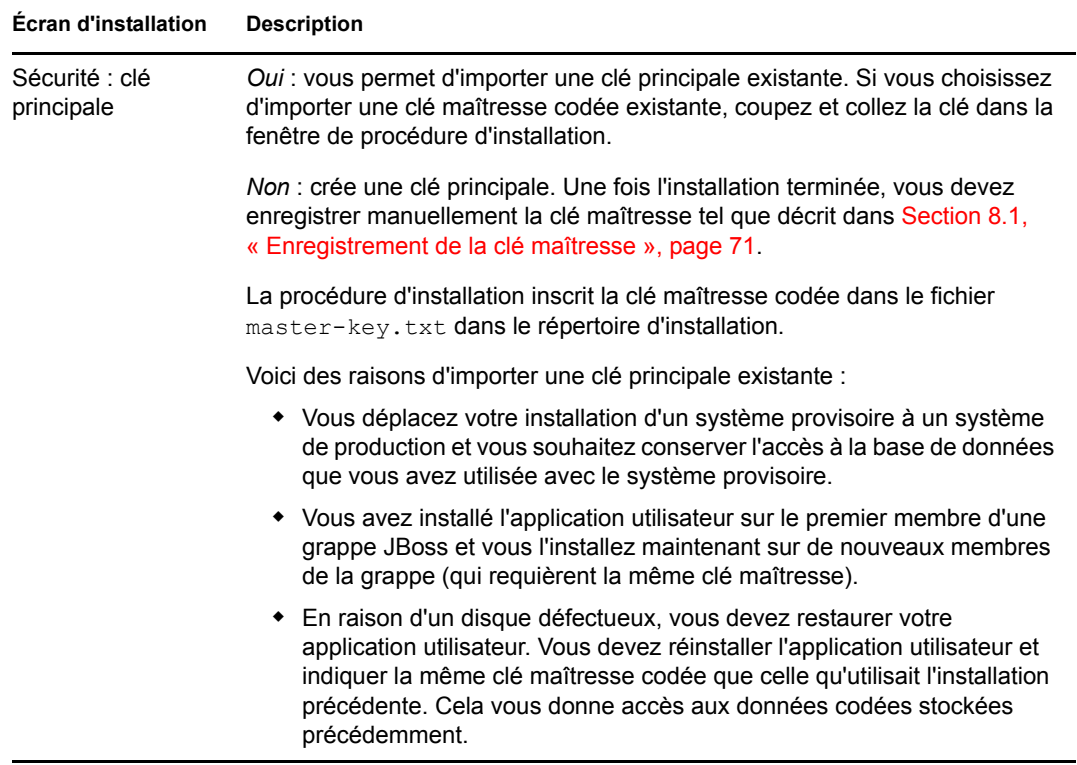

**4** Le programme d'installation vous invite à saisir les informations qu'il utilise pour configurer le fichier WAR de l'application utilisateur. (Si le programme ne vous invite pas à saisir ces informations, vous n'avez peut-être pas suivi toutes les étapes définies dans [Section 2.5,](#page-22-0)  [« Installation du kit de développement Java », page 23.](#page-22-0)

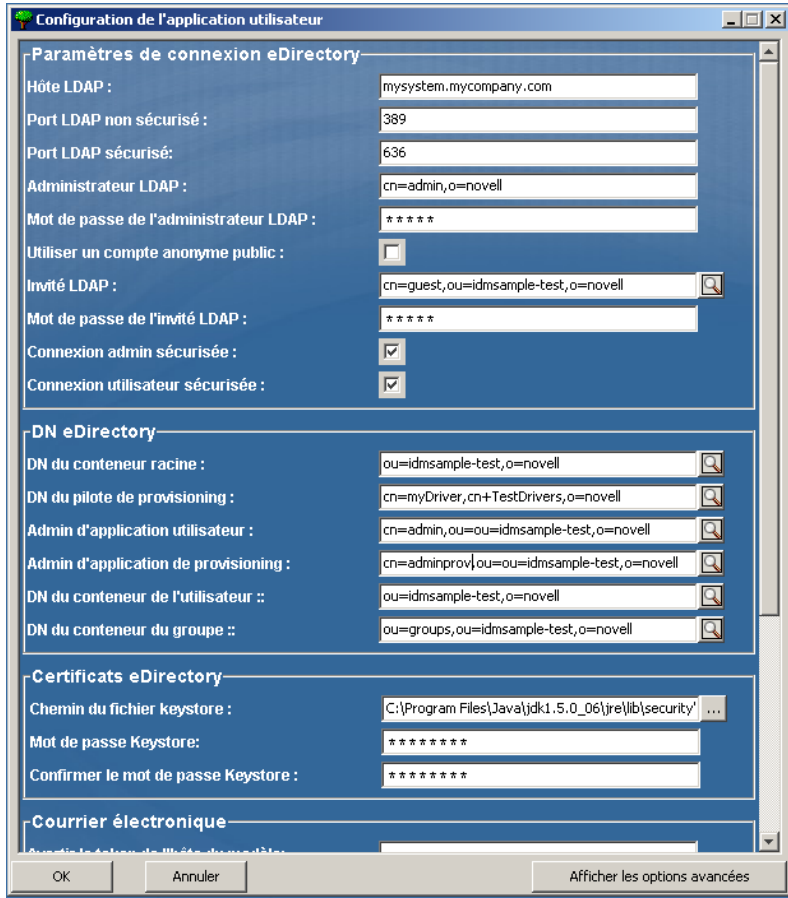

**5** Utilisez les informations suivantes pour compléter le tableau de bord et poursuivre l'installation.

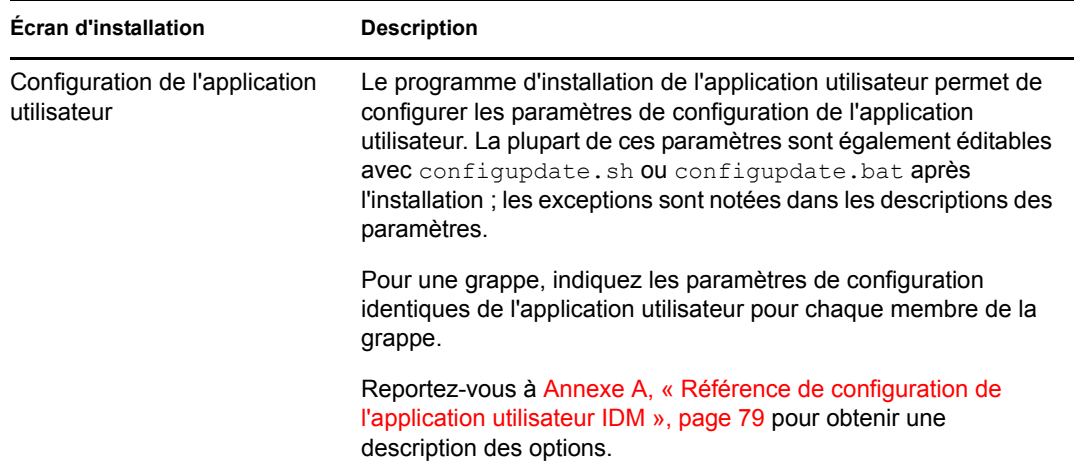

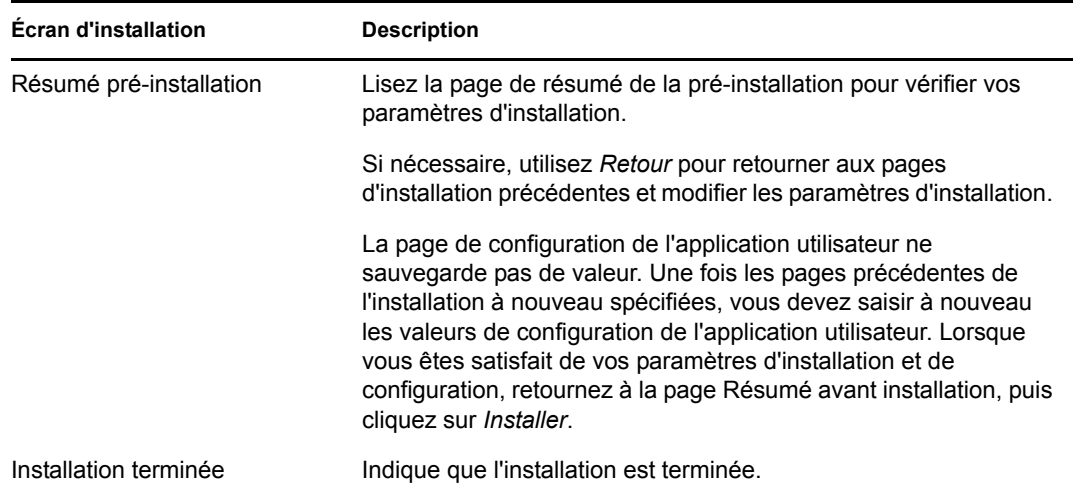

### **4.1.1 Affichage des fichiers journaux et d'installation**

Si votre installation s'est terminée sans erreur, passez à [Tester l'installation.](#page-38-0) Si l'installation a émis des messages d'erreur ou d'avertissement, examinez les fichiers journaux pour déterminer les problèmes :

- Identity\_Manager\_User\_Application\_InstallLog.log contient les résultats des tâches d'installation de base
- Novell-Custom-Install.log contient des informations sur la configuration de l'application utilisateur effectuée lors de l'installation.

## <span id="page-38-0"></span>**4.2 Tester l'installation**

- **1** Démarrez votre base de données. Reportez-vous à la documentation de votre base de données pour obtenir des directives.
- **2** Démarrez le serveur de l'application utilisateur (JBoss). Sur la ligne de commande, faites du répertoire d'installation votre répertoire de travail et exécutez le script suivant (fourni par l'installation de l'application utilisateur) :

start-jboss.sh (Linux et Solaris)

start-jboss.bat (Windows)

Pour arrêter le serveur d'applications, utilisez stop-jboss.sh ou stop-jboss.bat ou fermez la fenêtre dans laquelle start-jboss.sh ou start-jboss.bat est exécuté.

Si vous n'utilisez pas le système X Window, vous devez inclure le drapeau Djava.awt.headless=true dans le script de démarrage du serveur. Cet élément est nécessaire à l'exécution des rapports. Vous pouvez, par exemple, ajouter la ligne suivante à votre script :

```
JAVA_OPTS="-Djava.awt.headless=true -server -Xms256M -Xmx256M-
XX:MaxPermSize=256m"
```
- **3** Démarrez le pilote d'application utilisateur. Cela active la communication vers le pilote de l'application utilisateur.
	- **3a** Loguez-vous à iManager.
- **3b** Sur l'écran des Rôles et tâches dans la trame de navigation de gauche, sélectionnez *Présentation Identity Manager* sous *Identity Manager*.
- **3c** Sur l'affichage du contenu, spécifiez l'ensemble de pilotes qui contient le pilote de l'application utilisateur, puis cliquez sur *Rechercher*. Un graphique s'affiche, indiquant l'ensemble de pilotes avec ses pilotes associés.
- **3d** Cliquez sur l'icône rouge et blanche sur le pilote.
- **3e** Sélectionnez *Démarrer le pilote*. Le statut du pilote change et passe au symbole du yin et du yang, indiquant que le pilote est démarré.

Le pilote, au démarrage, tente une « reconnaissance mutuelle » avec l'application utilisateur. Si votre serveur d'applications n'est pas en cours d'exécution ou si le WAR n'a pas été correctement déployé, le pilote renvoie une erreur.

**4** Pour lancer et se loguer à l'application utilisateur, utilisez votre navigateur Web pour aller sur l'URL suivante :

#### http://*nomhôte*:*port*/*NomApplication*

*nomhôte*:*port* représente le nom d'hôte du serveur d'applications (par exemple, monserveur.domaine.com) et le port de votre serveur d'applications (par exemple, 8080, valeur par défaut sur JBoss). La valeur par défaut de *NomApplication* est *IDM*. Vous avez spécifié le nom de l'application lors de l'installation lorsque vous avez fourni les informations de configuration du serveur d'applications.

La page de renvoi de l'application utilisateur Novell Identity Manager s'affiche.

**5** Dans le coin supérieur droit de cette page, cliquez sur *Login* pour vous loguer à l'application utilisateur.

Si la page de l'application utilisateur Identity Manager ne s'affiche pas dans votre navigateur à la suite de ces étapes, vérifiez l'absence de messages d'erreur sur la console du terminal et reportezvous à [Section 8.7, « dépannage », page 76](#page-75-0).

# **Installation sur un serveur d'applications WebSphere à l'aide du programme d'installation de l'interface graphique**

5

Cette section décrit l'installation de l'application utilisateur Identity Manager sur un serveur d'applications WebSphere à l'aide de l'interface graphique du programme d'installation.

- $\bullet$  Section 5.1, « Installation et configuration du fichier WAR de l'application utilisateur », [page 41](#page-40-0)
- [Section 5.2, « Configuration de l'environnement WebSphere », page 46](#page-45-0)
- [Section 5.3, « Déploiement du fichier WAR », page 48](#page-47-0)
- [Section 5.4, « Démarrage et accès à l'application utilisateur », page 48](#page-47-1)

Exécutez le programme d'installation en tant qu'utilisateur non root.

## <span id="page-40-0"></span>**5.1 Installation et configuration du fichier WAR de l'application utilisateur**

**Remarque :** le programme d'installation requiert au moins la version 1.5 du kit de développement de la plate-forme Java 2, Standard Edition. Si vous utilisez une version antérieure, la procédure d'installation ne configurera pas correctement le fichier WAR de l'application utilisateur. L'installation semblera réussir, mais vous rencontrerez des erreurs lorsque vous tenterez de démarrer l'application utilisateur.

- **1** Naviguez jusqu'au répertoire contenant vos fichiers d'installation.
- **2** Lancez le programme d'installation :

java -jar IdmUserApp.jar

avec WebSphere, utilisez le JDK d'IBM et appliquez les fichiers de stratégies accessibles.

Lors du lancement du programme d'installation, le programme vous invite à indiquez la langue à utiliser.

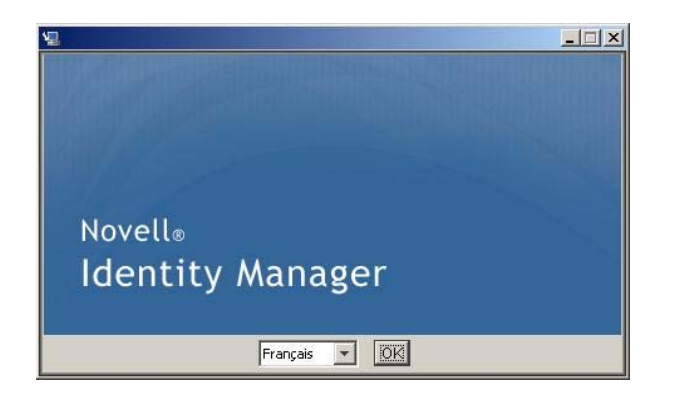

**3** Utilisez les informations suivantes, ainsi que les instructions qui figurent sur chaque volet d'installation, pour terminer l'installation :

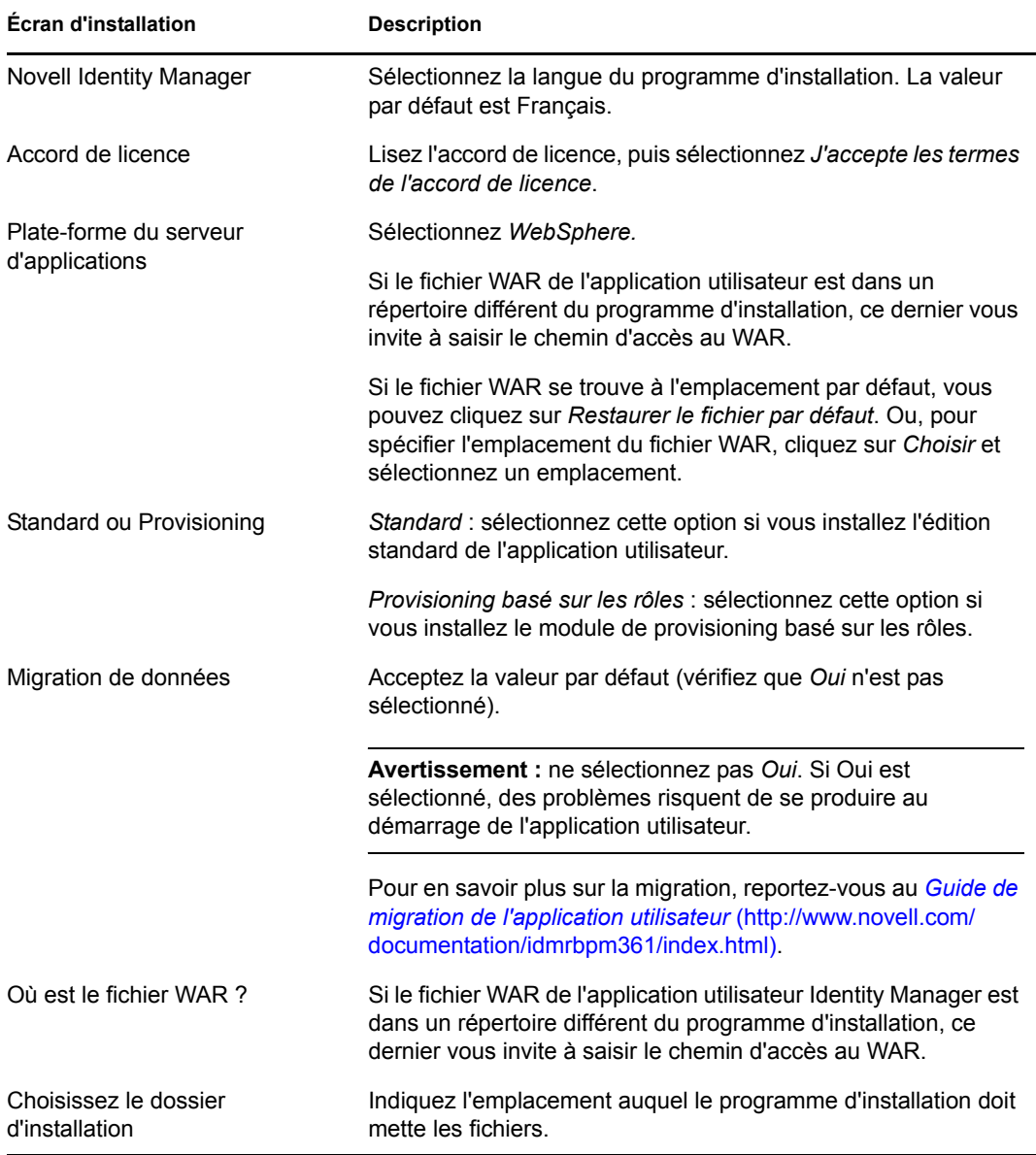

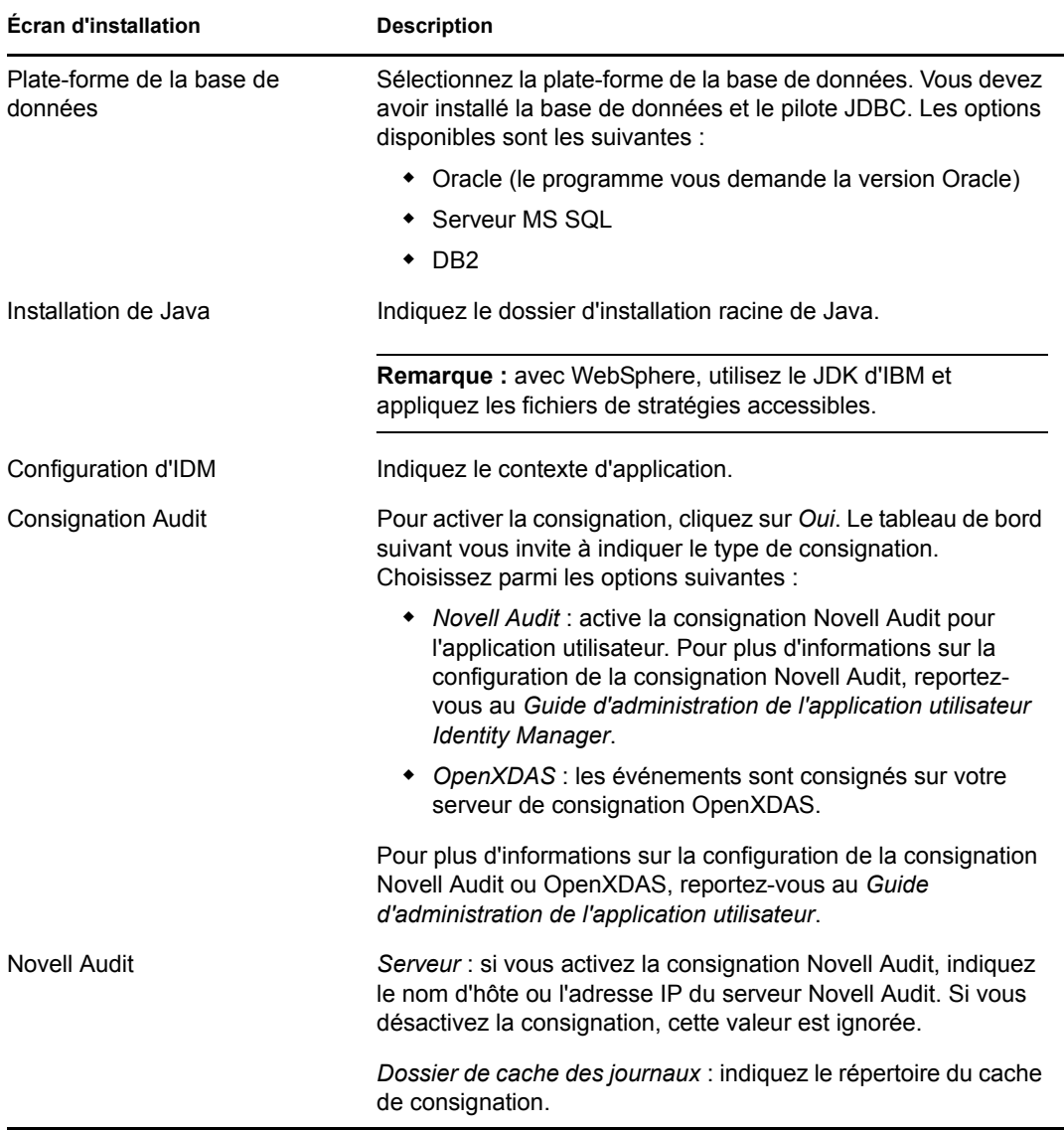

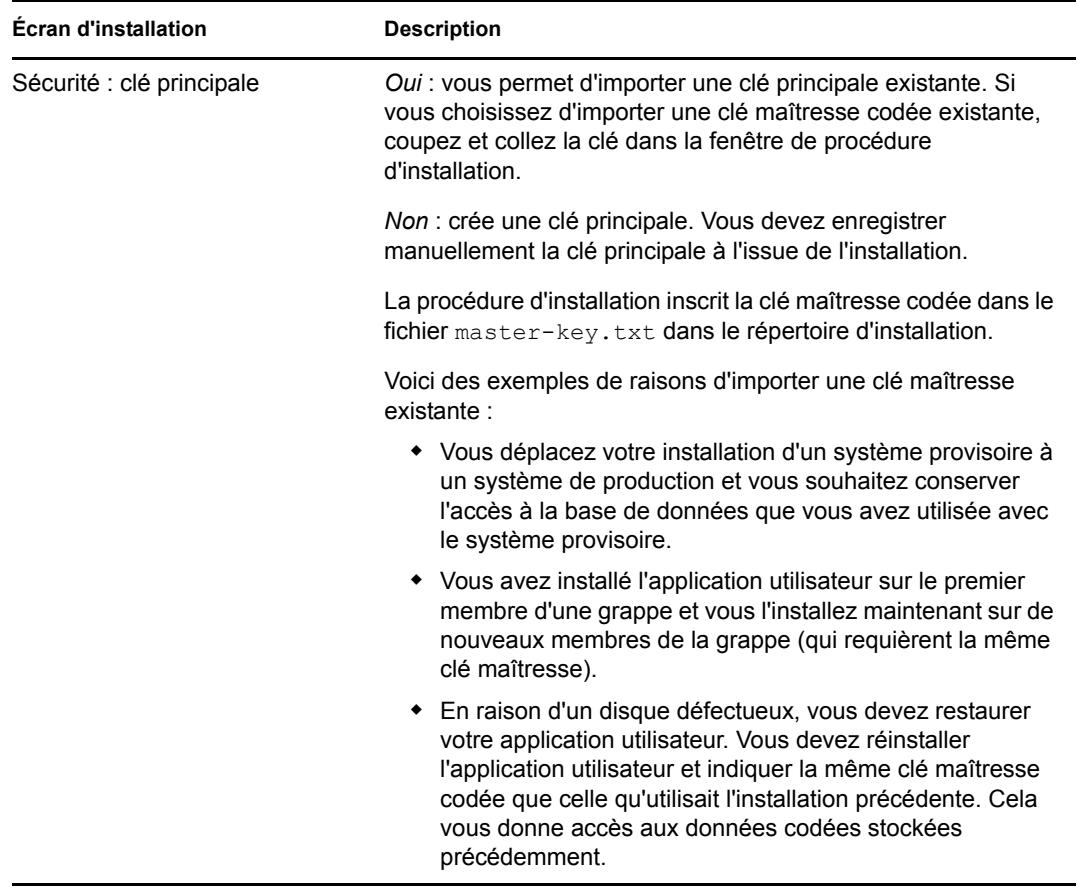

**4** Le programme d'installation vous invite à saisir les informations qu'il utilise pour configurer le fichier WAR de l'application utilisateur. (Si le programme ne vous invite pas à saisir ces informations, vous n'avez peut-être pas suivi toutes les étapes définies dans [Section 2.5,](#page-22-0)  [« Installation du kit de développement Java », page 23.](#page-22-0)

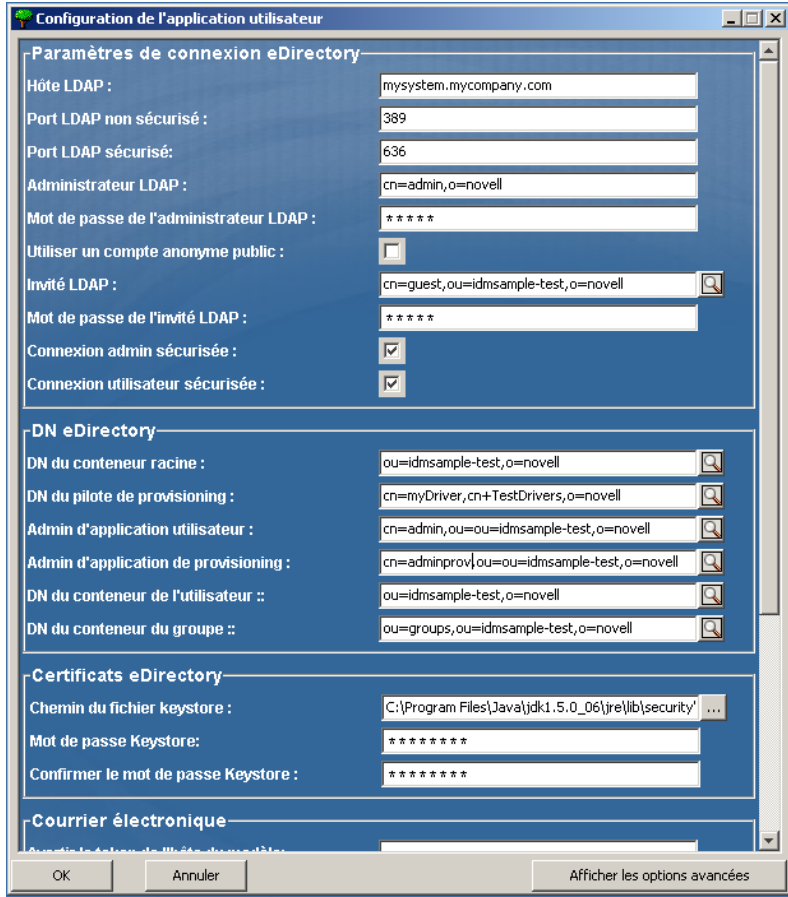

**5** Utilisez les informations suivantes pour compléter le tableau de bord et poursuivre l'installation.

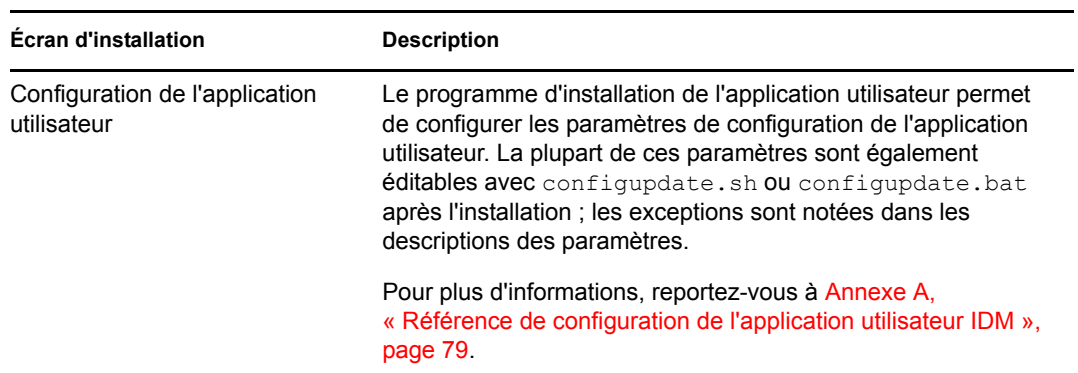

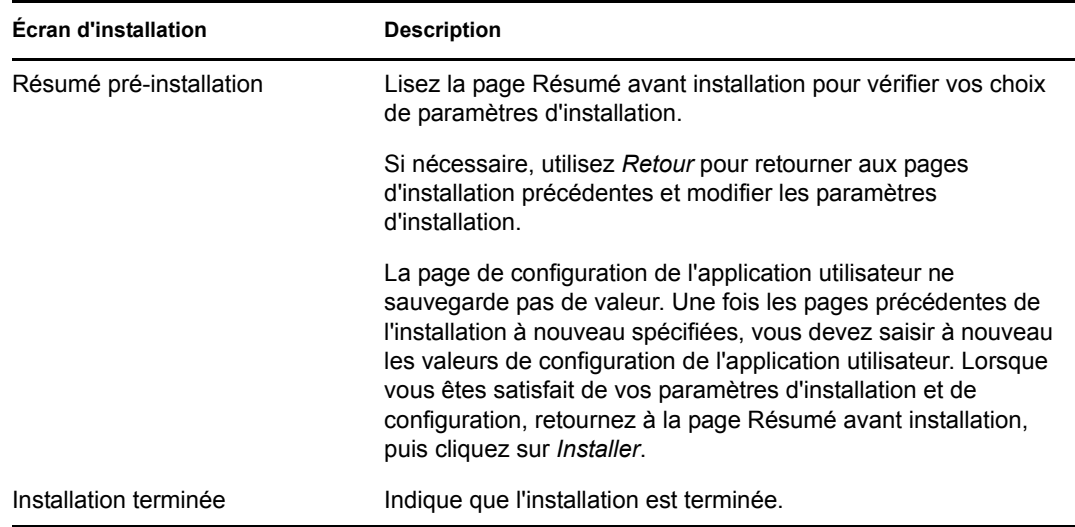

### **5.1.1 Affichage des fichiers journaux d'installation**

Si votre installation s'est terminée sans erreur, passez à [Section 5.2.1, « Ajout de fichiers de](#page-45-1)  [configuration de l'application utilisateur et des propriétés JVM », page 46.](#page-45-1)

Si l'installation a émis des messages d'erreur ou d'avertissement, examinez les fichiers journaux pour déterminer les problèmes :

- Identity\_Manager\_User\_Application\_InstallLog.log contient les résultats des tâches d'installation de base
- Novell-Custom-Install.log contient des informations sur la configuration de l'application utilisateur effectuée lors de l'installation.

## <span id="page-45-0"></span>**5.2 Configuration de l'environnement WebSphere**

- [Section 5.2.1, « Ajout de fichiers de configuration de l'application utilisateur et des propriétés](#page-45-1)  [JVM », page 46](#page-45-1)
- [Section 5.2.2, « Importation de la racine approuvée d'eDirectory dans la zone de stockage des](#page-46-0)  [clés WebSphere », page 47](#page-46-0)

#### <span id="page-45-1"></span>**5.2.1 Ajout de fichiers de configuration de l'application utilisateur et des propriétés JVM**

Les étapes suivantes permettent l'installation sous WebSphere.

**1** Copiez le fichier sys-configuration-xmldata.xml du répertoire d'installation de l'application utilisateur dans un répertoire de la machine hébergeant le serveur WebSphere, par exemple /UserAppConfigFiles.

Le répertoire d'installation de l'application utilisateur est celui dans lequel vous avez installé l'application utilisateur.

- **2** Définissez le chemin d'accès du fichier sys-configuration-xmldata.xml dans les propriétés du système JVM. Loguez-vous à la console d'administration WebSphere en tant qu'utilisateur administrateur pour ce faire.
- **3** Dans le panneau de gauche, accédez à *Serveurs > Serveur d'application*
- **4** Cliquez sur le nom du serveur dans la liste, par exemple serveur1.
- **5** Dans la liste des paramètres de droite, accédez à *Java et Gestion de processus* sous *Infrastructure de serveur*.
- **6** Développez le lien et sélectionnez *Définition du processus*.
- **7** Sous la liste des *Propriétés supplémentaires*, sélectionnez *Machine virtuelle Java*.
- **8** Sélectionnez *Propriétés personnalisées* sous le titre *Propriétés supplémentaires* de la page JVM.
- **9** Cliquez sur *Nouveau* pour ajouter une nouvelle propriété du système JVM.
	- **9a** Pour le *Nom*, indiquez extend.local.config.dir.
	- **9b** Pour la *valeur*, indiquez le nom du répertoire d'installation que vous avez spécifié lors de l'installation.

Le programme d'installation y a écrit le fichier sys-configurationxmldata.xml.

- **9c** *Description* permet de saisir la description de la propriété. (exemple : chemin vers sys-configuration-xmldata.xml).
- **9d** Cliquez sur *OK* pour enregistrer la propriété.
- **10** Cliquez sur *Nouveau* pour ajouter une autre propriété nouvelle du système JVM.
	- **10a** Pour le *Nom*, indiquez idmuserapp.logging.config.dir.
	- **10b** Pour la *valeur*, indiquez le nom du répertoire d'installation que vous avez spécifié lors de l'installation.
	- **10c** *Description* permet de saisir la description de la propriété (exemple : chemin vers idmuserapp\_logging.xml).
	- **10d** Cliquez sur *OK* pour enregistrer la propriété.

le fichier idmuserapp-logging.xml n'existe pas tant que vous n'avez pas appliqué les modifications dans *Application utilisateur > Administration > Configuration de l'application > Consignation*.

#### <span id="page-46-0"></span>**5.2.2 Importation de la racine approuvée d'eDirectory dans la zone de stockage des clés WebSphere**

**1** Copiez les certificats racine approuvés eDirectory<sup> $M$ </sup> sur la machine qui héberge le serveur WebSphere.

La procédure d'installation de l'application utilisateur exporte les certificats vers le répertoire dans lequel vous installez l'application utilisateur.

- **2** Importez les certificats dans la zone de stockage de clés WebSphere. Pour cela, utilisez la console de l'administrateur WebSphere ([« Importation de certificats avec la console de](#page-47-2)  [l'administrateur WebSphere » page 48\)](#page-47-2) ou la ligne de commande [\(« Importation de certificats](#page-47-3)  [avec la ligne de commande » page 48\)](#page-47-3).
- **3** Après avoir importé les certificats, passez à [Section 5.3, « Déploiement du fichier WAR »,](#page-47-0)  [page 48.](#page-47-0)

#### <span id="page-47-2"></span>**Importation de certificats avec la console de l'administrateur WebSphere**

- **1** Loguez-vous à la console d'administration WebSphere en tant qu'utilisateur administrateur.
- **2** Dans le tableau de bord de gauche, accédez à *Sécurité > Gestion des certificats SSL et des clés*
- **3** Dans la liste des paramètres de droite, accédez à *Zone se stockage des clés et des certificats* sous *Propriétés supplémentaires*.
- **4** Sélectionnez *NodeDefaultTrustStore* (ou la zone de stockage fiable que vous utilisez).
- **5** Sous *Propriétés supplémentaires*, sur la droite, sélectionnez *Certificats du signataire*.
- **6** Cliquez sur *Ajouter*.
- **7** Saisissez le nom de l'alias et le chemin d'accès complet au fichier de certificat.
- **8** Modifiez le type de donnée dans la liste déroulante en sélectionnant *Données DER binaires*.
- **9** Cliquez sur *OK*. À présent, le certificat doit apparaître dans la liste des certificats du signataire.

#### <span id="page-47-3"></span>**Importation de certificats avec la ligne de commande**

Dans la ligne de commande de la machine qui héberge le serveur WebSphere, exécutez l'outil clé pour importer le certificat dans la zone de stockage de clés de WebSphere.

**Remarque :** vous devez utiliser l'outil clé de WebSphere pour que cela fonctionne. Vérifiez en outre que la zone de stockage est de type PKCS12.

L'outil clé WebSphere se trouve dans /IBM/WebSphere/AppServer/java/bin.

Exemple de commande d'outil clé :

keytool -import -trustcacerts -file servercert.der -alias myserveralias -keystore trust.p12 -storetype PKCS12

Si votre système contient plusieurs fichiers  $\text{trust.p12}$ , il se peut que vous deviez indiquer le chemin complet du fichier.

## <span id="page-47-0"></span>**5.3 Déploiement du fichier WAR**

Déployez le fichier WAR via les outils de déploiement WebSphere.

## <span id="page-47-1"></span>**5.4 Démarrage et accès à l'application utilisateur**

Pour démarrer l'application utilisateur :

**1** Loguez-vous à la console d'administrateur WebSphere en tant qu'utilisateur administrateur.

- **2** Dans le panneau de gauche, accédez à *Applications > Applications d'entreprise*.
- **3** Cochez la case en regard de l'application que vous voulez démarrer, puis cliquez sur *Démarrer*. Une fois l'application démarrée, la colonne *État de l'application* affiche une flèche verte.

Accès à l'application utilisateur

**1** Accédez au portail en utilisant le contexte que vous avez spécifié au cours du déploiement. Le port par défaut du conteneur Web sur WebSphere est 9080 ou 9443 pour le port sécurisé. Le format de l'URL est le suivant : http://*<serveur>*:9080/IDMProv

Guide d'installation de l'application utilisateur, module de provisioning basé sur les rôles d'Identity Manager

# **Installation sur un serveur d'applications WebSphere à l'aide du programme d'installation de l'interface graphique**

6

Le programme d'installation de l'interface graphique configure le fichier WAR de l'application utilisateur en fonction des informations que vous fournissez. Cette section contient des informations sur :

- [Section 6.1, « Liste de contrôle de l'installation de WebLogic », page 51](#page-50-0)
- [Section 6.2, « Installation et configuration du fichier WAR de l'application utilisateur »,](#page-51-0)  [page 52](#page-51-0)
- [Section 6.3, « Préparation de l'environnement WebLogic », page 56](#page-55-0)
- [Section 6.4, « Déploiement du fichier WAR de l'application utilisateur », page 58](#page-57-0)
- [Section 6.5, « Accès à l'application utilisateur », page 58](#page-57-1)

Pour en savoir plus sur l'installation avec une interface utilisateur non graphique, reportez-vous à [Chapitre 7, « Installation depuis la console ou à l'aide d'une commande unique », page 59.](#page-58-0)

Exécutez le programme d'installation en tant qu'utilisateur non root.

## <span id="page-50-0"></span>**6.1 Liste de contrôle de l'installation de WebLogic**

□ Créez un fichier WAR compatible avec WebLogic.

Utilisez le programme d'installation de l'application utilisateur Identity Manager pour réaliser cette tâche. Reportez-vous à [Section 6.2, « Installation et configuration du fichier WAR de](#page-51-0)  [l'application utilisateur », page 52](#page-51-0).

 Préparez l'environnement WebLogic afin de déployer le fichier WAR en copiant les fichiers de configuration aux emplacements WebLogic appropriés.

Reportez-vous à [Section 6.3, « Préparation de l'environnement WebLogic », page 56](#page-55-0).

Déployez le fichier WAR.

Reportez-vous à [Section 6.4, « Déploiement du fichier WAR de l'application utilisateur »,](#page-57-0)  [page 58.](#page-57-0)

## <span id="page-51-0"></span>**6.2 Installation et configuration du fichier WAR de l'application utilisateur**

**Remarque :** le programme d'installation requiert au moins la version 1.5 du kit de développement de la plate-forme Java 2, Standard Edition. Si vous utilisez une version antérieure, la procédure d'installation ne configurera pas correctement le fichier WAR de l'application utilisateur. L'installation semblera réussir, mais vous rencontrerez des erreurs lorsque vous tenterez de démarrer l'application utilisateur.

- **1** Naviguez jusqu'au répertoire contenant vos fichiers d'installation.
- **2** Lancez le programme d'installation correspondant à votre plate-forme à partir de la ligne de commande :

java -jar IdmUserApp.jar.

Lors du lancement du programme d'installation, le programme vous invite à indiquez la langue à utiliser.

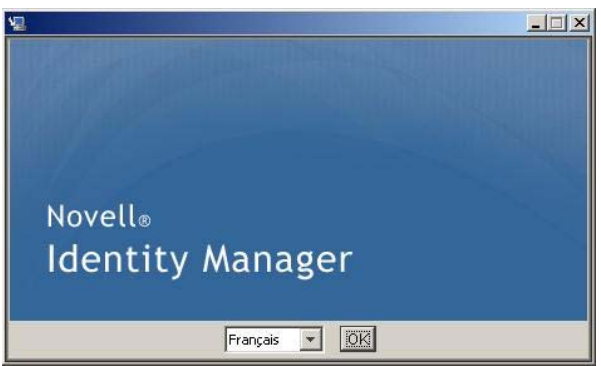

**3** Utilisez les informations suivantes, ainsi que les instructions qui figurent sur chaque volet d'installation, pour terminer l'installation :

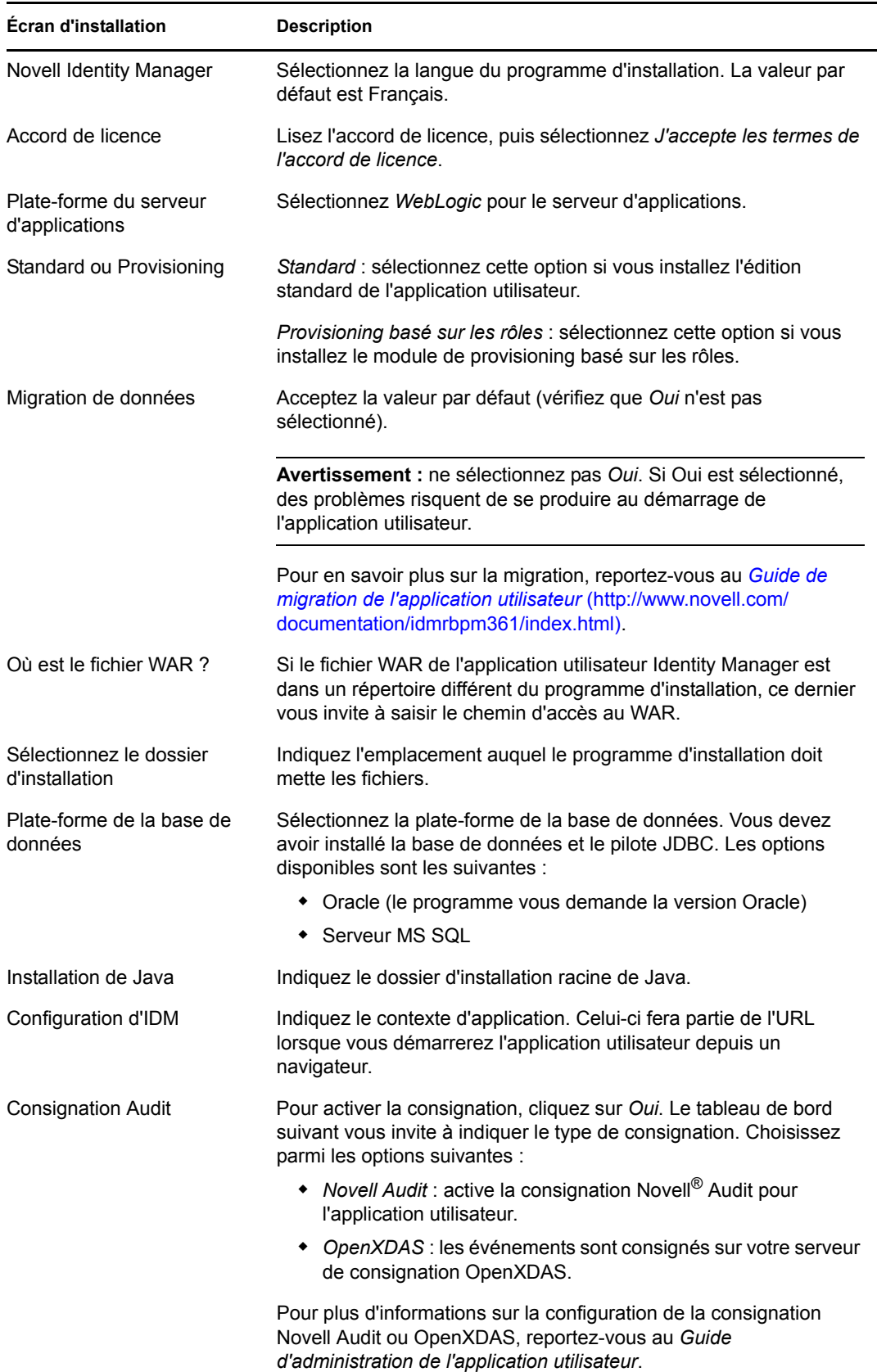

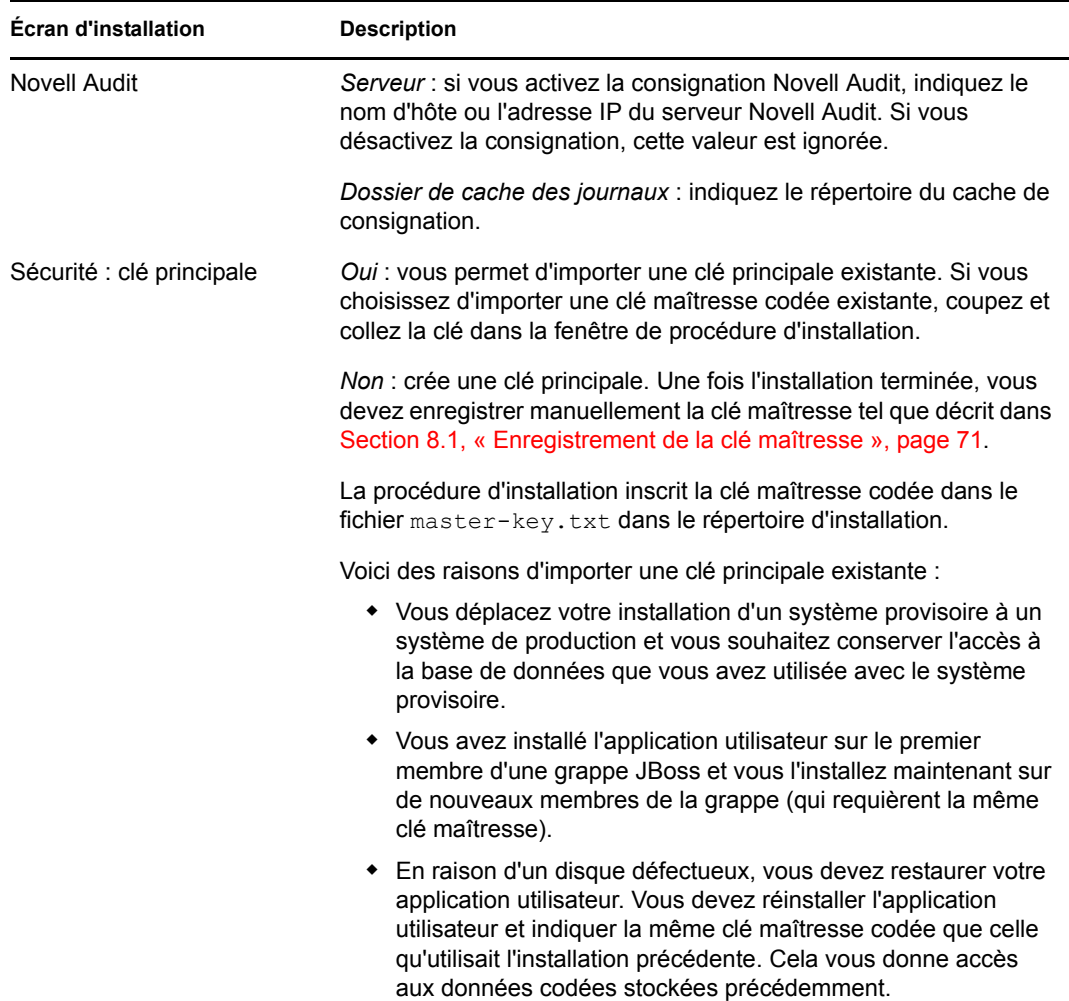

**4** Le programme d'installation vous invite à saisir les informations qu'il utilise pour configurer le fichier WAR de l'application utilisateur. (Si le programme ne vous invite pas à saisir ces informations, vous n'avez peut-être pas suivi toutes les étapes définies dans [Section 2.5,](#page-22-0)  [« Installation du kit de développement Java », page 23.](#page-22-0)

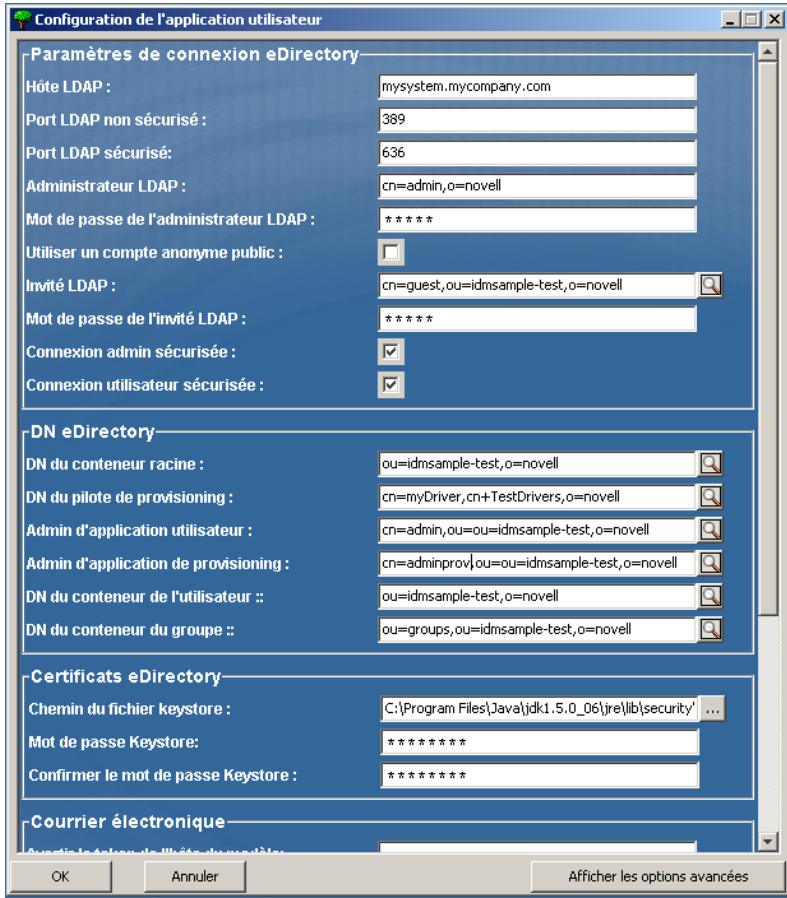

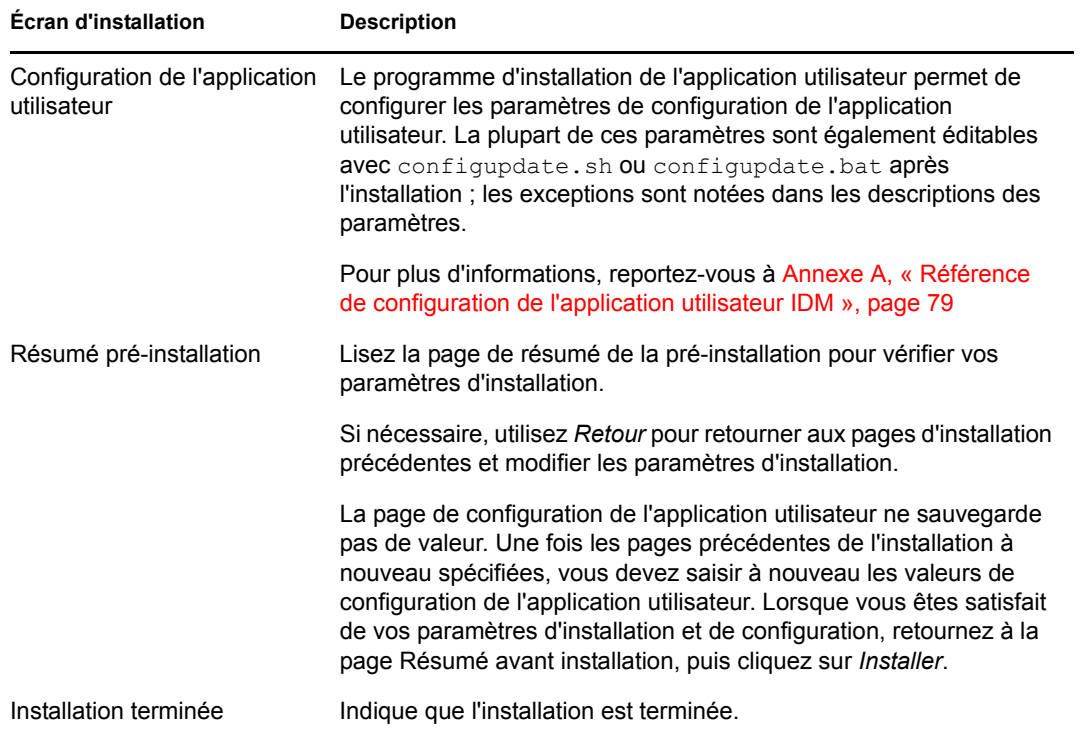

### **6.2.1 Affichage des fichiers journaux et d'installation**

Si votre installation s'est terminée sans erreur, passez à [Préparation de l'environnement WebLogic.](#page-55-0) Si l'installation a émis des messages d'erreur ou d'avertissement, examinez les fichiers journaux pour déterminer les problèmes :

- Identity\_Manager\_User\_Application\_InstallLog.log contient les résultats des tâches d'installation de base
- Novell-Custom-Install.log contient des informations sur la configuration de l'application utilisateur effectuée lors de l'installation.

## <span id="page-55-0"></span>**6.3 Préparation de l'environnement WebLogic**

- [Section 6.3.1, « Configurez la réserve de connexions », page 56](#page-55-1)
- [Section 6.3.2, « Indiquez l'emplacement des fichiers de configuration de l'application](#page-55-2)  [utilisateur. », page 56](#page-55-2)
- [Section 6.3.3, « Plug-in de workflow et configuration de WebLogic », page 58](#page-57-2)

#### <span id="page-55-1"></span>**6.3.1 Configurez la réserve de connexions**

- Copiez les fichiers JAR du pilote de votre base de données vers le domaine où vous déploierez l'application utilisateur.
- Créez votre source de données.

Suivez les instructions permettant de créer une source de données dans la documentation WebLogic.

Le nom JNDI de la source de données doit être identique à celui de la base de données que vous avez indiquée pendant la création du fichier WAR de l'application utilisateur (exemple : jdbc/IDMUADataSource).

 $\Box$  Copiez antlr-2.7.6. jar depuis le répertoire d'installation de l'application utilisateur vers le dossier de la bibliothèque de domaine.

#### <span id="page-55-2"></span>**6.3.2 Indiquez l'emplacement des fichiers de configuration de l'application utilisateur.**

L'application utilisateur WebLogic doit pouvoir localiser le fichier sys-configurationxmldata.xml et le fichier idmuserapp\_logging.xml. Pour ce faire, ajoutez l'emplacement des fichiers dans le fichier setDomainEnv.cmd.

Pour les rendre disponibles pour le serveur d'applications, indiquez l'emplacement dans le fichier setDomainEnv.cmd ou setDomainEnv.sh :

- **1** Ouvrez le fichier setDomainEnv.cmd ou setDomainEnv.sh.
- **2** Localisez la ligne qui ressemble à ce qui suit :

set JAVA\_PROPERTIES

export JAVA\_PROPERTIES

- **3** Sous l'entrée JAVA\_PROPERTIES, ajoutez des entrées des éléments suivants :
	- -Dextend.local.config.dir : indiquez le dossier (et non le fichier lui-même) qui contient le fichier sys-configuration.xml.
	- -Didmuserapp.logging.config.dir : indiquez le dossier (et non le fichier luimême) qui contient le fichier idmuserapp\_logging.xml.

Par exemple, sous Windows :

```
set JAVA OPTIONS=-Dextend.local.config.dir=c:/bea/user_projects/domains/
base_domain/idm.local.config.dir
-Didmuserapp.logging.config.dir=c:/bea/user_projects/domains/base_domain/
idm.local.config.dir
```
- **4** Définissez la variable d'environnement EXT\_PRE\_CLASSPATH de façon à ce qu'elle pointe vers le fichier antlr.jar.
	- **4a** Recherchez cette ligne :

ADD EXTENSIONS TO CLASSPATH

**4b** Ajoutez EXT\_PRE\_CLASSPATH en dessous. Par exemple, sous Windows :

```
set EXT_PRE_CLASSPATH=C:\bea\user_projects\domains\base_domain\lib\antlr-
2.7.6.jar
```
Par exemple, sous Linux :

```
export EXT_PRE_CLASSPATH=/opt/bea/user_projects/domains/base_domain/lib/
antlr-2.7.6.jar
```
**5** Enregistrez le fichier et quittez l'application.

Les fichiers XML sont également utilisés par l'utilitaire de mise à jour de la configuration ; par conséquent, vous devez modifier les fichiers configupdate.bat ou configupdate.sh comme suit :

- **1** Ouvrez configupdate.bat ou configupdate.sh.
- **2** Repérez la ligne suivante :

-Duser.language=en -Duser.region="

**3** Ajoutez l'entrée suivante en dessous :

Add -Dextend.local.config.dir=<directory-path>\extend.local.config.dir

- **4** Enregistrez et fermez le fichier.
- **5** Exécutez l'utilitaire de mise à jour de la configuration pour installer le certificat dans le keystore du JDK sous BEA\_HOME.

Lorsque vous exécutez une mise à jour de la configuration, le programme vous invite à indiquer le fichier cacerts sous le JDK que vous utilisez. Si vous n'utilisez pas le JDK que vous avez indiqué pendant l'installation, vous devez exécuter la mise à jour de la configuration sur le fichier WAR. Soyez attentif au JDK indiqué, car cette entrée doit pointer vers le JDK utilisé par WebLogic. Ceci sert à importer un fichier de certificat pour la connexion au coffre-fort d'identité. L'objectif est d'importer un certificat pour la connexion à eDirectory.

#### <span id="page-57-2"></span>**6.3.3 Plug-in de workflow et configuration de WebLogic**

Le plug-in Administration du workflow d'iManager ne peut pas se connecter au pilote de l'application utilisateur en cours d'exécution sur WebLogic si enforce-valid-basic-authcredentials est défini sur vrai. Pour que la connexion réussisse, vous devez désactiver le drapeau.

Pour désactiver enforce-valid-basic-auth-credentials, procédez comme suit :

- **1** Ouvrez le fichier Config.xml dans le dossier *<WLHome>*/user\_projects/domains/ base\_domain/config/ .
- **2** Ajoutez la ligne suivante à la section <security-configuration>:

```
<enforce-valid-basic-auth-credentials>false</enforce-valid-basic-auth-
credentials>
```
**3** Enregistrez le fichier et redémarrez le serveur.

Une fois cette modification effectuée, vous devriez être en mesure de vous loguer au plug-in Administration du workflow.

## <span id="page-57-0"></span>**6.4 Déploiement du fichier WAR de l'application utilisateur**

- $\Box$  Déployez le fichier jsf-ri-1.1.1.war comme bibliothèque.
- $\Box$  Copiez le fichier WAR mis à jour de l'application utilisateur depuis le répertoire d'installation (en général Novell\IDM vers le domaine d'application. Par exemple :

bea\user\_projects\domains\base\_domain\servers\AdminServer\upload

 Déploie le fichier WAR de l'application utilisateur à l'aide de la procédure de déploiement WebLogic standard.

## <span id="page-57-1"></span>**6.5 Accès à l'application utilisateur**

□ Naviguez vers l'URL de l'application utilisateur :

http://application-server-host:port/application-context

Par exemple :

http://localhost:8080/IDMProv

# <span id="page-58-0"></span><sup>7</sup> **Installation depuis la console ou à l'aide d'une commande unique**

Cette section décrit les méthodes d'installation dont vous disposez si vous ne souhaitez pas utiliser l'interface graphique décrite au [Chapitre 4, « Installation sur JBoss à l'aide du programme](#page-32-0)  [d'installation de l'interface graphique », page 33](#page-32-0). Les rubriques sont les suivantes :

7

- $\bullet$  [Section 7.1, « Installation de l'application utilisateur à partir de la console », page 59](#page-58-1)
- [Section 7.2, « Installation de l'application utilisateur avec une seule commande », page 60](#page-59-0)

## <span id="page-58-1"></span>**7.1 Installation de l'application utilisateur à partir de la console**

Cette section décrit l'installation de l'application utilisateur Identity Manager à l'aide de la console (ligne de commande) du programme d'installation.

**Remarque :** le programme d'installation requiert au moins la version 1.5 du kit de développement de la plate-forme Java 2, Standard Edition. Si vous utilisez une version antérieure, la procédure d'installation ne configurera pas correctement le fichier WAR de l'application utilisateur. L'installation semblera réussir, mais vous rencontrerez des erreurs lorsque vous tenterez de démarrer l'application utilisateur.

- **1** Une fois que vous êtes en possession des fichiers d'installation décrits dans [Tableau 2-2](#page-17-0)  [page 18,](#page-17-0) connectez-vous et ouvrez une session de terminal.
- **2** Lancez le programme d'installation correspondant à votre plate-forme avec Java en utilisant la commande suivante :

```
java -jar IdmUserApp.jar -i console
```
- **3** Suivez les mêmes étapes que pour l'interface utilisateur graphique sous [Chapitre 4,](#page-32-0)  [« Installation sur JBoss à l'aide du programme d'installation de l'interface graphique »,](#page-32-0)  [page 33](#page-32-0) : lisez les invites sur la ligne de commande et saisissez les réponses sur la ligne de commande, grâce aux étapes d'importation ou de création de la clé maîtresse.
- **4** Pour définir les paramètres de configuration de l'application utilisateur, lancez manuellement l'utilitaire configupdate. Sur une ligne de commande, saisissez configupdate.sh (Linux ou Solaris) ou configupdate.bat (Windows), puis renseignez les valeurs telles que décrites dans [Section A.1, « Configuration de l'application utilisateur : paramètres de base »,](#page-78-1)  [page 79.](#page-78-1)
- **5** Si vous utilisez un WAR·de gestion des mots de passe externe, copiez-le manuellement dans le répertoire d'installation et dans le répertoire de déploiement du serveur distant JBoss qui exécute la fonction WAR de mot de passe externe.
- **6** Passez à [Chapitre 8, « Tâches post-installation », page 71](#page-70-1).

## <span id="page-59-0"></span>**7.2 Installation de l'application utilisateur avec une seule commande**

Cette section décrit l'installation en mode silencieux. Une installation en mode silencieux ne requiert aucune interaction lors de l'installation et peut faire gagner du temps, en particulier lors d'une installation sur plusieurs systèmes. L'installation en mode silencieux est prise en charge sous Linux et Solaris.

- **1** Obtenez les fichiers d'installation appropriés indiqués dans le [Tableau 2-2 page 18.](#page-17-0)
- **2** Loguez-vous et ouvrez une session de terminal.
- **3** Recherchez le fichier de propriétés Identity Manager, silent.properties, qui se trouve avec le s fichiers d'installation. Si vous travaillez à partir d'un CD, faites une copie locale de ce fichier.
- **4** Modifiez silent.properties pour fournir vos paramètres d'installation et les paramètres de configuration de l'application utilisateur.

Reportez-vous au fichier silent.properties pour afficher un exemple de chaque paramètre d'installation. Les paramètres d'installation correspondent aux paramètres d'installation que vous avez configurés dans les procédures d'installation de l'interface utilisateur graphique ou de la console.

Reportez-vous au [Tableau 7-1](#page-59-1) pour obtenir une description de chaque paramètre de configuration de l'application utilisateur. Les paramètres de configuration de l'application utilisateur sont les mêmes que ceux que vous pouvez configurer dans les procédures d'installation de l'interface utilisateur graphique ou de la console ou avec l'utilitaire configupdate.

**5** Lancez l'installation silencieuse de la façon suivante :

```
java -jar IdmUserApp.jar -i silent -f / yourdirectorypath/
silent.properties
```
Saisissez le chemin d'accès complet à silent.properties si ce fichier est dans un répertoire différent du script du programme d'installation. Le script décondense les fichiers nécessaires vers un répertoire temporaire et lance l'installation en mode silencieux.

| Nom du paramètre de l'application utilisateur dans<br>silent.properties | Nom du paramètre équivalent dans le fichier des<br>paramètres de configuration de l'application<br>utilisateur |
|-------------------------------------------------------------------------|----------------------------------------------------------------------------------------------------|
| NOVL CONFIG LDAPHOST=                                                   | Paramètres de connexion à eDirectory™ :<br>hôte I DAP.                                                         |
|                                                                         | Indiquez le nom d'hôte ou l'adresse IP de<br>votre serveur LDAP.                                               |

<span id="page-59-1"></span>*Tableau 7-1 Paramètres de configuration de l'application utilisateur pour l'installation en mode silencieux*

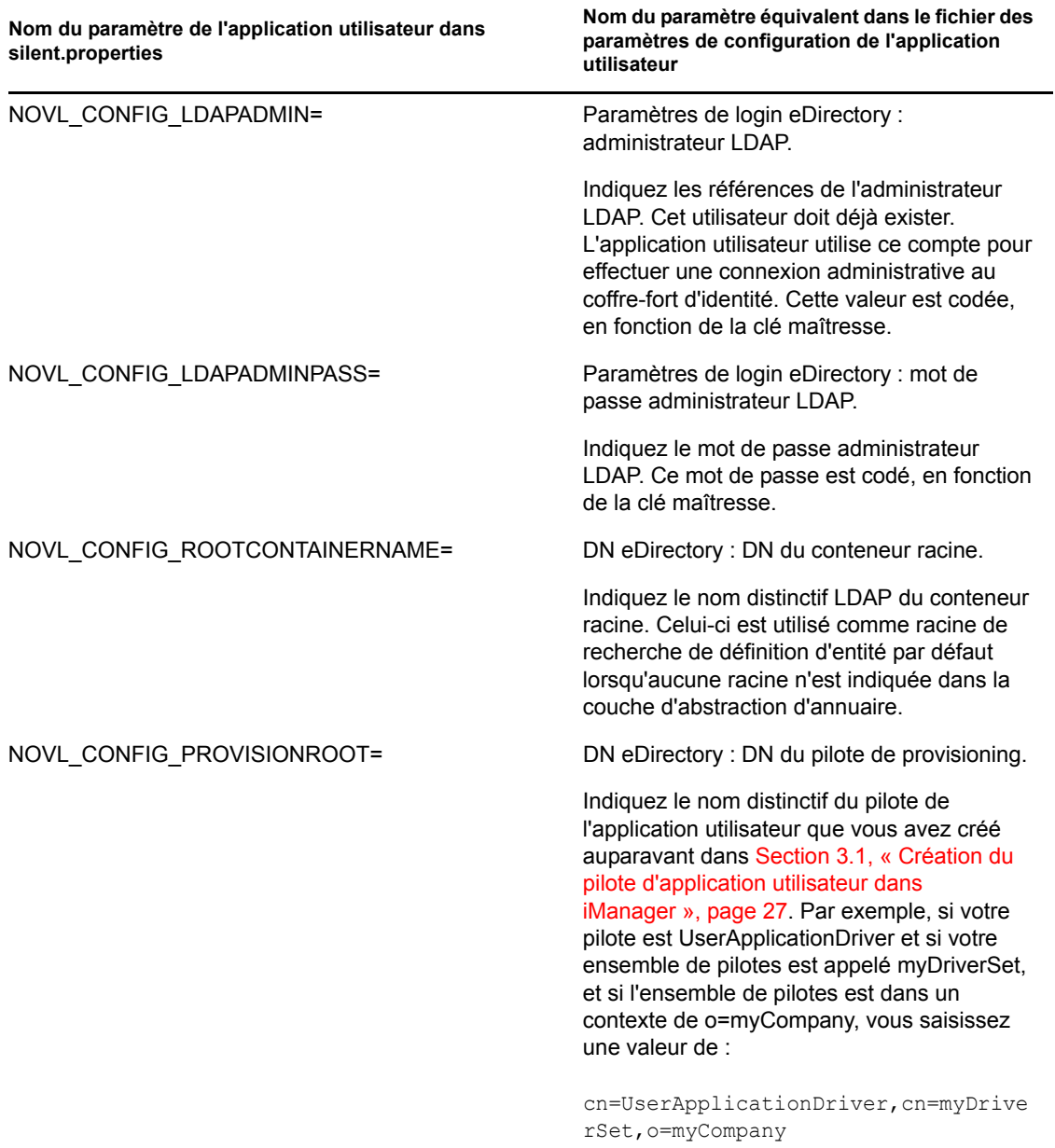

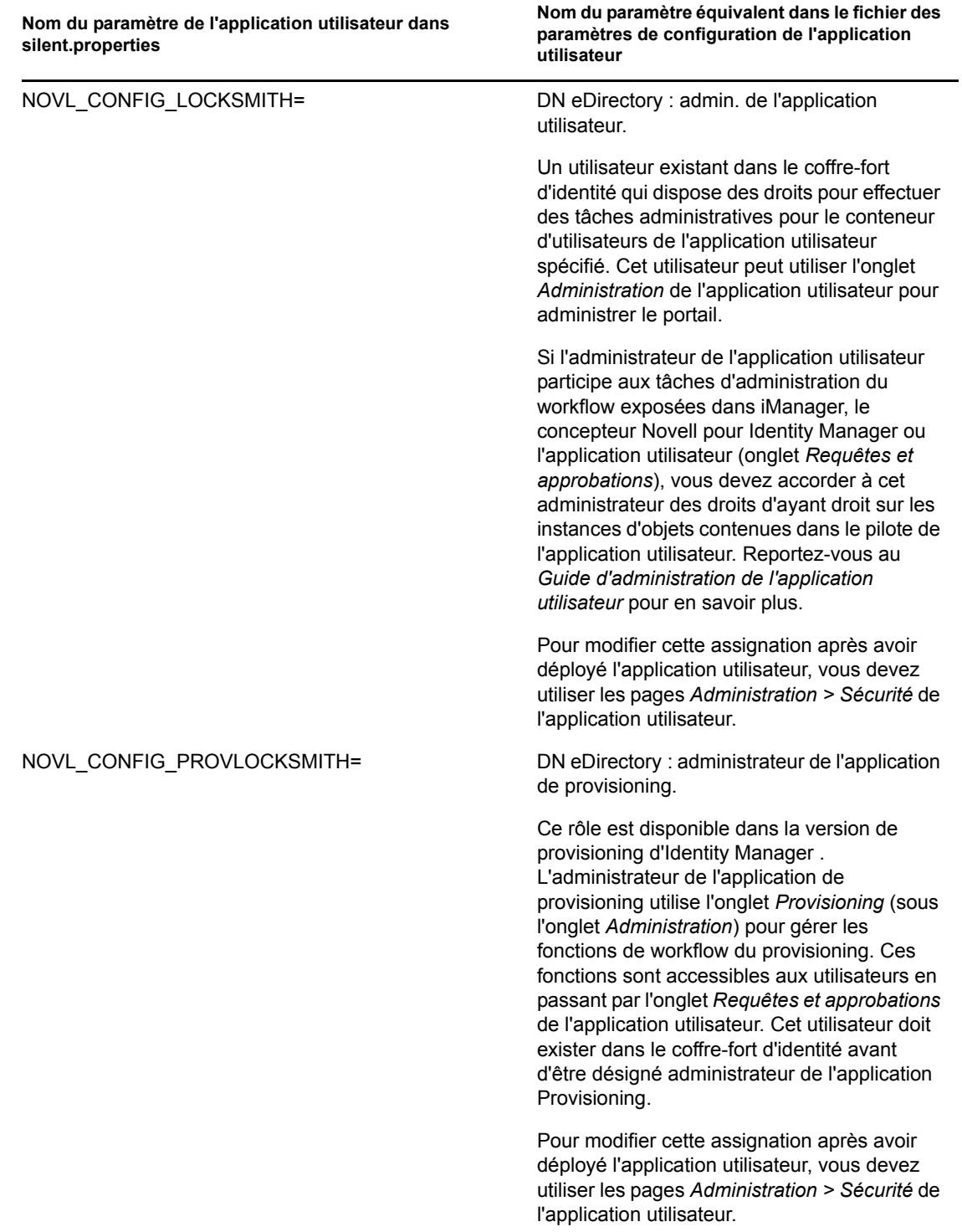

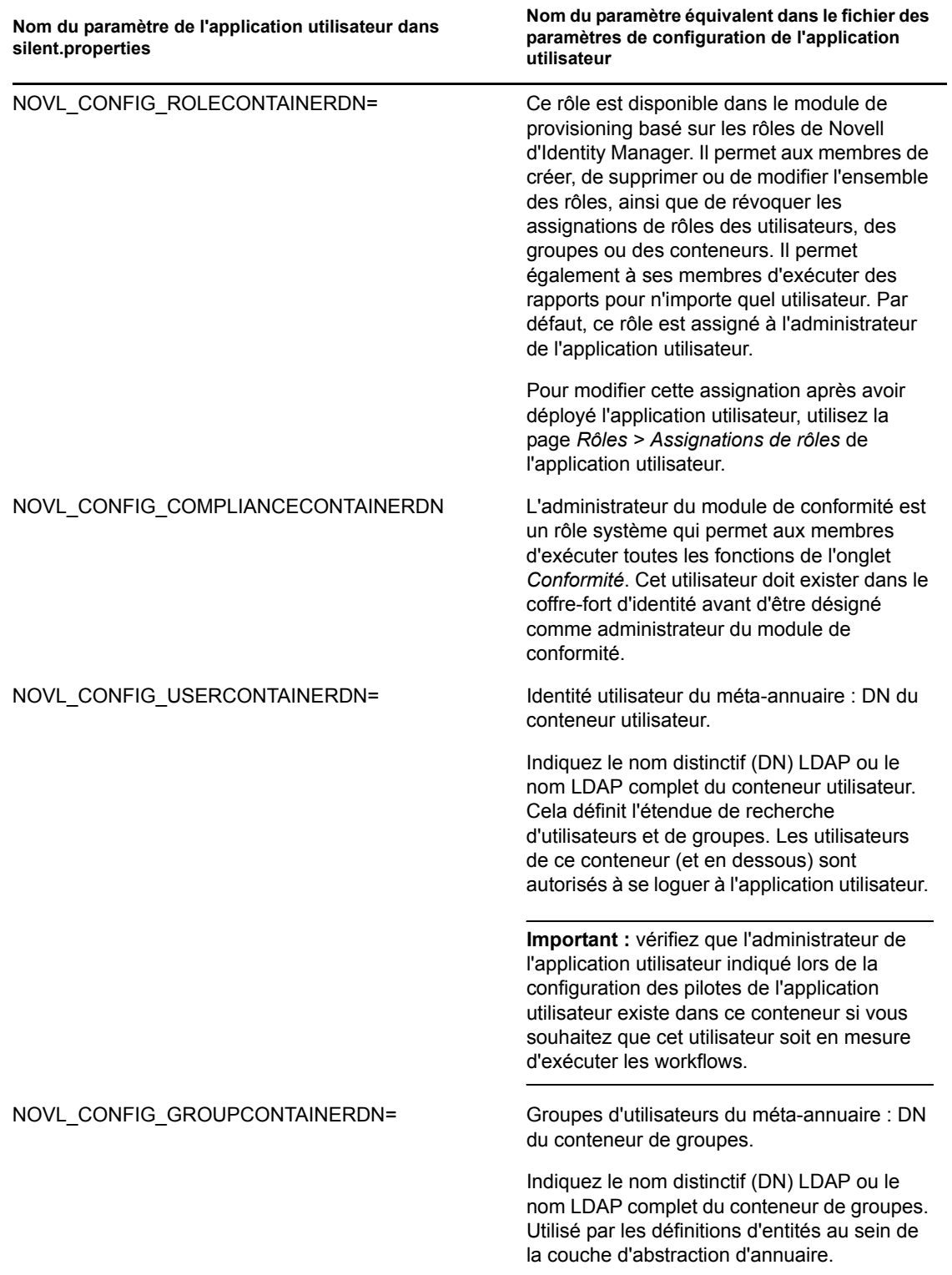

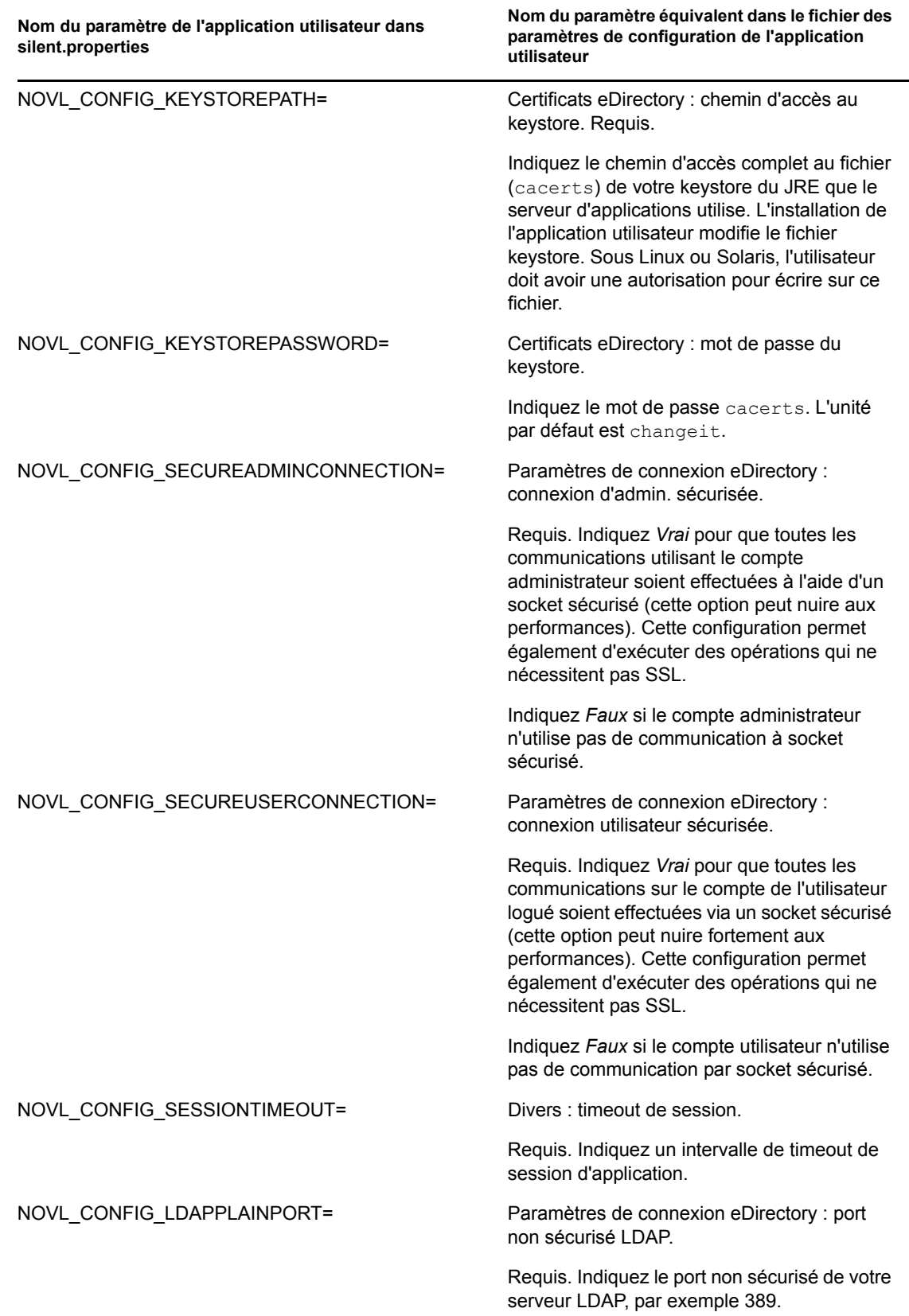

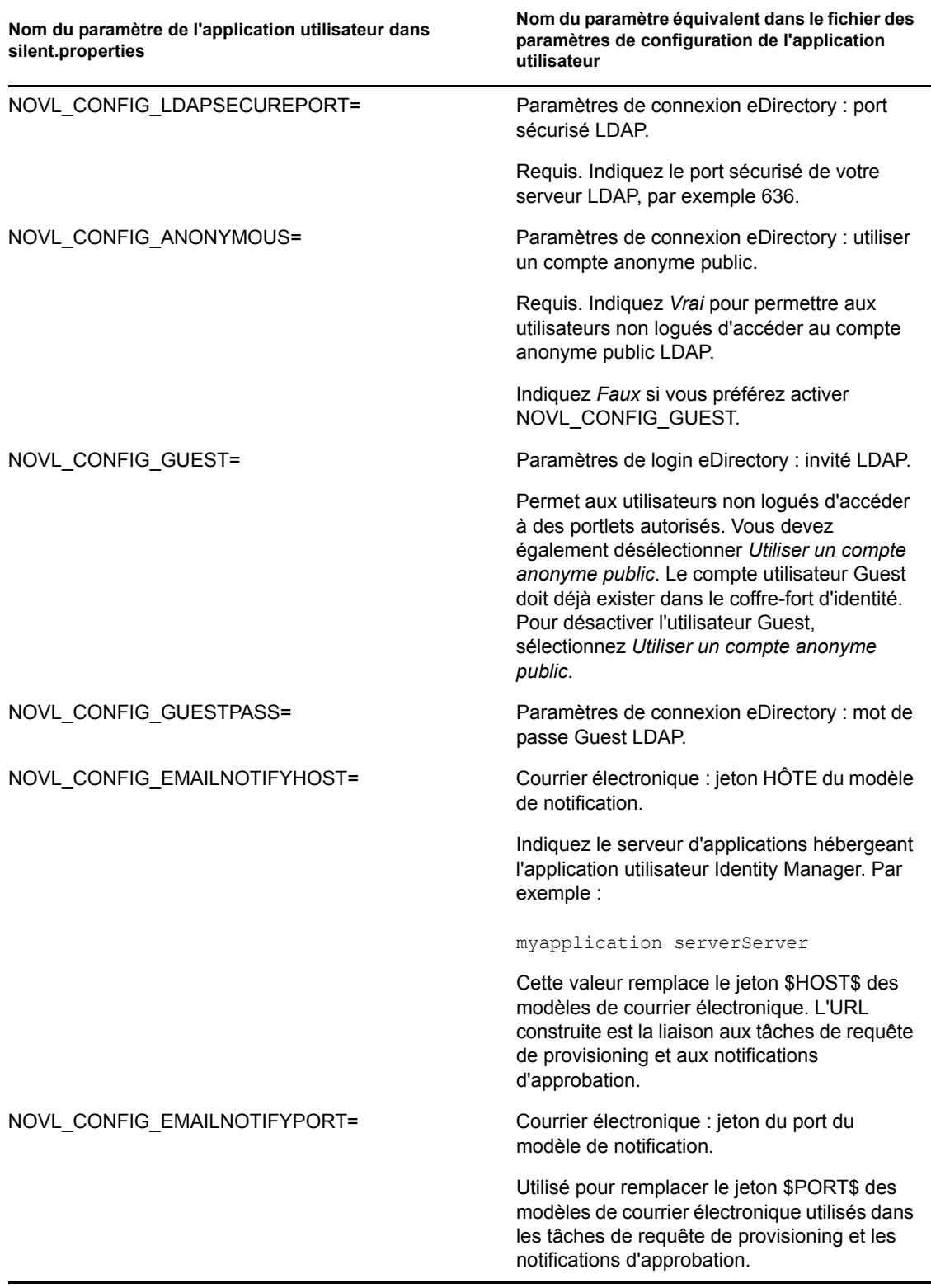

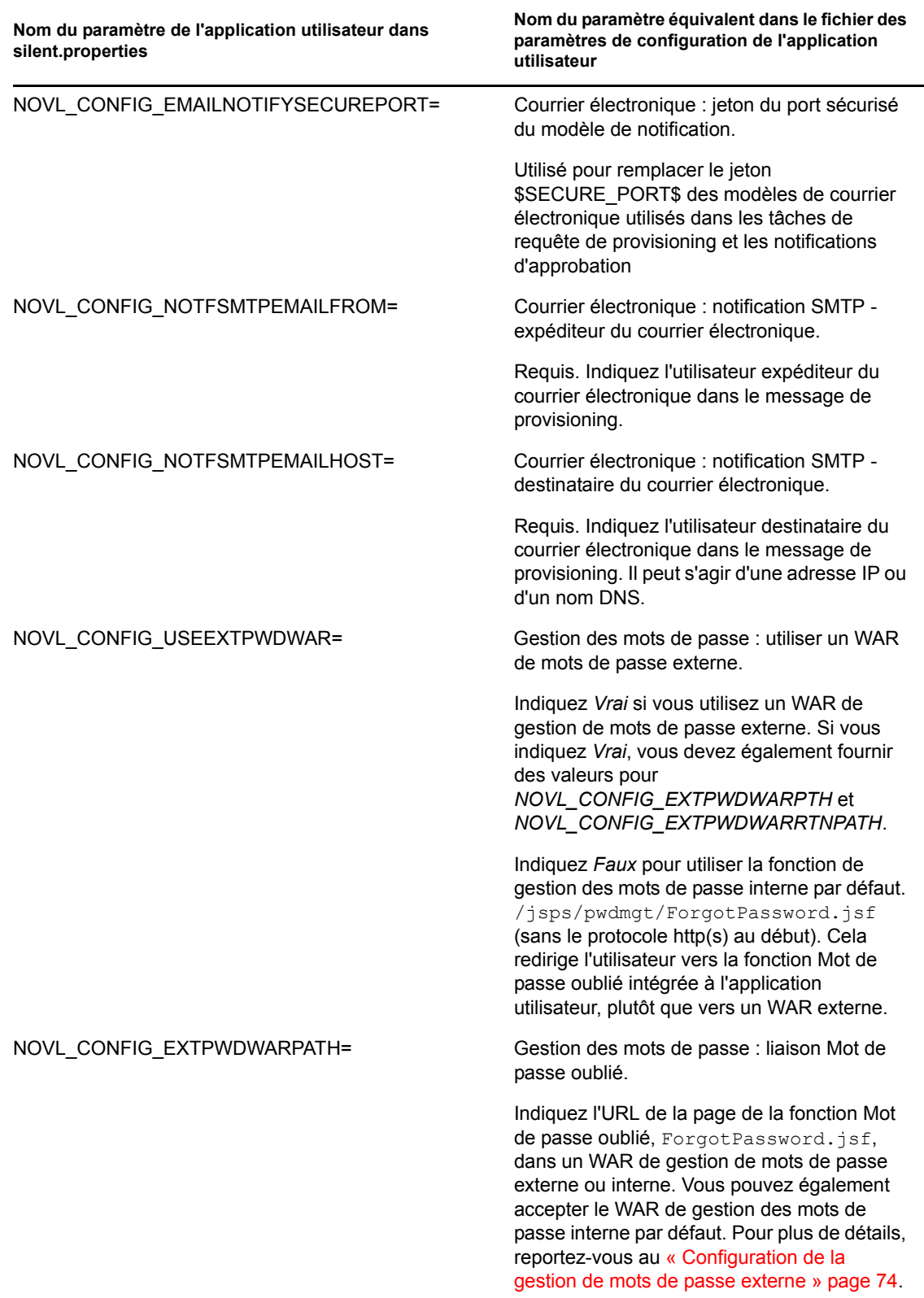

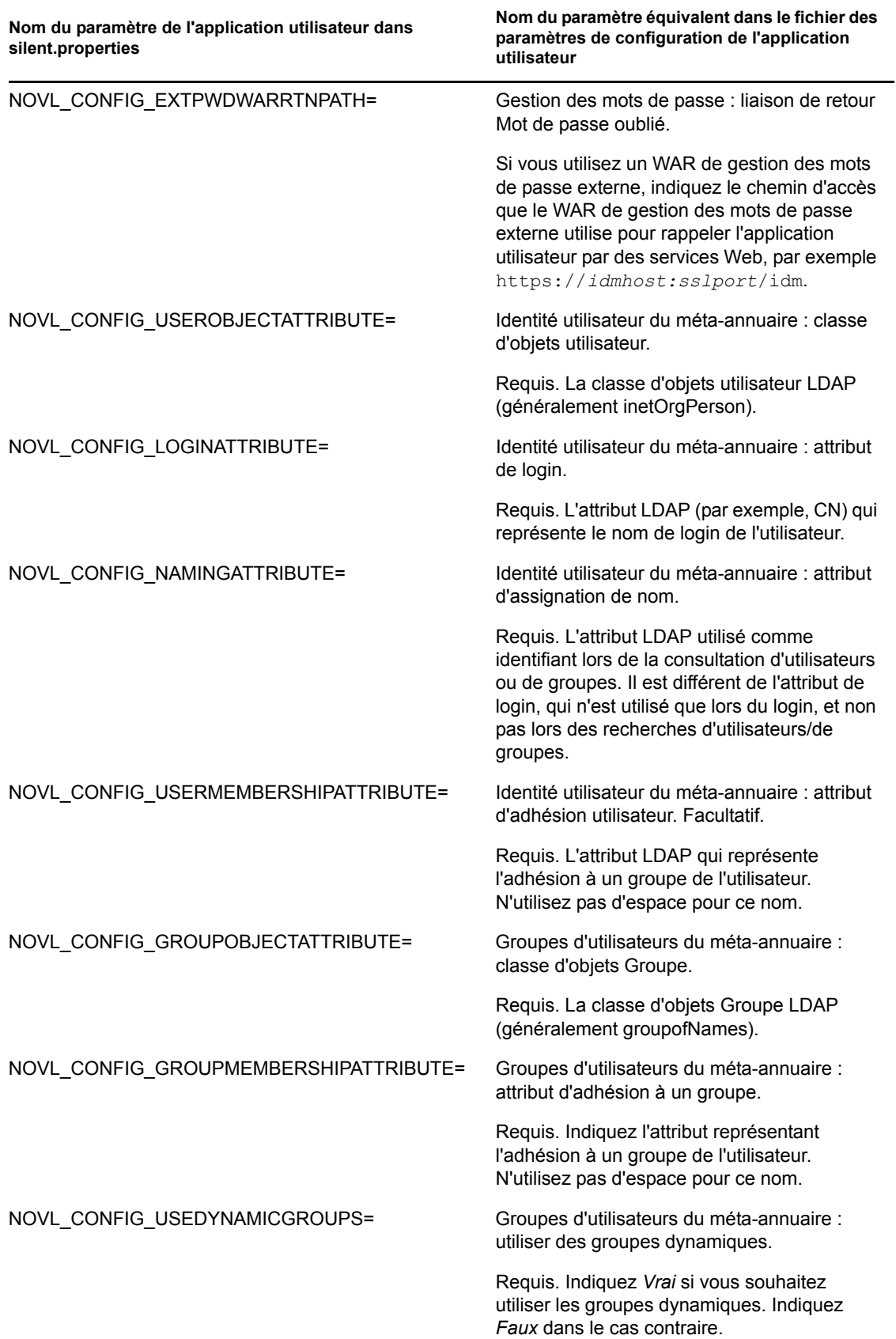

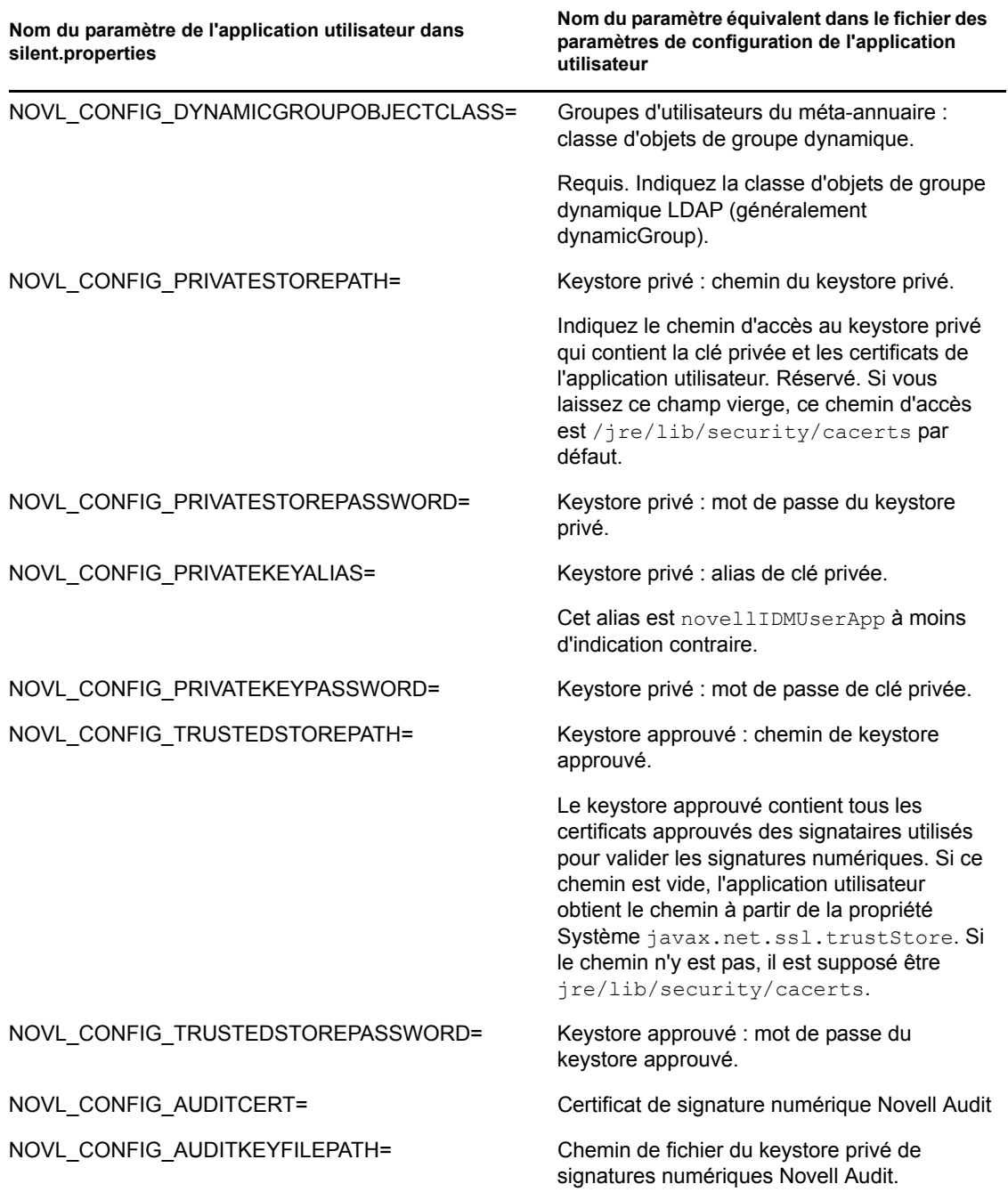

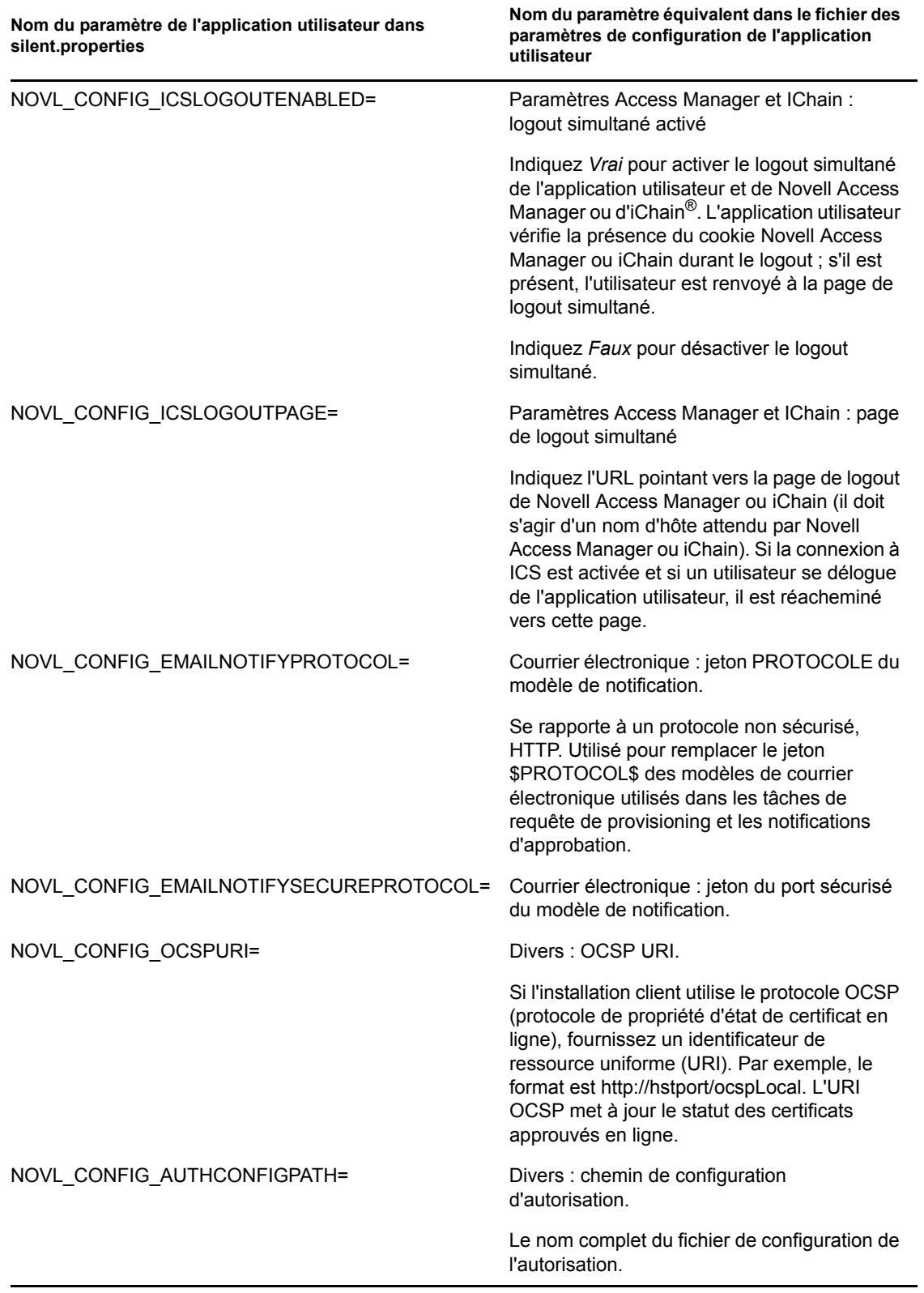

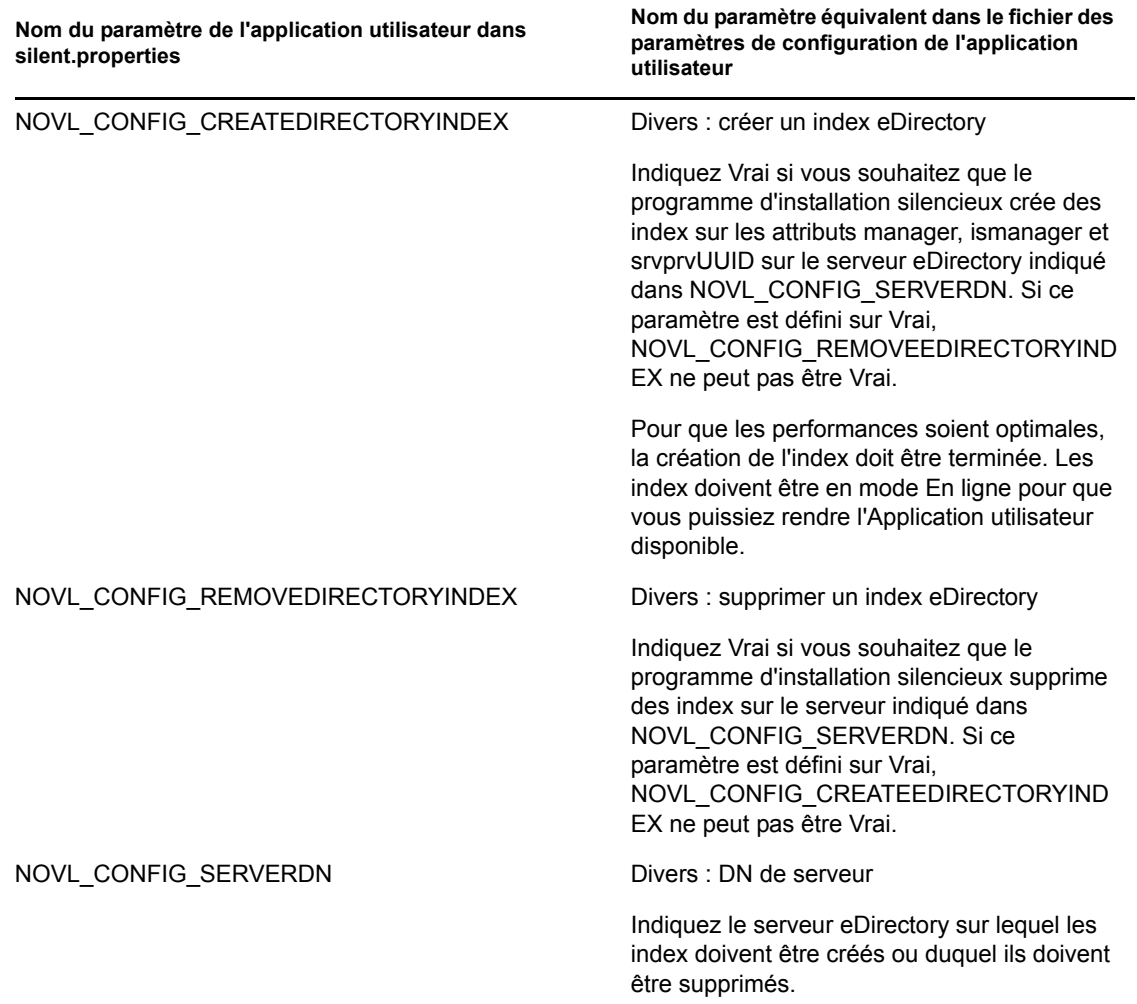

# <span id="page-70-1"></span><sup>8</sup>**Tâches post-installation**

La présente section présente les tâches de post-installation. Les rubriques sont les suivantes :

- [Section 8.1, « Enregistrement de la clé maîtresse », page 71](#page-70-2)
- [Section 8.2, « Configuration de l'application utilisateur », page 71](#page-70-3)
- [Section 8.3, « Configuration d'eDirectory », page 72](#page-71-0)
- [Section 8.4, « Reconfiguration du fichier WAR de l'application utilisateur après l'installation »,](#page-72-0)  [page 73](#page-72-0)
- [Section 8.5, « Configuration de la gestion de mots de passe externe », page 74](#page-73-1)
- [Section 8.6, « Mise à jour des paramètres Mot de passe oublié », page 75](#page-74-0)
- <span id="page-70-0"></span>• Section 8.7, « dépannage », page  $76$

## <span id="page-70-2"></span>**8.1 Enregistrement de la clé maîtresse**

Immédiatement après l'installation, copiez la clé maîtresse codée et enregistrez-la en lieu sûr.

- **1** Ouvrez le fichier master-key.txt dans le répertoire d'installation.
- **2** Copiez la clé maîtresse codée dans un emplacement sûr accessible en cas de défaillance système.

**Avertissement :** conservez toujours une copie de la clé maîtresse codée. Vous avez besoin de la clé maîtresse codée pour accéder à nouveau aux données codées en cas de perte de la clé maîtresse, par exemple en raison d'une défaillance de l'équipement.

Si cette installation est sur le premier membre d'une grappe, utilisez cette clé maîtresse codée lors de l'installation de l'application utilisateur sur d'autres membres de la grappe.

# <span id="page-70-3"></span>**8.2 Configuration de l'application utilisateur**

Pour obtenir des informations sur la post-installation afin de configurer l'application utilisateur Identity Manager et le sous-système des rôles, reportez-vous aux documents suivants :

- La section « Configuring the User Application Environment » (Configuration de l'environnement de l'application utilisateur) du manuel *Novell IDM Roles Based Provisioning Module 3.6.1 Administration Guide (Guide d'administration de Novell IDM Roles Based Provisioning Module 3.6)*.
- Le manuel *Novell IDM Roles Based Provisioning Module 3.6.1 Design Guide (Guide de conception de Novell IDM Roles Based Provisioning Module 3.6)*

## **8.2.1 Configuration de Novell Audit**

Copiez le fichier dirxml.lsc (situé dans le fichier prerequisites.zip) sur le serveur Audit en suivant les instructions de la section intitulée « Configuration de la consignation » du [Guide](http://www.novell.com/documentation/idmrbpm361/index.html)  [d'administration de l'application utilisateur](http://www.novell.com/documentation/idmrbpm361/index.html) (http://www.novell.com/documentation/idmrbpm361/ index.html).

## <span id="page-71-0"></span>**8.3 Configuration d'eDirectory**

- [Section 8.3.1, « Création d'index dans eDirectory », page 72](#page-71-1)
- [Section 8.3.2, « Installation et configuration de la méthode d'authentification SAML », page 72](#page-71-2)

#### <span id="page-71-1"></span>**8.3.1 Création d'index dans eDirectory**

Pour améliorer les performances de l'application utilisateur, l'administrateur d'eDirectory™ doit créer des index pour les attributs manager, ismanager et srvprvUUID. Sans index sur ces attributs, les performances de l'application utilisateur peuvent être réduites, en particulier dans les environnements en grappes.

Ces index peuvent être créés automatiquement pendant l'installation si vous sélectionnez *Créer des index eDirectory* sous l'onglet *Avancé* du tableau de bord Configuration de l'application utilisateur (décrit dans [Tableau A-2 page 85\)](#page-84-0). Reportez-vous au *Guide d'administration de Novell eDirectory* [pour obtenir des instructions sur l'utilisation du gestionnaire d'index en vue de créer des index.](http://www.novell.com/documentation)  (http://www.novell.com/documentation)

#### <span id="page-71-2"></span>**8.3.2 Installation et configuration de la méthode d'authentification SAML**

Cette configuration est nécessaire uniquement si vous souhaitez utiliser la méthode d'authentification SAML et que vous n'utilisez pas Access Manager. Si vous utilisez Access Manager, votre arborescence eDirectory comprend déjà la méthode. La procédure comprend :

- L'installation de la méthode SAML dans l'arborescence eDirectory.
- La modification des attributs eDirectory à l'aide d'iManager.

#### **L'installation de la méthode SAML dans l'arborescence eDirectory.**

- **1** Localisez le fichier nmassaml.zip du fichier .iso puis dézippez-le.
- **2** Installez la méthode SAML dans votre arborescence eDirectory.
	- **2a** Étendez le schéma stocké dans le fichier authsaml.sch

L'exemple suivant montre comment procéder sous Linux :

ndssch -h <edir ip> <edir admin> authsaml.sch

**2b** Installez la méthode SAML.

L'exemple suivant montre comment procéder sous Linux :

nmasinst -addmethod <edir admin> <tree> ./config.txt

#### **Modification des attributs eDirectory**

- **1** Ouvrez iManager et allez à *Rôles et tâches > Administration de répertoire > Créer un objet*.
- **2** Sélectionnez *Afficher toutes les classes d'objets*.
- **3** Créez un objet de la classe authsamlAffiliate.
- **4** Sélectionnez authsamlAffiliate, puis cliquez sur *OK*. (Vous pouvez attribuer tout nom valide à cet objet.)
- **5** Pour préciser le contexte, sélectionnez l'objet du conteneur *SAML Assertion.Authorized Login Methods.Security* dans l'arborescence, puis cliquez sur *OK.*
- **6** Vous devez ajouter des attributs à l'objet de la classe authsamlAffiliate.
	- **6a** Allez dans l'onglet iManager *Afficher les objets > Parcourir* et cherchez votre nouvel objet affilié dans le conteneur SAML Assertion.Authorized Login Methods.Security.
	- **6b** Sélectionnez le nouvel objet affilié, puis sélectionnez *Modifier l'objet*.
	- **6c** Ajoutez l'attribut *authsamlProviderID* au nouvel objet affilié. Cet attribut permet d'associer une assertion à son affilié. Le contenu de cet attribut doit correspondre exactement à l'attribut Issuer (émetteur) envoyé par l'assertion SAML.
	- **6d** Cliquez sur *OK*.
	- **6e** Ajoutez les attributs *authsamlValidBefore* et *authsamlValidAfter* à l'objet affilié. Ces attributs définissent la durée (en secondes) autour d'*IssueInstant* (instant d'émission) dans une assertion considérée comme valide. Une valeur par défaut classique est 180 secondes.
	- **6f** Cliquez sur *OK*.
- **7** Sélectionnez le conteneur Sécurité, puis sélectionnez *Créer un objet* pour créer un *Conteneur de racine approuvée* dans votre conteneur Sécurité.
- **8** Créez des objets de *racine approuvée* dans le conteneur racine approuvée.
	- **8a** Revenez à *Rôles et tâches > Gestion d'annuaire*, puis sélectionnez *Créer un objet*.
	- **8b** Sélectionnez de nouveau *Afficher toutes les classes d'objets*.
	- **8c** Création d'un objet de *racine approuvée* pour le certificat que votre affilié utilisera pour signer des assertions. Pour ce faire, vous devez avoir une copie codée der du certificat.
	- **8d** Créez de nouveaux objets de racine approuvée pour chaque certificat de la chaîne des certificats de signature jusqu'au certificat CA racine.
	- **8e** Définissez le contexte sur le conteneur de racine approuvée créé ci-dessus, puis cliquez sur *OK*.
- **9** Retournez à la visionneuse d'objets.
- **10** Ajoutez un attribut *authsamlTrustedCertDN* à votre objet affilié, puis cliquez sur *OK*.

Cet attribut doit pointer vers « l'objet de racine approuvée » du certificat de signature que vous avez créé à l'étape précédente. (Toutes les assertions de l'affilié doivent être signées par des certificats pointés par cet attribut, sinon elles seront rejetées.)

**11** Ajoutez un attribut *authsamlCertContainerDN* à votre objet affilié, puis cliquez sur *OK*.

Cet attribut doit pointer vers le « conteneur de racine approuvée » que vous avez créé auparavant. (Cet attribut permet de vérifier la chaîne du certificat de signature.)

#### **8.4 Reconfiguration du fichier WAR de l'application utilisateur après l'installation**

Pour mettre votre fichier WAR à jour, vous devez exécuter l'utilitaire de mise à jour de la configuration comme suit :

**1** Exécutez l'utilitaire ConfigUpdate dans le répertoire d'installation de l'application utilisateur via configupdate.sh ou configupdate.bat. Cela permet de mettre à jour le fichier WAR dans le répertoire d'installation.

Pour plus d'information sur les paramètres de l'utilitaire ConfigUpdate, reportez-vous à [Section A.1, « Configuration de l'application utilisateur : paramètres de base », page 79,](#page-78-0) [Tableau 7-1 page 60](#page-59-0).

**2** Déployez le nouveau fichier WAR sur votre serveur d'applications.

Dans le cas de WebLogic et WebSphere, redéployez le fichier WAR sur le serveur d'applications. Dans le cas d'un serveur JBoss unique, les modifications sont appliquées au fichier WAR déployé. Si vous l'exécutez dans une grappe JBoss, le fichier WAR doit être mis à jour sur chaque serveur JBoss de la grappe.

### <span id="page-73-1"></span>**8.5 Configuration de la gestion de mots de passe externe**

Utilisez le paramètre de configuration *Liaison Mot de passe oublié* pour indiquer l'emplacement d'un WAR contenant la fonction Mot de passe oublié. Vous pouvez indiquer un WAR qui est externe ou interne à l'application utilisateur.

- $\bullet$  [Section 8.5.1, « Spécification d'un WAR de gestion des mots de passe externe », page 74](#page-73-0)
- [Section 8.5.2, « Spécification d'un WAR de mot de passe interne », page 75](#page-74-0)
- [Section 8.5.3, « Essai de la configuration du fichier WAR de mots de passe externe », page 75](#page-74-1)
- [Section 8.5.4, « Configuration de la communication SSL entre serveurs JBoss », page 75](#page-74-2)

#### <span id="page-73-0"></span>**8.5.1 Spécification d'un WAR de gestion des mots de passe externe**

- **1** Utilisez la procédure d'installation ou l'utilitaire configupdate.
- **2** Dans les paramètres de configuration de l'application utilisateur, cochez la case du paramètre de configuration *Utiliser le WAR de mot de passe externe*.
- **3** Pour le paramètre de configuration *Liaison Mot de passe oublié*, indiquez l'emplacement du WAR de mots de passe externe.

Indiquez l'hôte et le port, par exemple http://localhost:8080/ExternalPwd/ jsps/pwdmgt/ForgotPassword.jsf. Un WAR de mots de passe externe peut être en dehors du pare-feu qui protège l'application utilisateur.

**4** Pour le *Lien Retour mot de passe oublié*, indiquez le chemin d'accès que WAR de gestion des mots de passe externe utilise pour rappeler l'application utilisateur grâce à des services Web, par exemple https://*idmhost:sslport*/idm.

La liaison de retour doit utiliser SSL pour assurer une communication sécurisée des services Web vers l'application utilisateur. Reportez-vous également à [Section 8.5.4, « Configuration de](#page-74-2)  [la communication SSL entre serveurs JBoss », page 75.](#page-74-2)

- **5** Effectuez l'une des opérations suivantes :
	- Si vous utilisez le programme d'installation, lisez les informations de cette étape, puis passez à l'[Étape 6.](#page-74-3)
	- Si vous utilisez l'utilitaire configupdate pour mettre à jour le WAR de mots de passe externe dans le répertoire racine d'installation, lisez cette étape et renommez manuellement le WAR comme le premier répertoire que vous avez indiqué dans *Liaison Mot de passe oublié*. Passez ensuite à [Étape 6.](#page-74-3)

Avant la fin de l'installation, le programme d'installation renomme IDMPwdMqt.war (regroupé avec le programme d'installation) et lui donne le nom du premier répertoire que vous avez indiqué. Le fichier renommé IDMPwdMgt.war devient votre WAR de mots de passe externe. Par exemple, si vous indiquez http://www.idmpwdmgthost.com/ ExternalPwd/jsps/pwdmgt/ForgotPassword.jsf, le programme d'installation renomme IDMPwdMgt.war qui devient ExternalPwd.war. Le programme d'installation déplace le WAR renommé dans le répertoire racine d'installation.

<span id="page-74-3"></span>**6** Copiez manuellement ExternalPwd.war dans le répertoire de déploiement du serveur distant JBoss qui exécute la fonction WAR de mots de passe externe.

#### <span id="page-74-0"></span>**8.5.2 Spécification d'un WAR de mot de passe interne**

- **1** Dans les paramètres de configuration de l'application utilisateur, ne cochez pas la case *Utiliser le WAR de mot de passe externe*.
- **2** Acceptez l'emplacement par défaut de la *liaison Mot de passe oublié* ou fournissez une URL pour un autre WAR de mots de passe.
- **3** Acceptez la valeur par défaut de la *liaison de retour Mot de passe oublié*.

#### <span id="page-74-1"></span>**8.5.3 Essai de la configuration du fichier WAR de mots de passe externe**

Si vous disposez d'un fichier WAR de mots de passe externe et souhaitez y accéder pour tester la fonction Mot de passe oublié, vous le trouverez à l'emplacement suivant :

- Directement, dans un navigateur. Allez sur la page Mot de passe oublié dans le WAR de mots de passe externe, par exemple http://localhost:8080/ExternalPwd/jsps/ pwdmgt/ForgotPassword.jsf.
- Dans la page de login de l'application utilisateur, cliquez sur le lien *Mot de passe oublié*.

#### <span id="page-74-2"></span>**8.5.4 Configuration de la communication SSL entre serveurs JBoss**

Si vous sélectionnez *Utiliser le WAR de mot de passe externe* dans le fichier de configuration de l'application utilisateur lors de l'installation, vous devez configurer la communication SSL entre les serveurs JBoss sur lesquels vous déployez le WAR de l'application utilisateur et le fichier IDMPwdMgt.war. Reportez-vous à votre documentation JBoss pour obtenir des directives.

## **8.6 Mise à jour des paramètres Mot de passe oublié**

Vous pouvez modifier les valeurs de la *liaison Mot de passe oublié* et de la *liaison retour Mot de passe oublié* après l'installation. Utilisez l'utilitaire configupdate ou l'application utilisateur.

**Utilisation de l'utilitaire configupdate.** Sur une ligne de commande, naviguez jusqu'au répertoire d'installation et saisissez configupdate.sh (Linux ou Solaris) ou configupdate.bat (Windows). Si vous créez ou modifiez un WAR de gestion de mots de passe externe, vous devez alors renommer manuellement le WAR avant de le copier sur le serveur distant JBoss.

**Utilisation de l'application utilisateur.** Loguez-vous en tant qu'administrateur de l'application utilisateur et allez dans *Administration > Configuration application > Configuration module mot de passe > Login*. Modifiez les champs suivants :

- *Liaison Mot de passe oublié* (par exemple : http://localhost:8080/ExternalPwd/ jsps/pwdmgt/ForgotPassword.jsf)
- *Liaison retour Mot de passe oublié* (par exemple : https://idmhost:sslport/idm)

## **8.7 dépannage**

Votre représentant Novell® passera en revue tout problème d'installation et de configuration avec vous. En attendant, voici quelques points à vérifier en cas de problème.

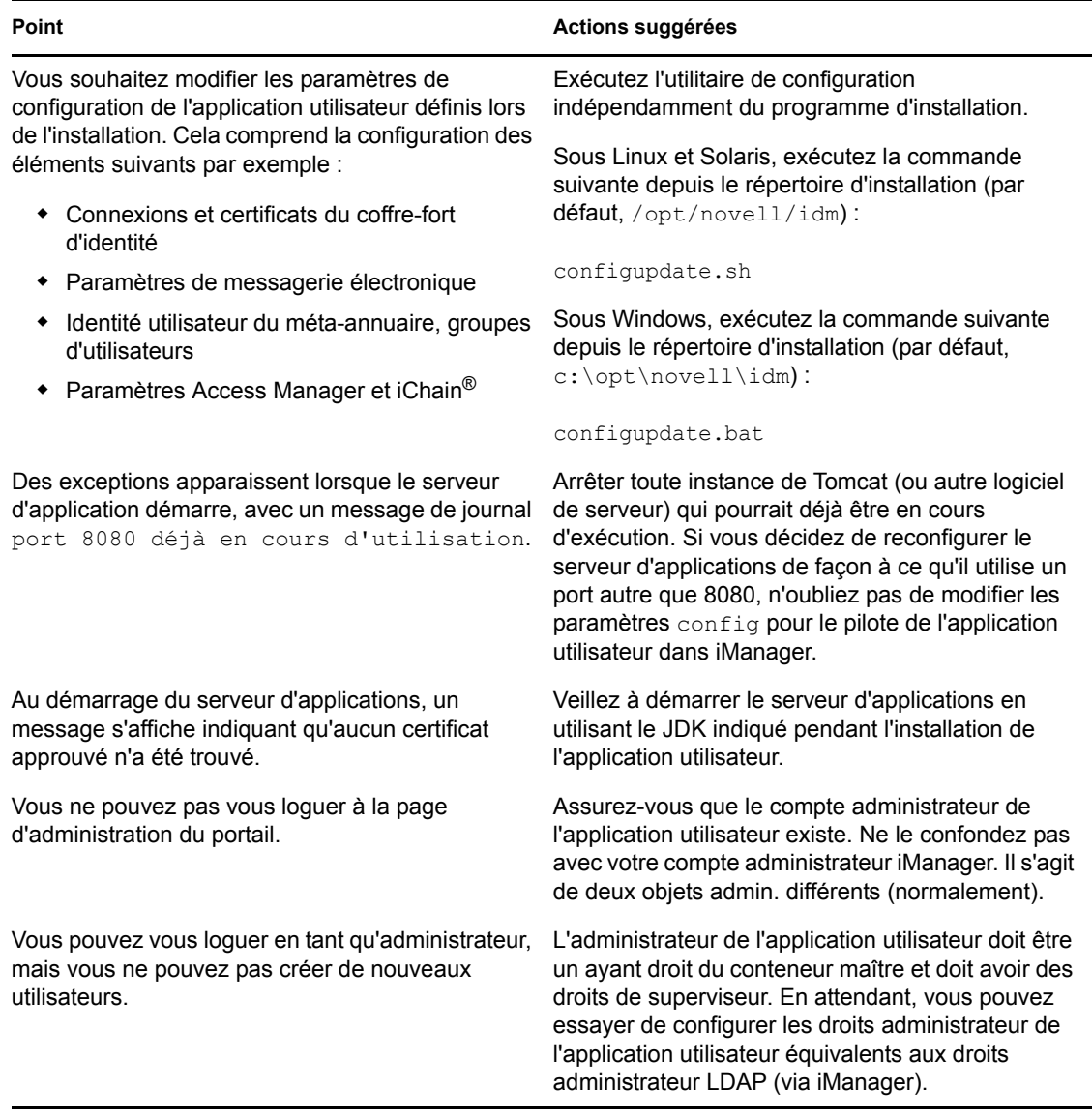

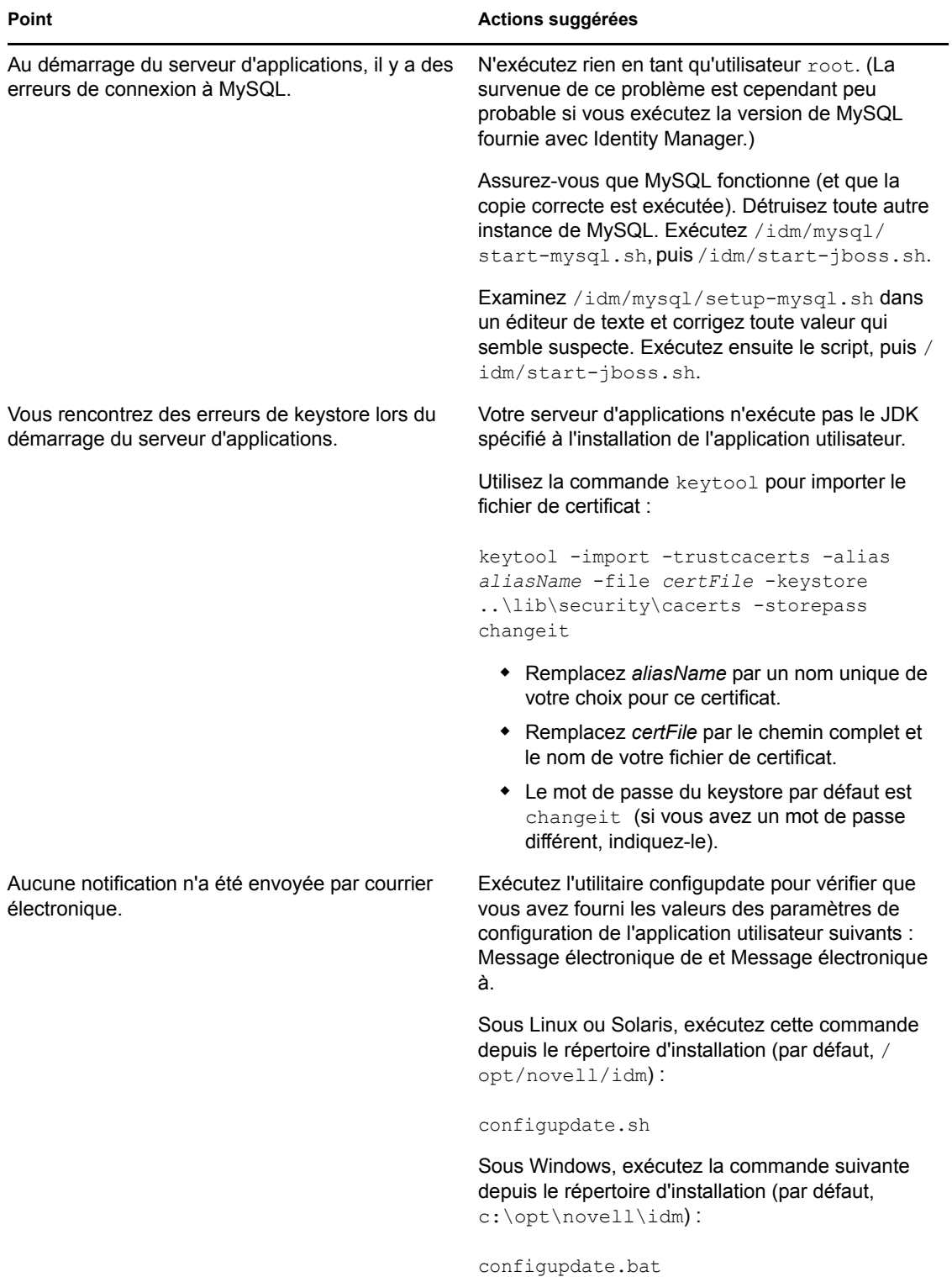

Guide d'installation de l'application utilisateur, module de provisioning basé sur les rôles d'Identity Manager

# <sup>A</sup>**Référence de configuration de l'application utilisateur IDM**

Cette section décrit les options destinées à fournir des valeurs lors des mises à jour de la configuration ou de l'installation de l'application utilisateur.

- [Section A.1, « Configuration de l'application utilisateur : paramètres de base », page 79](#page-78-1)
- <span id="page-78-0"></span>[Section A.2, « Configuration de l'application utilisateur : tous les paramètres », page 84](#page-83-0)

## <span id="page-78-1"></span>**A.1 Configuration de l'application utilisateur : paramètres de base**

*Figure A-1 Options de base de configuration de l'application utilisateur*

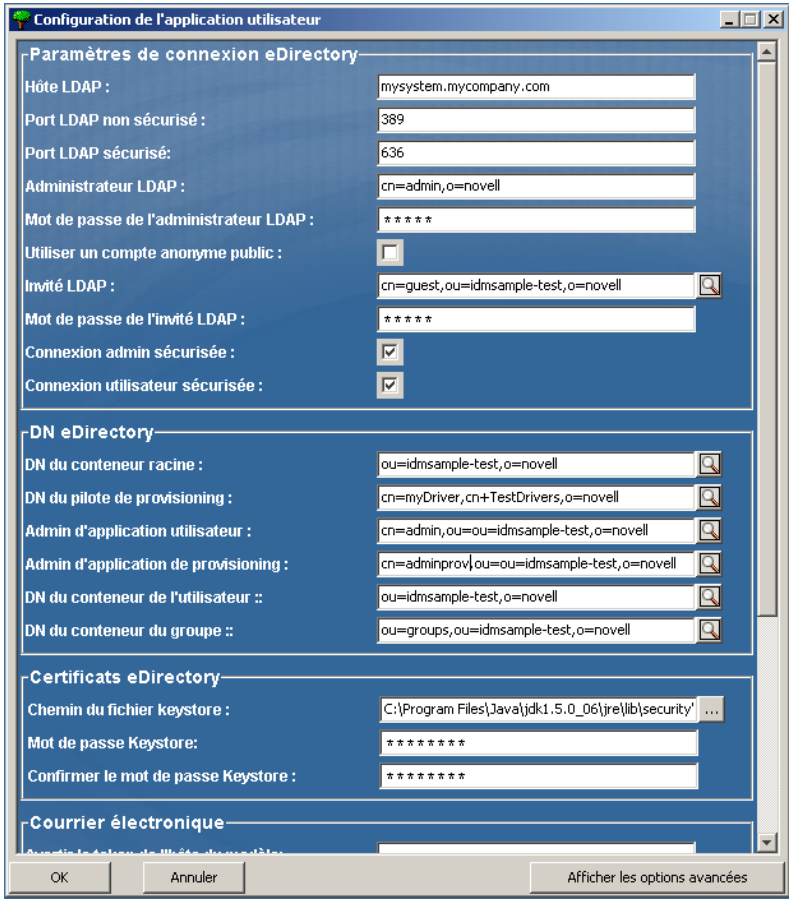

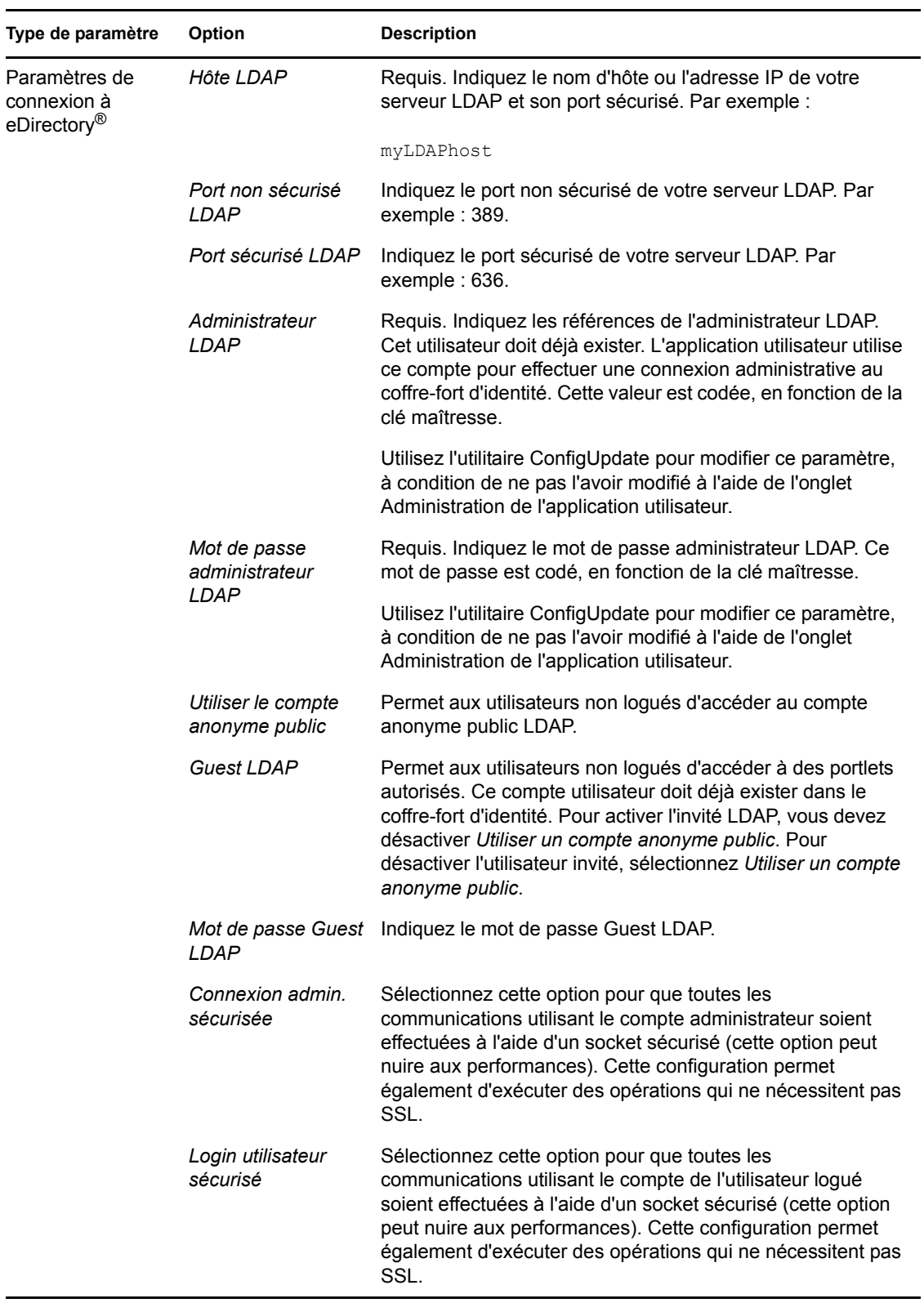

*Tableau A-1 Options de base de configuration de l'application utilisateur*

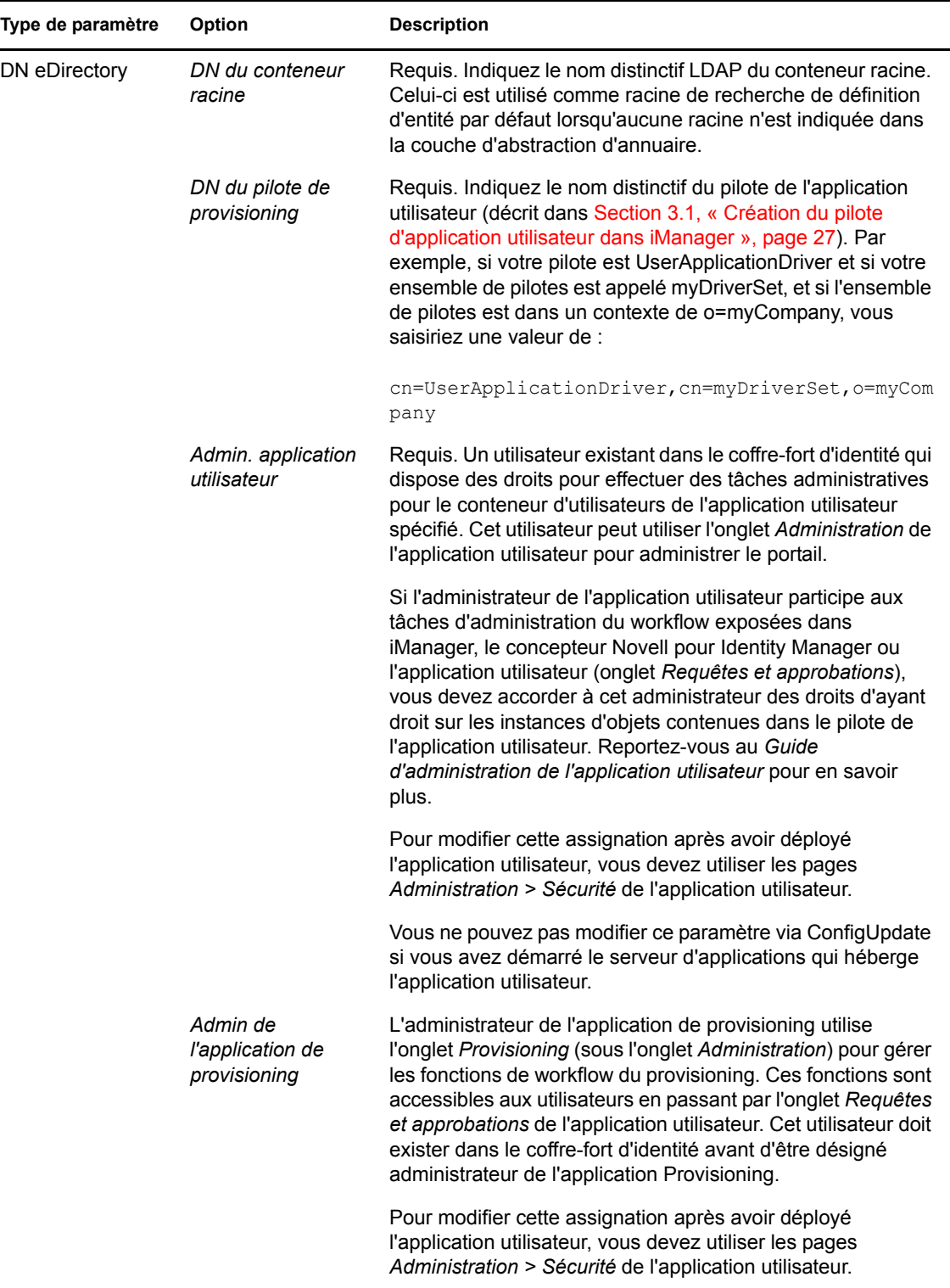

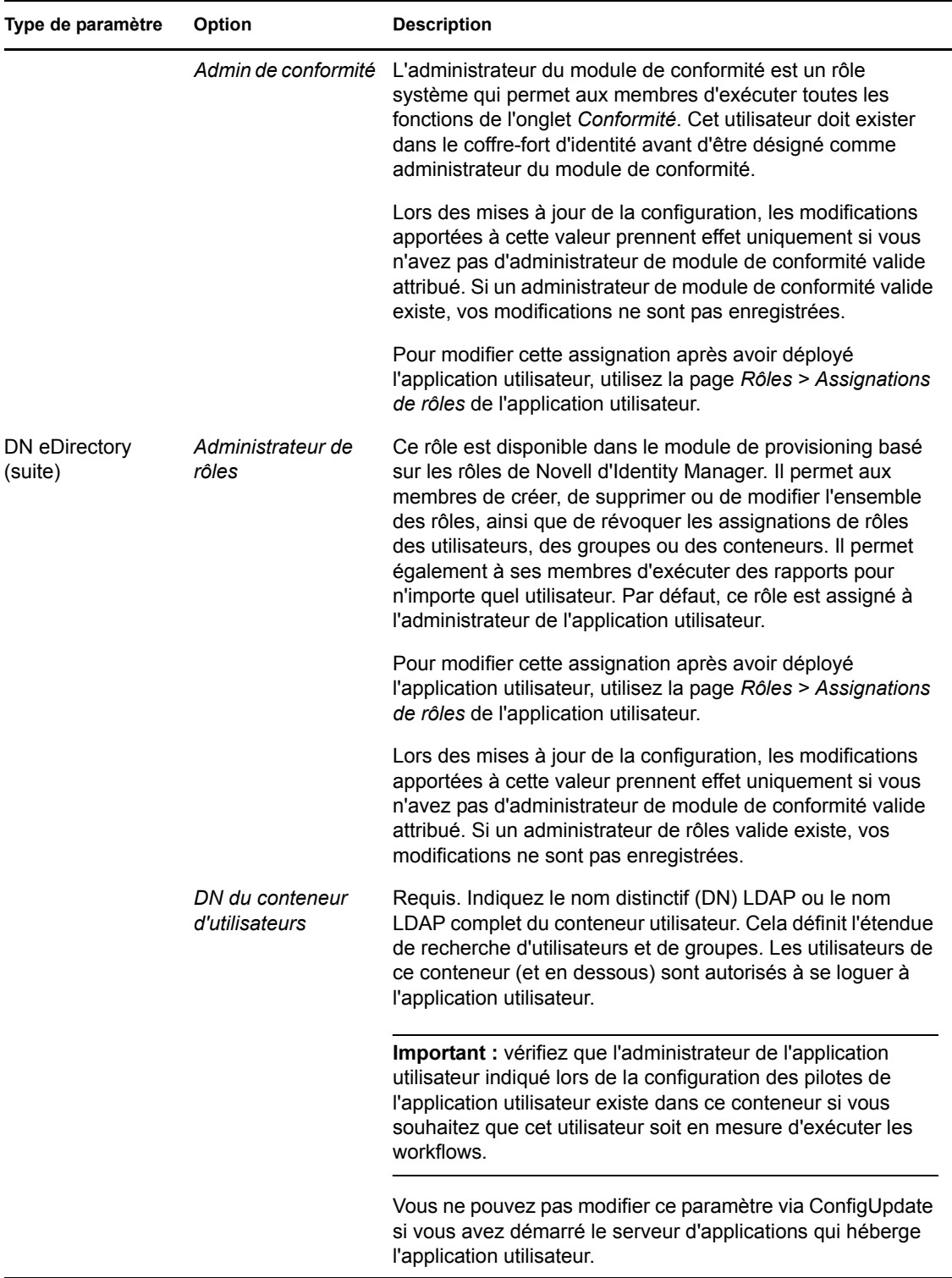

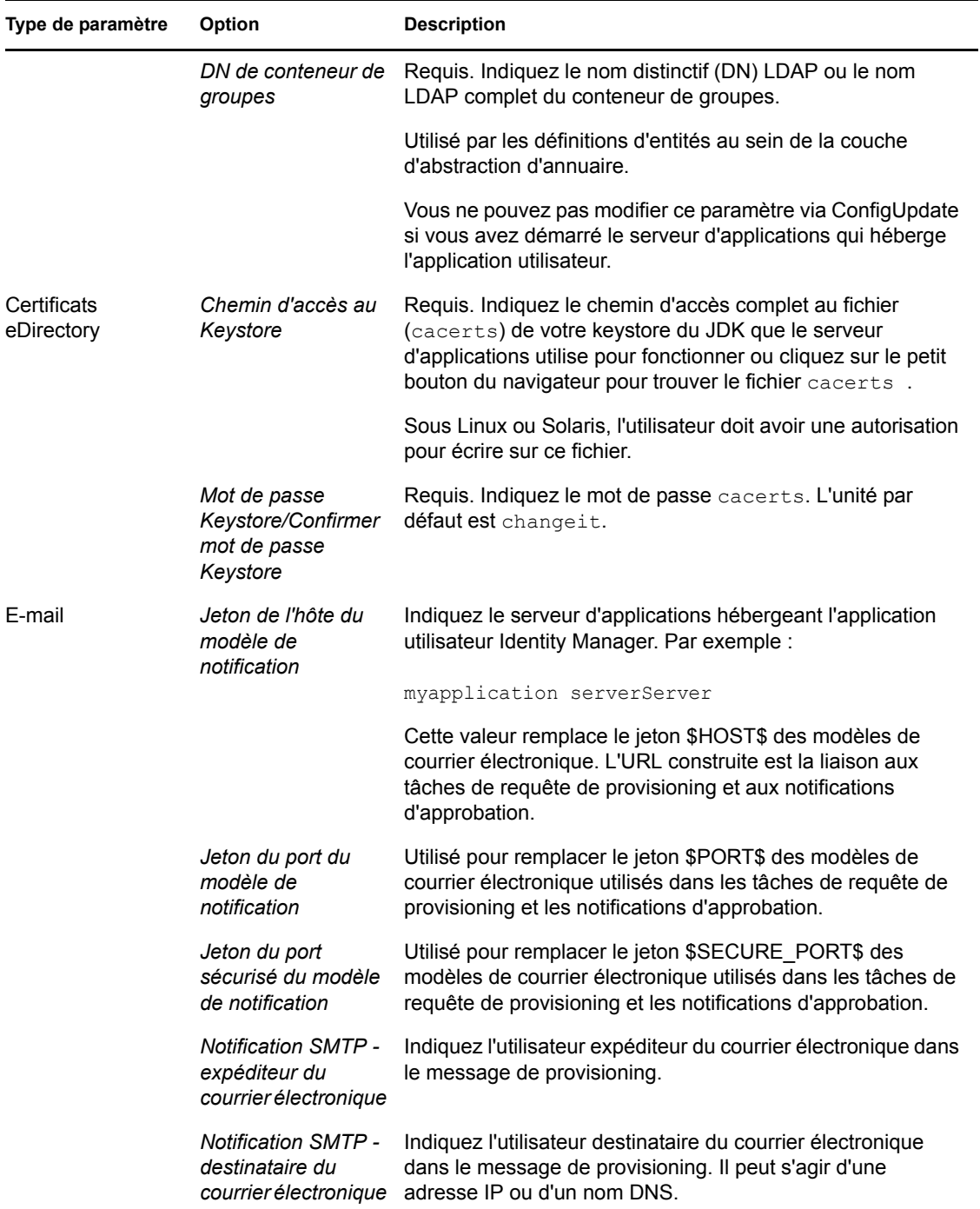

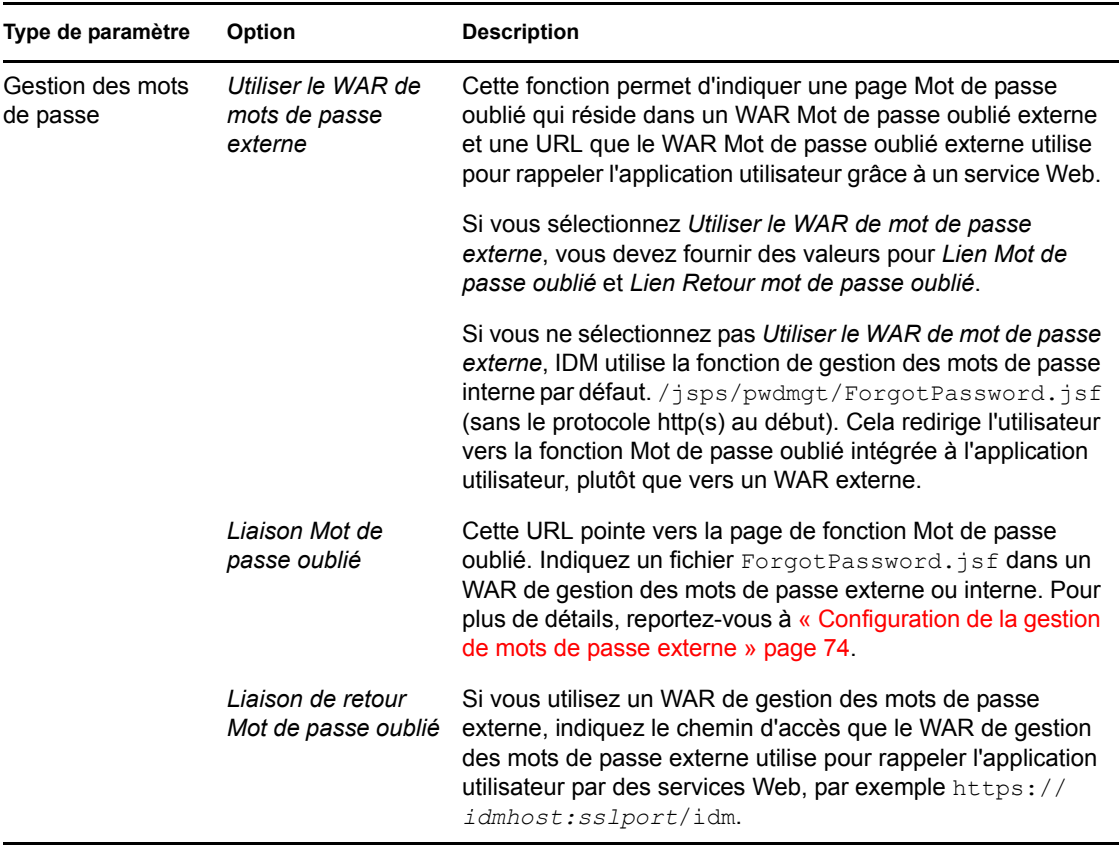

**Remarque :** vous pouvez modifier la plupart des paramètres de ce fichier après l'installation. Pour ce faire, exécutez le script configupdate.sh ou le fichier Windows configupdate.bat qui se trouve dans votre sous-répertoire d'installation. N'oubliez pas que dans une grappe, les paramètres de ce fichier doivent être identiques pour tous les membres de la grappe.

## <span id="page-83-0"></span>**A.2 Configuration de l'application utilisateur : tous les paramètres**

Ce tableau indique les paramètres de configuration disponibles lorsque vous cliquez sur *Afficher les options avancées*.

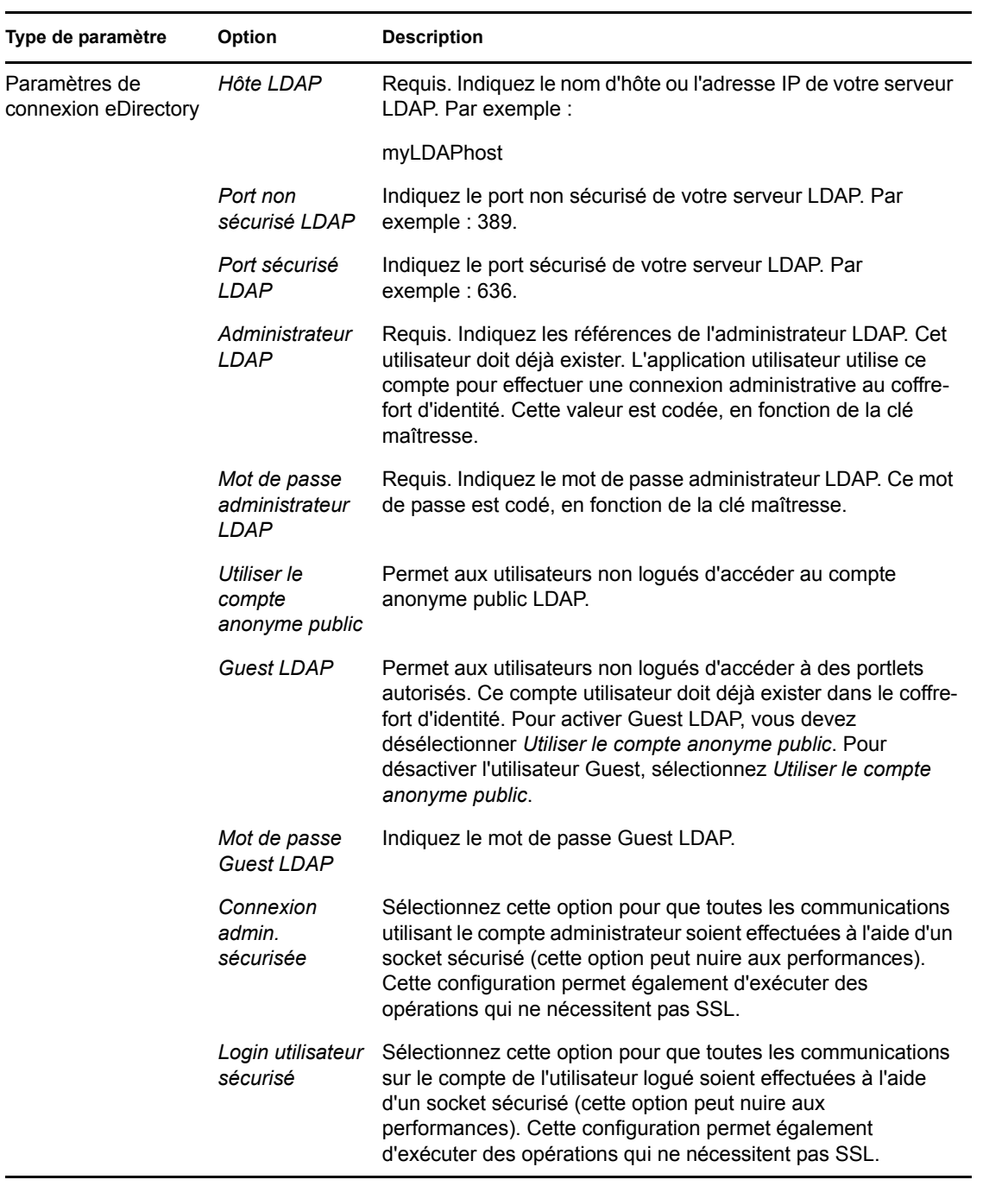

*Tableau A-2 Configuration de l'application utilisateur : toutes les options*

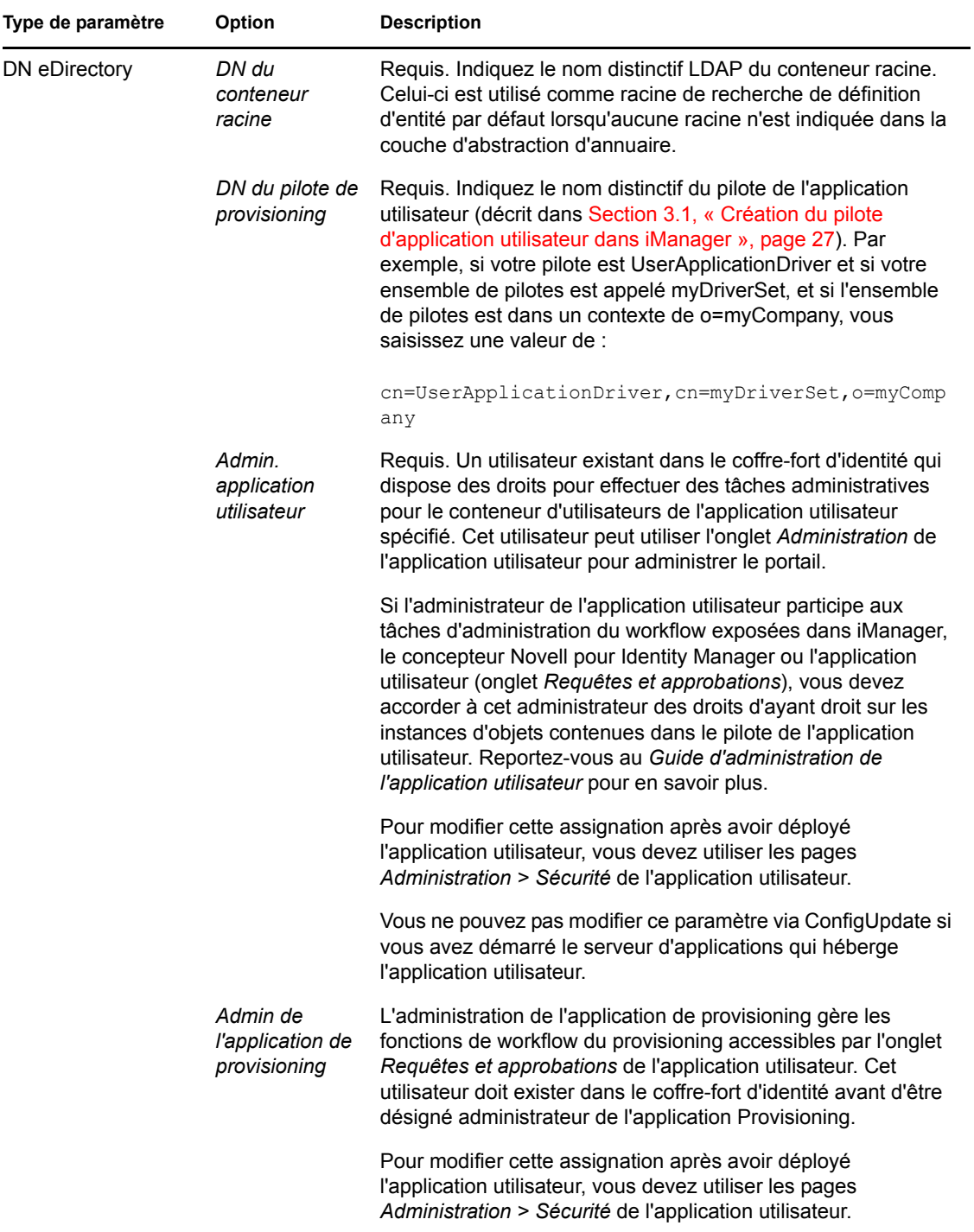

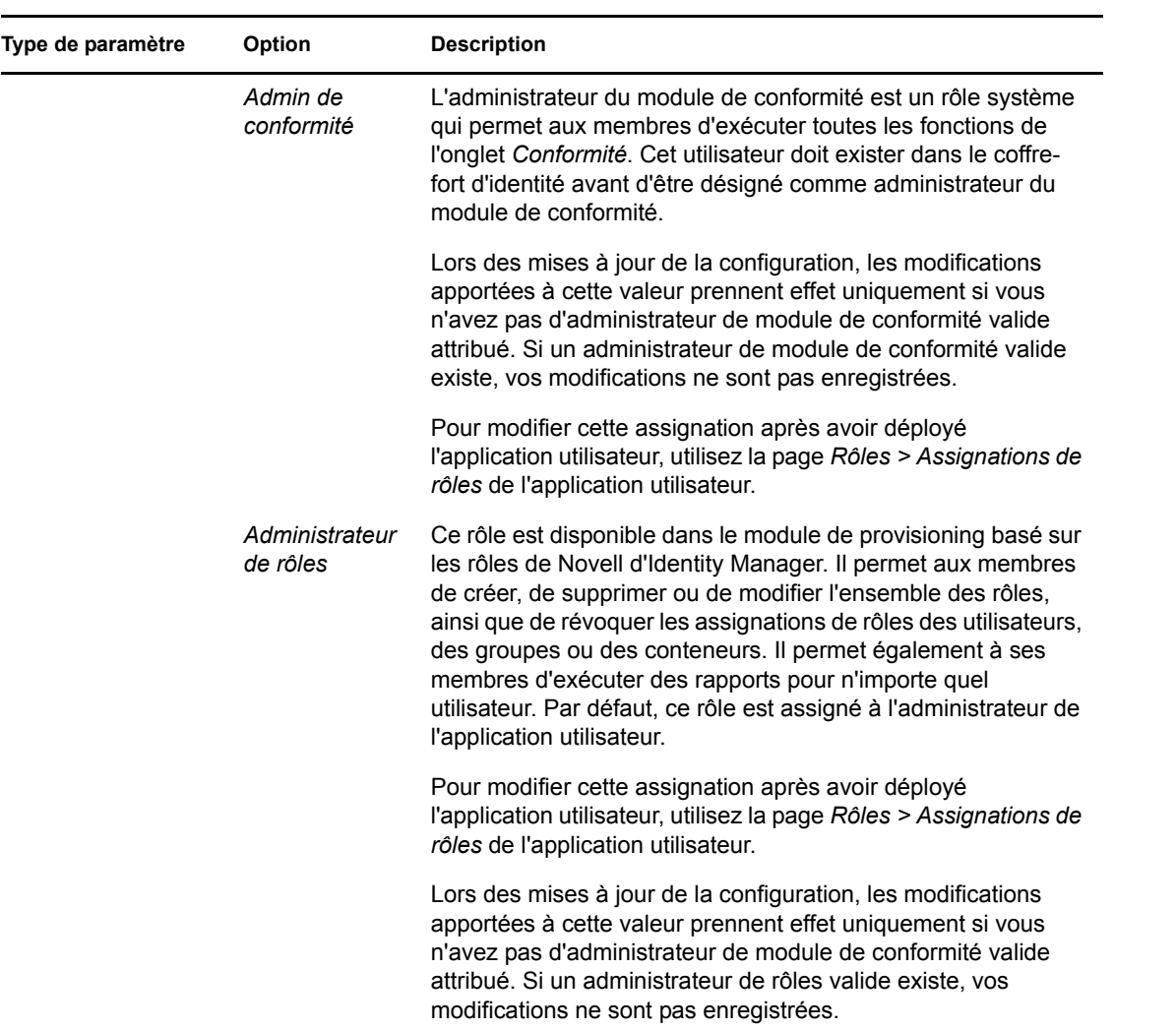

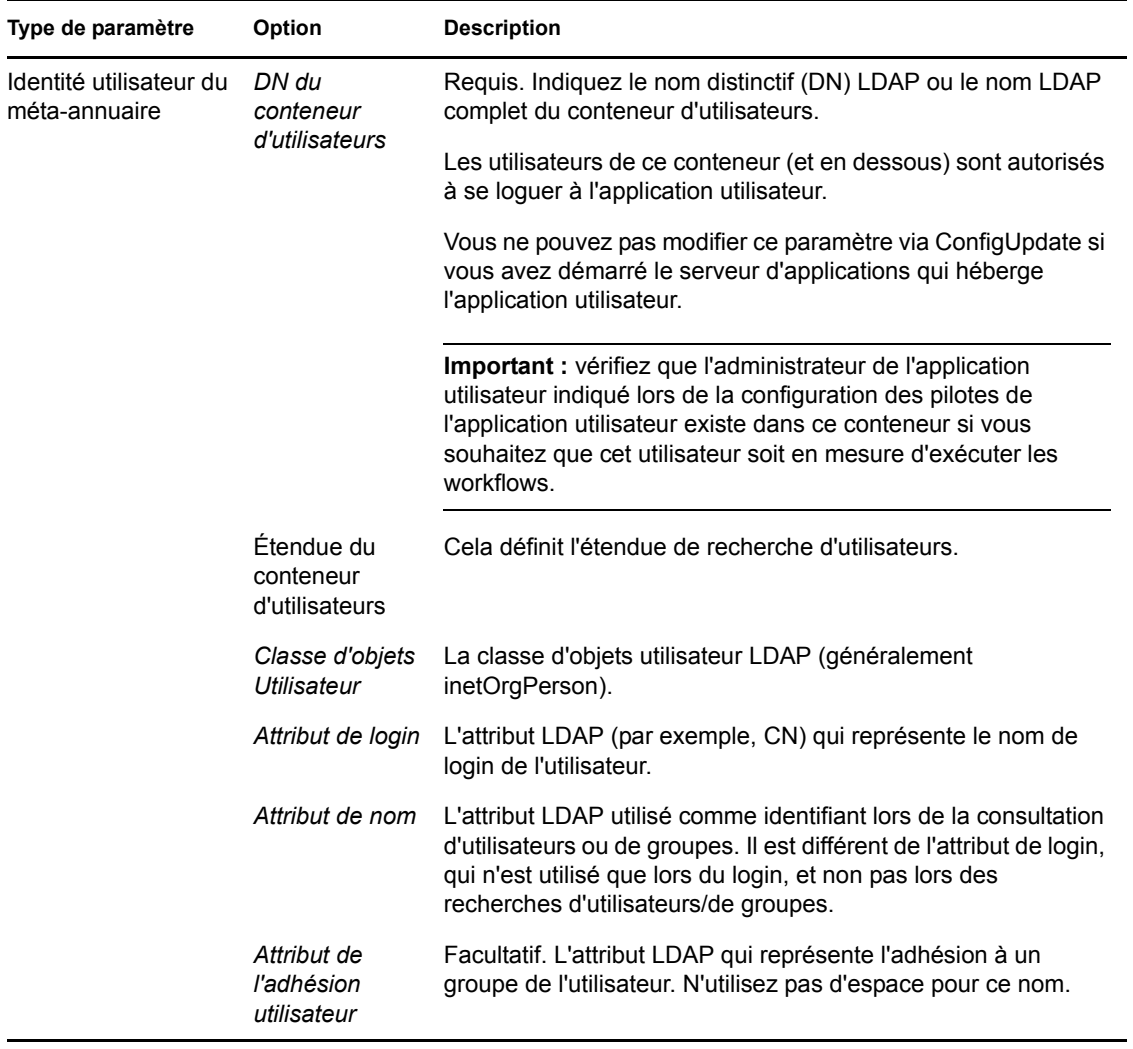

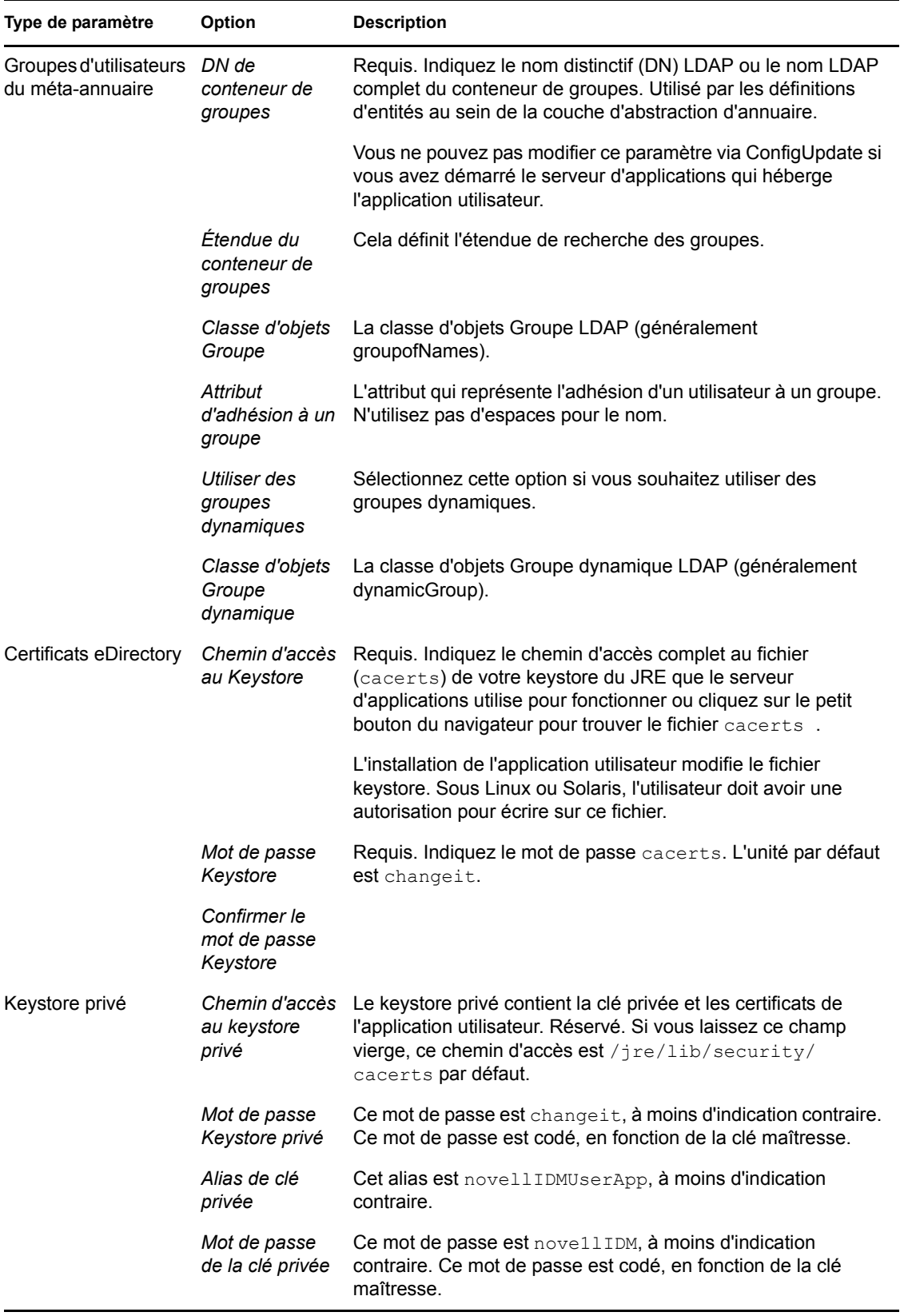

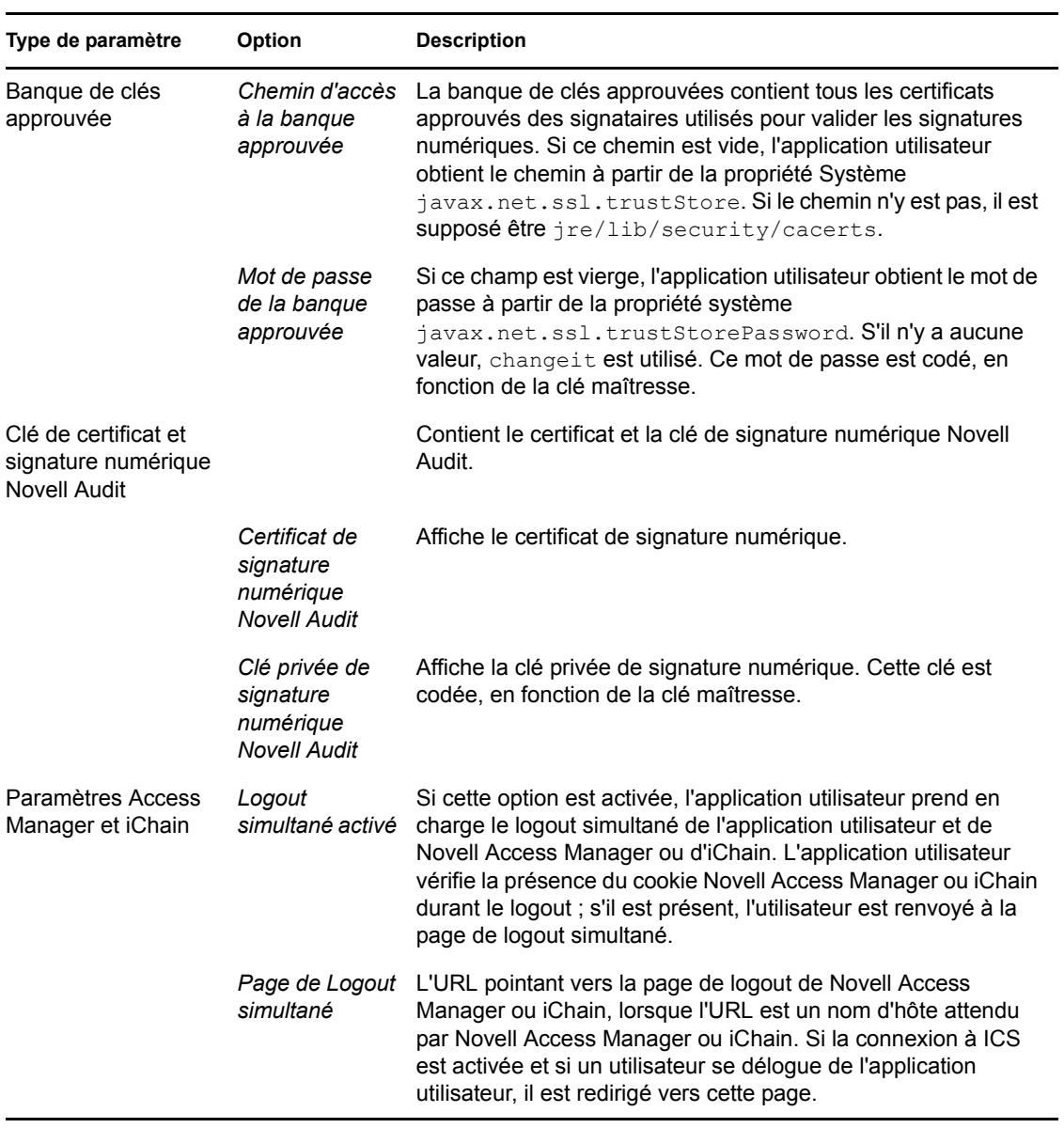

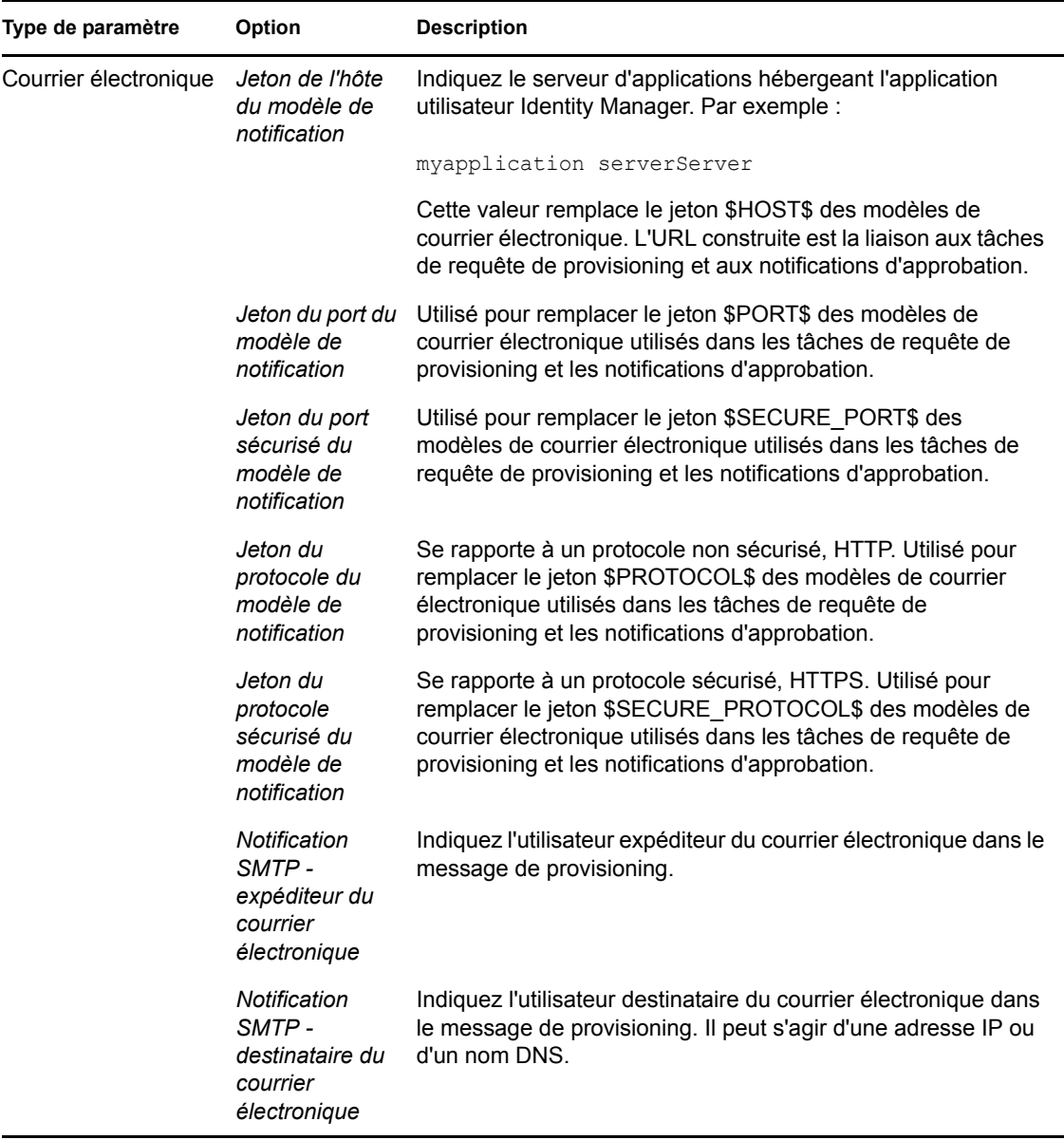

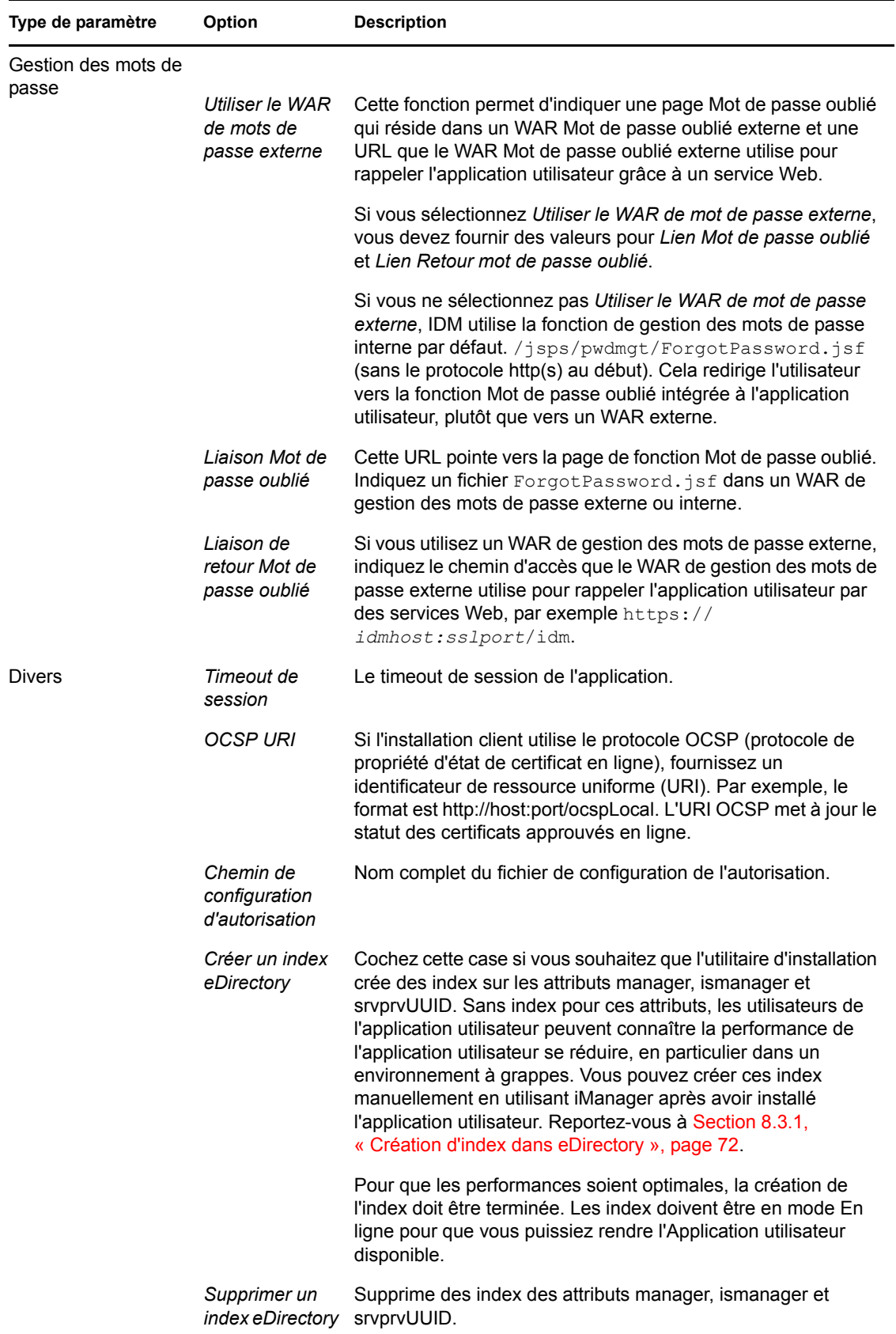

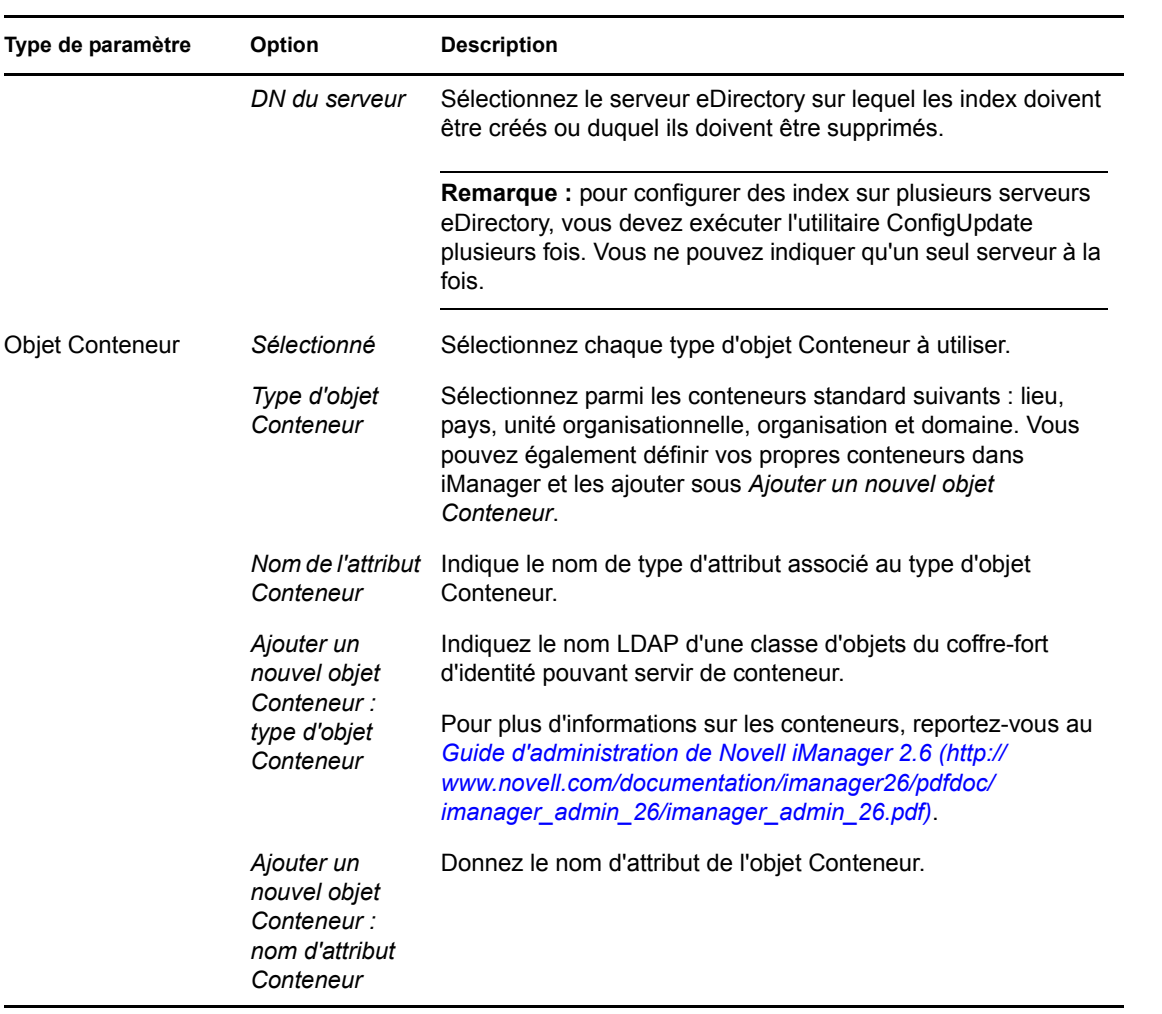